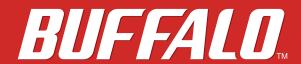

**Network Attached Storage** 

**TeraStation 5010** 

# **User Manual**

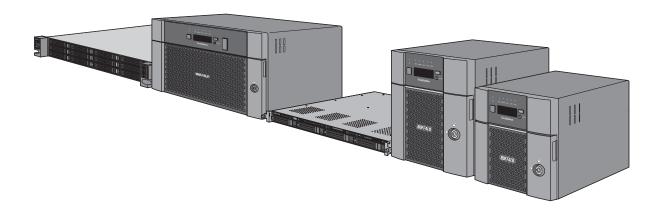

Please make sure to read this manual before using and follow the procedures. If you have any inquiries about the product, contact the number on the warranty statement or the packing box. Do not discard this manual, the warranty statement, or the packing box.

Americas: www.buffaloamericas.com Europe: www.buffalo-technology.com Asia Pacific: www.buffalo-asia.com

> 35021131-11 2017.07

# **Contents**

| Chapter 1 Getting Started                         | 9     |
|---------------------------------------------------|-------|
| Diagrams                                          | 9     |
| 2-Bay, 4-Bay, 8-Bay Desktop Model                 | 9     |
| 4-Bay Rackmount Model                             | 12    |
| 12-Bay Rackmount Model                            | 14    |
| Turning the TeraStation On and Off                | 16    |
| Creating an Initialization Drive                  | 18    |
| Chapter 2 Configuration                           | 19    |
| Setting Up Through Initial Setup Wizard           | 19    |
| Opening Advanced Settings                         | 23    |
| Opening Easy Admin                                | 25    |
| Chapter 3 Sharing Files                           | 28    |
| Configuring Shared Folders                        | 28    |
| Adding a Shared Folder                            | 28    |
| Recycle Bin                                       | 30    |
| Read-Only Shares                                  | 30    |
| Hidden Shares                                     | 31    |
| Configuring Users                                 | 31    |
| Adding a User                                     | 31    |
| Importing User Information                        | 33    |
| Adding a Group                                    | 34    |
| Configuring Access Postuictions for Shared Folds  | rs 37 |
| Configuring Access Restrictions for Shared Folder |       |

1

|   | Active Directory                                              | 38   |
|---|---------------------------------------------------------------|------|
|   | Configuring Access Restrictions for Subfolders                | 41   |
|   | Enabling Subfolders' Access Restrictions                      | 41   |
|   | Restoring Owner and Permission Settings                       | 43   |
|   |                                                               |      |
| C | hapter 4 Managing Storage                                     | . 45 |
|   | RAID Modes                                                    | 45   |
|   | Working with RAID Arrays                                      | 46   |
|   | Using JBOD                                                    | 46   |
|   | Changing RAID Mode                                            | 47   |
|   | Shutting Down the TeraStation Automatically if Error Occurred | 48   |
|   | Rebuilding the RAID Array Automatically                       | 50   |
|   | Configuring a Hot Spare                                       | 51   |
|   | RMM (RAID Mode Manager)                                       | 52   |
|   | RAID Scanning                                                 | 55   |
|   | Adding an External Drive                                      | 56   |
|   | Connecting an External Drive                                  | 56   |
|   | Compatibility                                                 | 56   |
|   | Dismounting Drives                                            | 57   |
|   | Dismounting with the Function Button                          | 57   |
|   | Dismounting from Settings                                     | 57   |
|   | Checking Drives                                               | 58   |
|   | SSD Trimming                                                  | 59   |
|   | S.M.A.R.T                                                     | 60   |
|   | Displaying S.M.A.R.T. Information                             | 60   |
|   | Checking Drive Condition                                      | 61   |
|   | Formatting Drives                                             | 61   |
|   | Encrypting Drives                                             | 63   |

|                                                                                                    | 63             |
|----------------------------------------------------------------------------------------------------|----------------|
| Drive Quotas                                                                                       | 64             |
| Quotas for Users                                                                                   | 64             |
| Quotas for Groups                                                                                  | 64             |
| Size Limits                                                                                        | 65             |
| Using the TeraStation as an iSCSI Device                                                           | 68             |
| Introduction                                                                                       | 68             |
| Creating an iSCSI Volume                                                                           | 68             |
| Connecting or Disconnecting Volumes                                                                | 70             |
| Using with Multiple Computers                                                                      | 72             |
| Configuring Access Restrictions                                                                    | 72             |
| Expanding Volume Sizes                                                                             | 76             |
| Deleting Volumes                                                                                   | 77             |
| Chapter 5 Backup                                                                                   | 78             |
| Backing Up to Another Shared Folder on a Buffalo NA                                                | \S Device 78   |
| Preparing a Backup Destination                                                                     |                |
| Configuring a Backup Job                                                                           |                |
|                                                                                                    |                |
| Backing Up to rsync-Compatible Devices                                                             | 83             |
| Backing Up to rsync-Compatible Devices  Preparing a Backup Destination                             |                |
|                                                                                                    | 83             |
| Preparing a Backup Destination                                                                     | 83             |
| Preparing a Backup Destination  Configuring a Backup Job                                           | 83<br>83       |
| Preparing a Backup Destination  Configuring a Backup Job  Backing Up from rsync-Compatible Devices | 83<br>83<br>87 |
| Preparing a Backup Destination  Configuring a Backup Job  Backing Up from rsync-Compatible Devices |                |
| Preparing a Backup Destination                                                                     |                |

| Failover 9                                                        | 96         |
|-------------------------------------------------------------------|------------|
| Before Configuring Failover                                       | 97         |
| Usage Restrictions                                                | 98         |
| Configuring Failover                                              | 98         |
| Replacing to the Backup TeraStation Manually1                     | 00         |
| Reconfiguring After Failover Occurs1                              | 00         |
| Synchronizing Between Main and Backup TeraStations Periodically 1 | 01         |
| Backing Up Your Mac with Time Machine10                           | 03         |
| Chapter 6 Remote Access10                                         | <b>)</b> 8 |
| WebAccess 10                                                      | 08         |
| FTP11                                                             | 10         |
| Cloud Storage11                                                   | 11         |
| Configuring Cloud Storage1                                        | 11         |
| Uploading Files to Cloud Storage1                                 | 13         |
| Dropbox Sync 11                                                   | 17         |
| Configuring a New Task1                                           | 17         |
| Changing Dropbox Task Settings1                                   | 19         |
| Creating a Shared Link (Windows Only)1                            | 22         |
| Chapter 7 Advanced Features12                                     | 23         |
| Antivirus Software 12                                             | 23         |
| Activating Virus Scanning1                                        | 23         |
| Configuring Security Settings12                                   | 24         |
| Licenses1                                                         | 26         |
| Connecting Through a Proxy Server12                               | 27         |
| Updating Antivirus Pattern Files1                                 | 27         |
| Configuring Folders as Virus Scanning Targets                     | 28         |

| Virus Scanning                                 | 129 |
|------------------------------------------------|-----|
| Checking the Log                               | 130 |
| Online Help                                    | 131 |
| Email Notification                             | 132 |
| Sleep Mode                                     | 133 |
| Wake-on-LAN                                    | 135 |
| UPS (Uninterruptible Power Supply)             | 136 |
| One PSU Is Installed                           | 136 |
| Two PSUs Are Installed                         | 137 |
| Power Supply Failure                           | 139 |
| Port Trunking                                  | 140 |
| Offline Files                                  | 142 |
| Accessing from an NFS Client                   | 143 |
| Encrypting Data Transmission                   | 147 |
| Encrypting Settings Data                       | 147 |
| Encrypting FTP Transfer Data                   | 147 |
| SSL Keys                                       | 147 |
| SNMP                                           | 148 |
| Saving and Applying Settings                   | 149 |
| Saving Settings                                | 150 |
| Applying Settings                              | 151 |
| Transferring Another TeraStation's Settings    | 152 |
| Creating a Config File (.nas_config)           | 152 |
| Transferring Settings                          | 153 |
| Restoring Factory Defaults                     | 154 |
| Initializing from Settings                     | 154 |
| Initializing with the USB Initialization Drive | 154 |

| Resetting the Administrator Password 155                      |
|---------------------------------------------------------------|
| Logs                                                          |
| Displaying TeraStation's Logs156                              |
| Transferring Logs to the Syslog Server156                     |
| Creating a Link to the Logs in the Shared Folder157           |
| Updating the Firmware158                                      |
| Updating Manually158                                          |
| Updating Automatically159                                     |
| Sending Usage Feedback160                                     |
| Name, Date, Time, and Language161                             |
| Beep Alerts 164                                               |
| LCD and LEDs165                                               |
| Proxy Server 166                                              |
| Jumbo Frames 167                                              |
| Changing the IP Address 170                                   |
| Boot Authentication 171                                       |
| Notes Before Use171                                           |
| Important Notice171                                           |
| Setting Up the Authentication Server on a Windows PC171       |
| Configuring Boot Authentication on the TeraStation172         |
| If the TeraStation Cannot Be Accessed174                      |
| Chantan O Dan la sin n Duinne                                 |
| Chapter 8 Replacing Drives176                                 |
| Replacing Drives on the TS51210RH Series 176                  |
| LEDs176                                                       |
| Using JBOD or a Redundant RAID Mode and TeraStation Is On177  |
| Using JBOD or a Redundant RAID Mode and TeraStation Is Off178 |
| Using RAID 0178                                               |

| Using a Hot Spare17                                         | 79         |
|-------------------------------------------------------------|------------|
| Replacing Drives on Another Unit Series Other Than the      |            |
| TS51210RH Series 18                                         | 30         |
| LEDs18                                                      | <b>30</b>  |
| Using JBOD or a Redundant RAID Mode and TeraStation Is On18 | 81         |
| Using a Redundant RAID Mode and TeraStation Is Off18        | 83         |
| Using RAID 018                                              | 83         |
| Using a Hot Spare18                                         | 84         |
| Replacing a Non-Malfunctioning Drive18                      | 34         |
| Chapter 9 Utilities18                                       | 6          |
| NAS Navigator2 for Windows18                                | 36         |
| Mounting as a Network Drive18                               | <b>89</b>  |
| Changing the IP Address19                                   | 90         |
| NAS Navigator2 for Mac19                                    | <b>90</b>  |
| Mounting as a Network Drive19                               | 92         |
| Changing the IP Address19                                   | 93         |
| NovaBACKUP19                                                | <b>3</b>   |
| Chapter 10 Appendix19                                       | 4          |
| TeraStation Does Not Work Properly 19                       | )4         |
| Power LED Keeps Blinking19                                  | 94         |
| Booting the TeraStation in Emergency Mode19                 | 95         |
| Cleaning the Dustproof Filter19                             | <b>)</b> 5 |
| LCD Panel 19                                                | 98         |
| Modes19                                                     | 98         |
| Errors19                                                    | 99         |
| Status 20                                                   | იი         |

| Default Settings                            | 202   |
|---------------------------------------------|-------|
| Specifications                              | 203   |
| Chapter 11 Regulatory Compliance Informatio | n 205 |
| For Customers in the United States          | 205   |
| For Customers in Europe                     | 205   |
| For Customers in Taiwan                     | 208   |

# **Chapter 1 Getting Started**

## **Diagrams**

Depending on the number or type of drives in the unit, the model name will be different. Verify the sticker on the packing box for your unit's model name.

## 2-Bay, 4-Bay, 8-Bay Desktop Model

### TS5210DN, TS5210DF

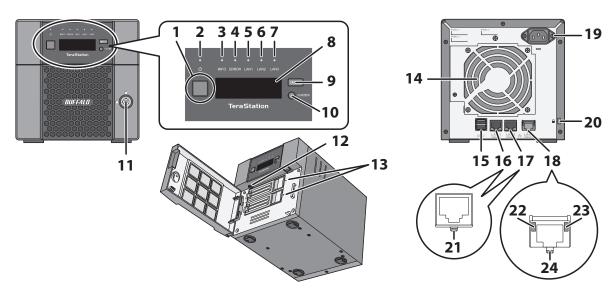

#### **TS5410DN**

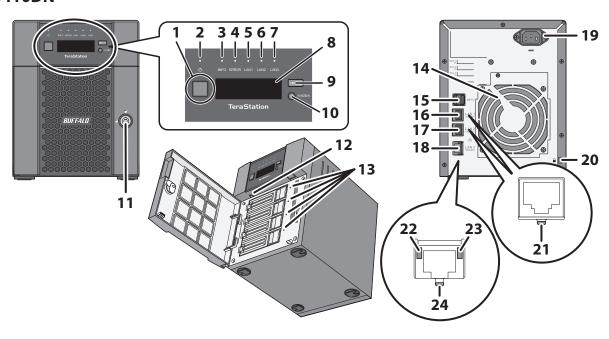

#### **TS5810DN**

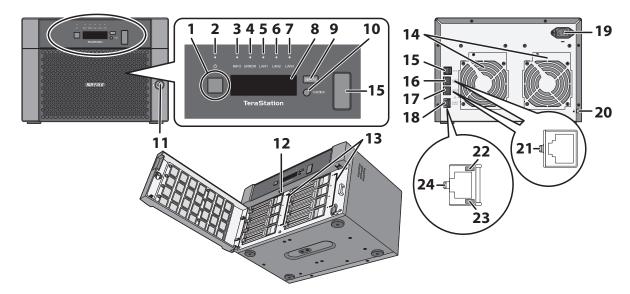

### **1** Power Button ( $\circlearrowleft$ )

To power on, connect the power cable and wait for 10 seconds, then press the power button. To power off, press and hold the power button for 3 seconds.

If the TeraStation beeps, pressing this button for a short period will stop the beeping.

#### **2** Power LED

When the TeraStation is on, the LED glows green.

#### 3 Info LED

If there is a status message, the amber info LED will light up. Check the LCD panel to see the status message.

#### **4** Error LED

If there is an error, the red error LED will light up. Check the LCD panel to see the error message.

#### **5** LAN1 LED

When LAN port 1 is connected, this LED glows green. It blinks when the connection is active.

#### 6 LAN2 LED

When LAN port 2 is connected, this LED glows green. It blinks when the connection is active.

### **7** LAN3 LED

When LAN port 3 is connected, this LED glows blue. It blinks when the connection is active.

#### **8** LCD Panel

This display shows the status of many TeraStation settings. It also displays errors and messages when available.

#### **9** Display Button

Switches between the different display modes. Also, if the TeraStation is beeping, press this button to stop it.

### **10** Function Button

Use this button for dismounting USB devices, rebuilding RAID arrays, configuring failover, stopping the TeraStation's beeping, and initializing settings using a USB drive.

### **11** Drive Lock (**■ □**)

Open the front panel with the key to replace drives or access the init button.

### 12 Init Button

Hold down this button to initialize the TeraStation's admin username and password, IP settings, SSL, and service port restriction settings to their factory default values. The effects of this button can be modified in Settings.

## **13** Status LEDs

Normally, these LEDs blink green when drives are accessed. If a drive fails, its LED will turn red.

### **14** Fan

Spins to avoid overheating inside. Do not block the fan.

## 15 USB 3.0 Port ( SS ( )

Compatible Buffalo USB drives, USB flash drives, digital cameras, and USB UPS connections can be connected. USB hubs are not supported.

On the TS5810DN series TeraStations, the USB 3.0 port in front is covered by a protector. Remove it before use.

## 16 LAN Port 1 ( 古)

Connect an Ethernet cable to use this port for your network. It is available for communicating at max. 1000 Mbps.

## 17 LAN Port 2 (品)

Connect an Ethernet cable to use this port for your network. It is available for communicating at max. 1000 Mbps.

## 18 LAN Port 3 (品)

Connect an Ethernet cable to use this port for your network. It is available for communicating at max. 10 Gbps if using the included Ethernet or category 6A cable.

Note: To communicate at up to 10 Gbps, all network devices must be compatible with 10GbE.

### **19** Power Connector

Use the included power cable to connect to an UPS, surge protector, or outlet.

## **20** Anti-Theft Security Slot ( )

Use this slot to secure your TeraStation with a cable lock (not included).

### 21 Link LED

Glows green when the unit is connected to a network.

### **22** Link LED on 100 Mbps, 2.5 Gbps, and 5 Gbps

Glows amber when the unit is connected to a network at 100 Mbps or 2.5 and 5 Gbps.

### 23 Link LED on 1000 Mbps

Glows green when the unit is connected to a network at 1000 Mbps.

### **24** Link LED on 10 Gbps

Glows blue when the unit is connected to a network at 10 Gbps.

### **4-Bay Rackmount Model**

#### **TS5410RN**

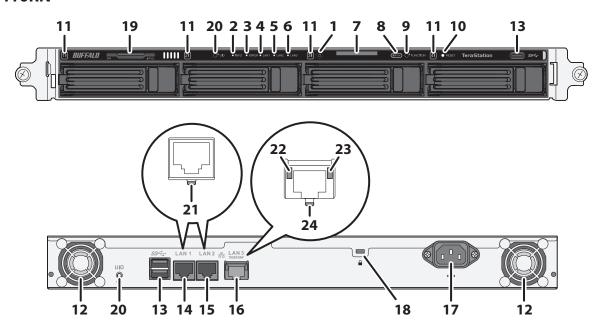

### **1** Power Button ( $\circlearrowleft$ )

To power on, connect the power cable and wait for 10 seconds, then press the power button. To power off, press and hold the power button for 3 seconds.

If the TeraStation beeps, pressing this button for a short period will stop the beeping.

### 2 Info LED

If there is a status message, the amber info LED will light up. Check the LCD panel to see the status message.

#### **3** Error LED

If there is an error, the red error LED will light up. Check the LCD panel to see the error message.

#### 4 LAN1 LED

When LAN port 1 is connected, this LED glows green. It blinks when the connection is active.

#### **5** LAN2 LED

When LAN port 2 is connected, this LED glows green. It blinks when the connection is active.

#### **6** LAN3 LED

When LAN port 3 is connected, this LED glows blue. It blinks when the connection is active.

### **7** LCD Panel

This display shows the status of many TeraStation settings. It also displays errors and messages when available.

#### **8** Display Button

Switches between the different display modes. Also, if the TeraStation is beeping, press this button to stop it.

#### **9** Function Button

Use this button for dismounting USB devices, rebuilding RAID arrays, configuring failover, stopping the TeraStation's beeping, and initializing settings using a USB drive.

### 10 Init Button

Hold down this button with something pointed to initialize the TeraStation's admin username and password, IP settings, SSL, and service port restriction settings to their factory default values. The effects of this button can be modified in Settings.

## **11** Status LEDs

Normally, these LEDs blink green when drives are accessed. If a drive fails, its LED will turn red.

#### **12** Fan

Spins to avoid overheating inside. Do not block the fan.

### 13 USB 3.0 Port ( SS ( )

Compatible Buffalo USB drives, USB flash drives, digital cameras, and USB UPS connections can be connected. USB hubs are not supported.

## **14** LAN Port 1 (品)

Connect an Ethernet cable to use this port for your network. It is available for communicating at max. 1000 Mbps.

## 15 LAN Port 2 (品)

Connect an Ethernet cable to use this port for your network. It is available for communicating at max. 1000 Mbps.

## 16 LAN Port 3 (品)

Connect an Ethernet cable to use this port for your network. It is available for communicating at max. 10 Gbps if using the included Ethernet or category 6A cable.

Note: To communicate at up to 10 Gbps, all network devices must be compatible with 10GbE.

### **17** Power Connector

Use the included power cable to connect to an UPS, surge protector, or outlet.

## **18** Anti-Theft Security Slot ( )

Use this slot to secure your TeraStation with a cable lock (not included).

#### **19** Serial Number

This sticker shows the TeraStation's serial number.

### **20** UID Button

Press the UID button on the front or the back of the unit to cycle the blue LED on and off.

### 21 Link LED

Glows green when the unit is connected to a network.

### **22** Link LED on 100 Mbps, 2.5 Gbps, and 5 Gbps

Glows amber when the unit is connected to a network at 100 Mbps or 2.5 and 5 Gbps.

#### **23** Link LED on 1000 Mbps

Glows green when the unit is connected to a network at 1000 Mbps.

### **24** Link LED on 10 Gbps

Glows blue when the unit is connected to a network at 10 Gbps.

## **12-Bay Rackmount Model**

#### TS51210RH

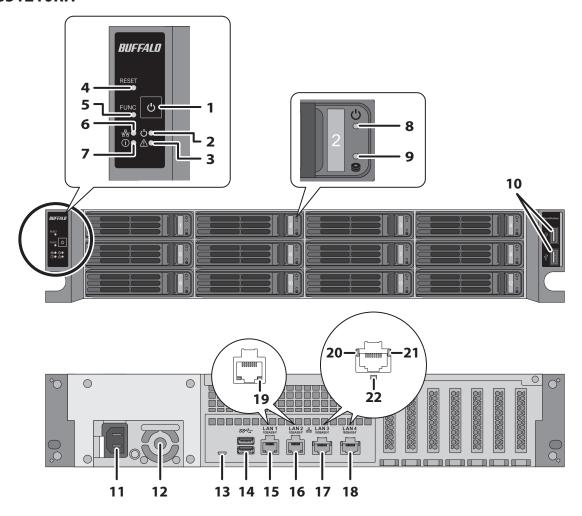

## **1** Power Button ( $\circlearrowleft$ )

To power on, connect the power cable and wait for 10 seconds, then press the power button. To power off, press and hold the power button for 3 seconds.

If the TeraStation beeps, pressing this button for a short period will stop the beeping.

## **2** Power LED ( $\circlearrowleft$ )

When the TeraStation is on, the LED glows green.

## **3** Error LED (**1**)

If there is an error, the red error LED will light up. Check the Settings interface or NAS Navigator2 to see the error message.

#### 4 Reset Button

Hold down this button with something pointed to initialize the TeraStation's admin username and password, IP settings, SSL, and service port restriction settings to their factory default values. The effects of this button can be modified in Settings.

#### **5** Function Button

Use this button for rebuilding RAID arrays, configuring failover, stopping the TeraStation's beeping, and initializing settings using a USB drive.

**6** LAN LED (品)

When any LAN ports are connected, this LED glows blue. It blinks when the connection is active.

**7** Info LED ( ① )

If there is a status message, the amber info LED will light up. Check the Settings interface or NAS Navigator2 to see the status message.

**8** Drive Status LED (**じ**)

This LED blinks blue when drives are accessed.

**9** Drive Error LED (**9**)

Normally, this LED is extinguished. If a drive fails, its LED will turn red.

**10** USB 2.0 Port ( )

Compatible Buffalo USB drives, USB flash drives, digital cameras, and USB UPS connections can be connected. USB hubs are not supported.

**11** Power Connector

Use the included power cable to connect to an UPS, surge protector, or outlet.

**12** Fan

Spins to avoid overheating inside. Do not block the fan.

**13** Micro-USB Port

Factory use only.

14 USB 3.0 Port ( **SSC**)

Compatible Buffalo USB drives, USB flash drives, digital cameras, and USB UPS connections can be connected. USB hubs are not supported.

**15** LAN Port 1 ( 合 )

Connect an Ethernet cable to use this port for your network. It is available for communicating at max. 1000 Mbps.

**16** LAN Port 2 (古古)

Connect an Ethernet cable to use this port for your network. It is available for communicating at max. 1000 Mbps.

Connect an Ethernet cable to use this port for your network. It is available for communicating at max. 10 Gbps if using the included Ethernet or category 6A cable.

Note: To communicate at up to 10 Gbps, all network devices must be compatible with 10GbE.

18 LAN Port 4 ( 品)

Connect an Ethernet cable to use this port for your network. It is available for communicating at max. 10 Gbps if using the included Ethernet or category 6A cable.

Note: To communicate at up to 10 Gbps, all network devices must be compatible with 10GbE.

19 Link/Act LED

Glows and blinks green when the unit is connected to a network.

- **20** Link LED on 100 Mbps, 2.5 Gbps, and 5 Gbps Glows amber when the unit is connected to a network at 100 Mbps or 2.5 and 5 Gbps.
- **21** Link LED on 1000 Mbps
  Glows green when the unit is connected to a network at 1000 Mbps.
- **22** Link LED on 10 Gbps

  Glows blue when the unit is connected to a network at 10 Gbps.

## **Turning the TeraStation On and Off**

Note: Do not disconnect or reconnect the internal drives while turning on or off the TeraStation.

Press the power button on the TeraStation to turn it on.

To turn off the TeraStation, press and hold the power button for 3 seconds. Don't unplug the TeraStation without turning it off first. You can also shut it down and restart it remotely from Settings.

- 1 Double-click the icon to start NAS Navigator2.
- **2** Right-click your TeraStation's icon and select *Settings*. For macOS, select the TeraStation's icon while holding down the control key, then select *Settings*.

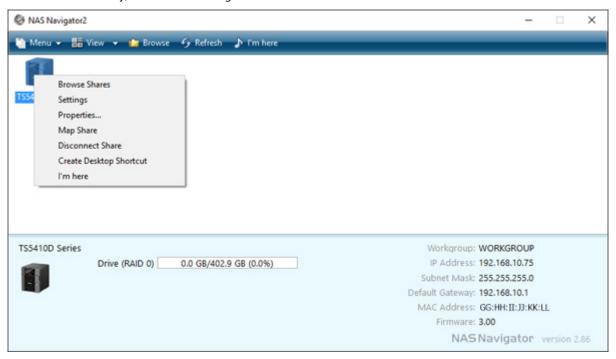

Enter the username and password, then click *OK*.

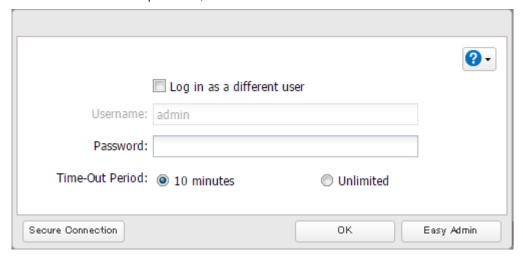

Note: The default username and password are "admin" and "password".

Settings will open.

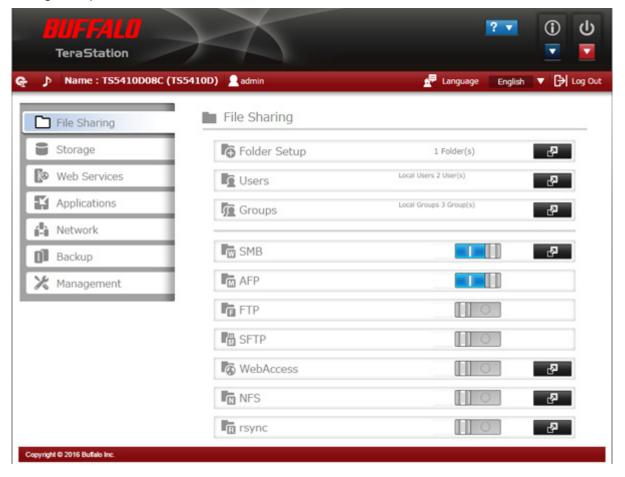

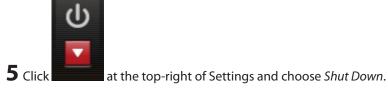

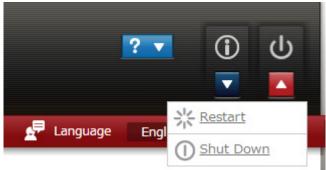

**6** Click Yes.

**7** The "Confirm Operation" screen will open. Enter the confirmation number, then click *OK*. When all the LEDs on the front of the TeraStation turn off, the shutdown process is complete.

## **Creating an Initialization Drive**

We recommend creating an initialization drive as soon as possible. This USB drive can be used to initialize the TeraStation's settings to its factory default values, or recover the system if your TeraStation encounters an error that prevents the unit from booting. For detailed procedure, refer to the "Creating an Initialization Drive" subsection in chapter 7.

# **Chapter 2 Configuration**

Configure and manage your TeraStation using the Settings interface, accessible from a browser window. Open the interface using the procedure below or type the TeraStation's IP address in the URL field of your browser. Within Settings, the Easy Admin page gives you quick access to commonly used settings.

#### Notes:

- Microsoft Edge, Firefox, Google Chrome, Internet Explorer 9 or later, and Safari 9 or later are supported. If you have difficulty viewing Settings, check the followings:
  - If there are a large number of registered users, groups, or shared folders, use another browser instead of Internet Explorer.
  - If you have a proxy server enabled in the browser settings, disable the proxy server.
  - With Internet Explorer, set security to *Local intranet*. On Windows Server operating systems, higher-level security is configured by default. Set the security to a lower level temporarily.
- On a Mac, you can also use Bonjour to log in to Settings. Navigate to *Bookmarks Bonjour TeraStation name* from the menu bar of Safari. If you don't see "Bonjour" in the Bookmarks menu, click *Safari Preferences* and select "Include Bonjour in the Bookmarks menu" under "Advanced".

## Setting Up Through Initial Setup Wizard

When you access Settings for the first time, or after initializing the TeraStation's settings, the initial setup wizard will be displayed. To set up the TeraStation using the wizard, follow the procedure below.

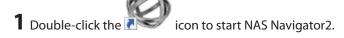

**2** Right-click your TeraStation's icon and select *Settings*. For macOS, click your TeraStation's icon while holding down the control key, then select *Settings*.

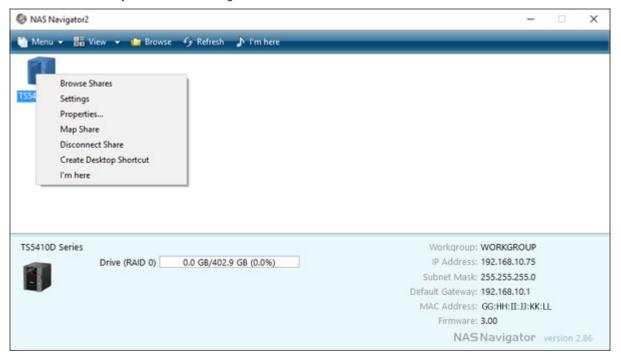

The password settings page will be displayed. Enter the desired new administrator password and click *Next*. If you click *Skip*, the administrator password will not change from the default value ("password").

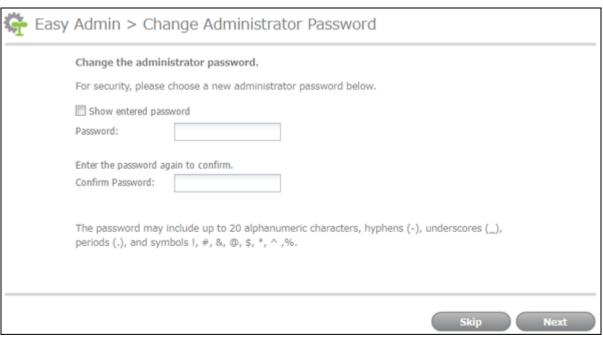

**4** The time zone settings page will be displayed. If you need to change the time zone from that which is currently displayed on the page, select it from the drop-down list and click *Next*.

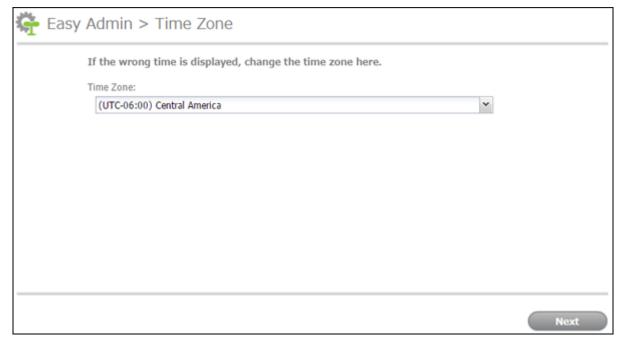

The proxy server settings page will be displayed. If you place the TeraStation under a proxy network, set your proxy settings. Click *Next*.

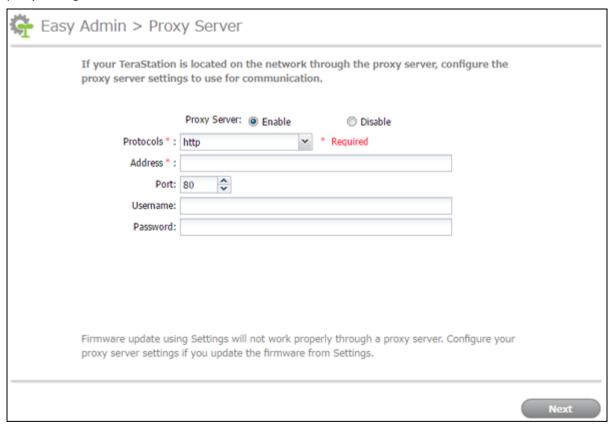

The RAID settings page will be displayed. To change the RAID mode from the default mode, select the desired RAID mode and click *Next*, then click *Start* on the next page. The "Confirm Operation" screen will open so enter the confirmation number and click *OK*. Changing the RAID mode will begin.

If you want to keep the RAID mode as is, select "Keep current RAID mode" and click Next.

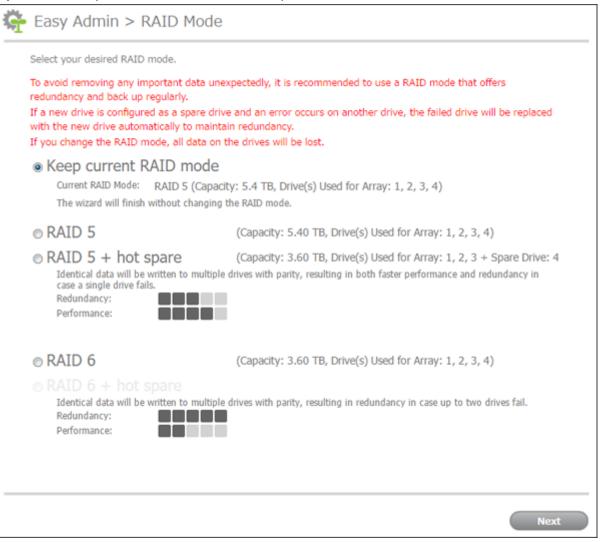

Note: The RAID settings page will not be displayed if using TS5210DN series.

The usage feedback settings page will be displayed. If you allow Buffalo to collect your usage and environment information, select the "Send usage feedback" checkbox. If you don't permit information collection, leave the checkbox blank and click *Next*.

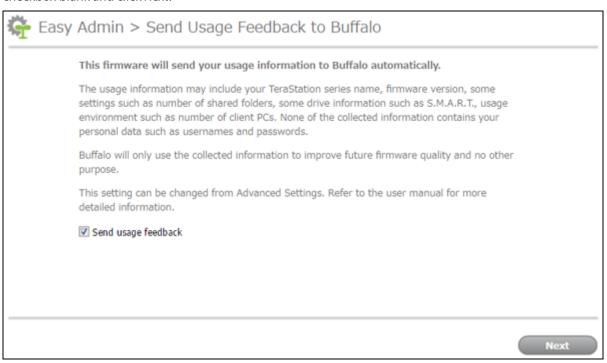

The folder path to access shared folders will be displayed and the initial setup will finish.

## **Opening Advanced Settings**

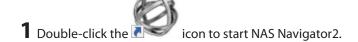

**2** Right-click your TeraStation's icon and select *Settings*. For macOS, click your TeraStation's icon while holding down the control key, then select *Settings*.

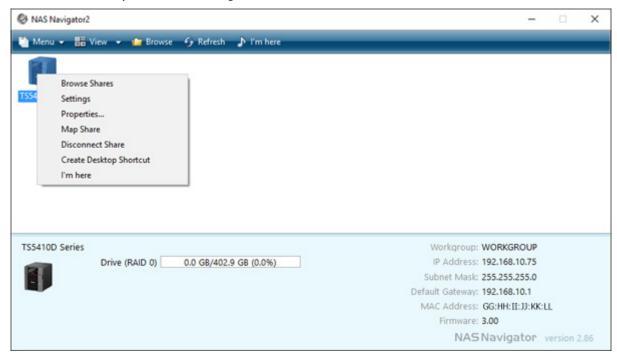

**3** Enter the username and password and click *OK*.

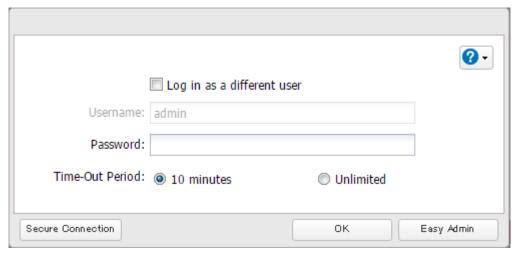

#### Notes:

- If the time-out period is set to "10 minutes", you will be logged out of Settings after 10 minutes of inactivity.
- Click Secure Connection to log in with an encrypted connection.

### **4** Settings will open.

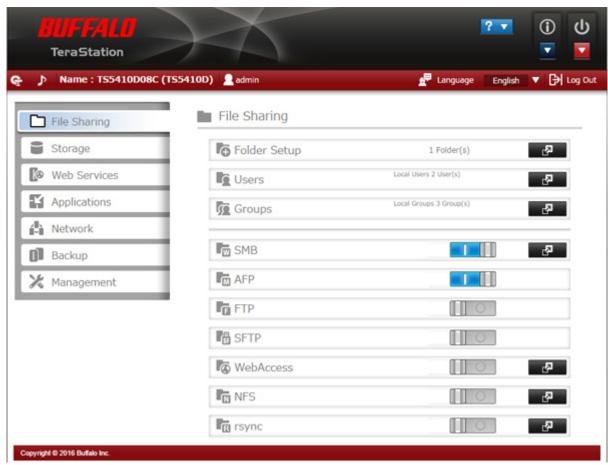

#### Notes:

• Username/Password Combinations:

| Username        | Password           | Settings Available                                                                                                    |
|-----------------|--------------------|----------------------------------------------------------------------------------------------------|
| admin (default) | password (default) | All                                                                                                    |
| guest           | blank              | System information (read-only)                                                                                                    |
| Your username   | Your password      | If a user is assigned as an administrator, all settings are available. If assigned under another group, only system information (read-only) is available. |

- Click to open Easy Admin.
- Click to play a tone from the TeraStation for easy location.

## **Opening Easy Admin**

The Easy Admin page makes it easy to change common settings. Follow the procedure below to open Easy Admin.

1 Double-click the icon to start NAS Navigator2.

Right-click your TeraStation's icon and select *Settings*. For macOS, click the TeraStation icon while holding down the control key, then select *Settings*.

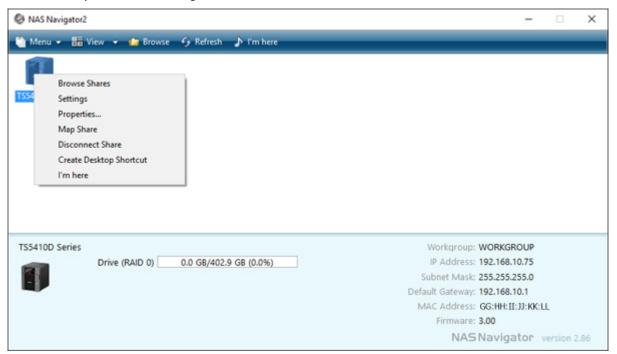

Click *Easy Admin*.

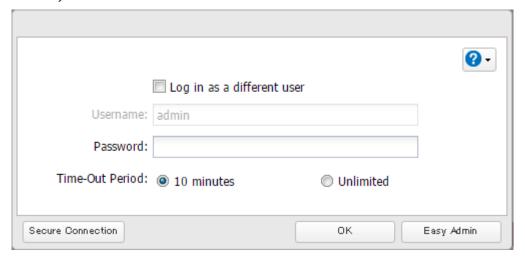

The Easy Admin screen will open.

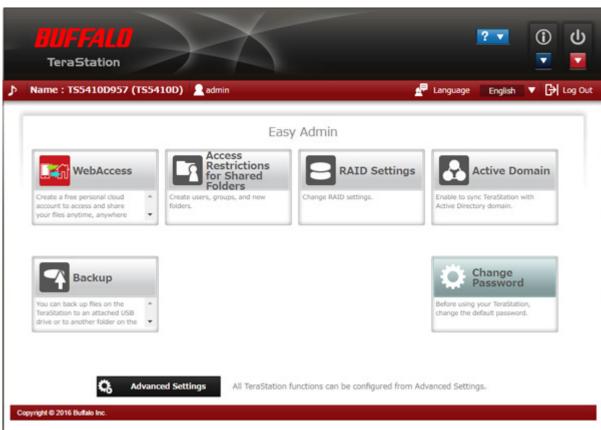

Note: If you click any buttons, you will need to enter a username and password.

# **Chapter 3 Sharing Files**

## **Configuring Shared Folders**

## **Adding a Shared Folder**

1 In Settings, click *File Sharing*.

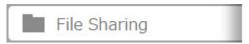

2 Click to the right of "Folder Setup".

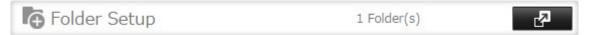

**3** Click Create Folder.

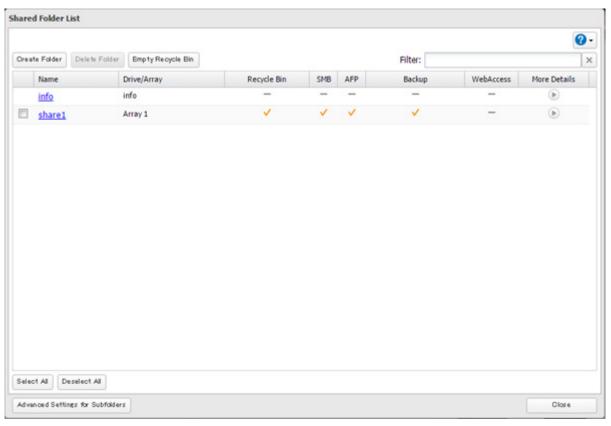

4 Configure the desired settings, then click OK.

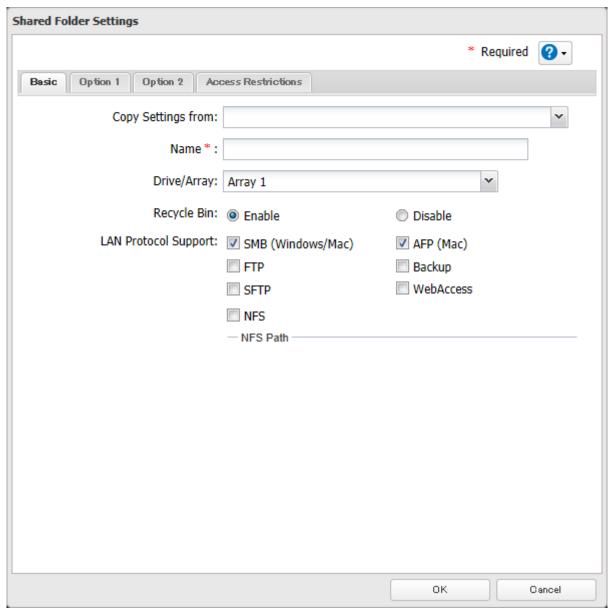

#### Notes:

- Names may contain up to 27 multibyte or alphanumeric characters, hyphens (-), and underscores (\_). The first character should not be a symbol.
- When you click the *Option 1* tab, you can enter the folder description. Descriptions may contain up to 75 multibyte or alphanumeric characters, hyphens (-), underscores (\_), and spaces. The first character should not be a space.
- You may create up to 400 shared folders.
- If the names of shared folders accessed via AFP and FTP connections contain multibyte characters, configure the client language in *Management Name/Time/Language* to match the characters. If the setting does not match, the shared folder name will not be displayed correctly.
- The following characters are handled differently by macOS and Windows. Avoid using these characters when sharing data between macOS and Windows:  $\sim$  //  $\,$  ¢  $\,$  £  $\,$  ¬
- Windows does not support some characters that macOS and the TeraStation allow. If you create a filename on a
  Mac with any of the following characters, it will not display correctly on a Windows computer. You may have to
  connect to the TeraStation via AFP in order to display or copy any of the following characters:
   ?[]/\=+<>;: ",|\*

- Do not use any of the following words for the name of a shared folder as these words are reserved for internal use by the TeraStation: authtest, global, homes, info, lost+found, lp, msdfs\_root, mt-daapd, printers, ram, spool, usbdisk x (where "x" is a number, for example: usbdisk1)

編褜鍈銈蓜俉炻昱棈鋹曻彅丨仡仼伀伃伹佖侒侊侚侔俍偀倢俿倞偆偰偂傔僴僘兊兤冝冾凬刕劜劦勀勛勻匇 匤刟厓厲叝蓌咜咊咩哿喆坙坥垬埈埇焀塜增墲夋奒奛奝奣妤妺孖寀甯寘寬尞岦岺峵崧嵓﨑嵂嵭嶸嶹巐弡弴 彧德忞恝悅悊惞惕愠惲愑愷愰憘戓抦揵摠撝擎敎昀盺昻眆昮昞昤晥晗晙晴晳暙暠暲瞦曺朎朗杦枻桒柀桞桄 棏栟楨榉榘槢樰橫橆橳橾櫢櫤毖氿汜沆汯泚洄涇浯涖涬淏淸淲淼渹湜渧渼溿漵澵濵瀅瀇瀨炅炫焏焄煜煆煇 凞燁燾犱犾猤猪獷玽珉珖珣珒琇珵琦琪琩骔瑢璉璟甁畯皂皜皞皛皦益睆劯砡硎硤硺礰礼神祥禔福禛竑竧靖 竫箞精絈絜綷綠緖繒罇羨羽茁荢荿菇菶葈蒴蕓蕙蕫臈薰蘒蜌蠇裵訒訷詹誧誾諟諸諶譓譿賰賴贒赶赳軏鈒逸 遧郞都鄕鄧釚釗釞釭釮釤釥鈆鈐鈊鈺鉀鈼鉎鉙鉑鈹鉧銧鉷鉸鋧鋗鋙鋐硣鋕鋠鋓錥錡鋻緈錞鋿錝錂鍰鍗鎤鏆 鏞鏸鐱鑅鑈閒隆隝隝隯霳霻靃靍靏靑靕顗顥魬餇餧館馞驎髙髜魵魲鮏鮱鮻鰀鵰鵫鶴鸙黑畩秕緇臂蘊訃躱鐓 饐鵍

- File and folder names may contain up to 255 single-byte characters.
- Folder and workgroup names whose names contain non-Roman characters may not be displayed correctly.
- If shared folders are accessed from a Mac, information files for the Mac may be generated automatically. Do not delete these files. If they are deleted using Windows, this may prevent further access from a Mac.
- The TeraStation belongs to the default zone in AppleShare; the zone cannot be specified.
- When files are copied to the TeraStation or to a USB drive connected to the TeraStation, file information such as date created, date modified, and other date information may be updated or changed.
- During a file transfer, if settings are changed, the file transfer operation may be aborted.
- File copying to the TeraStation is protected by a journaling file system. If the Ethernet cable is disconnected or a power outage occurs while copying data, the following may occur:
  - Preset data such as the TeraStation name, users, and groups may be erased.
  - An incomplete file may be copied and the file can no longer be deleted. If this happens, restart the TeraStation, delete the file, and perform the copy operation again.
- If the Ethernet cable is disconnected from the LAN port during file copying, even if the cable is not in use, the copy operation will abort. Do not disconnect or reconnect the Ethernet cable to the LAN port during file copying.

## **Recycle Bin**

To protect your data from accidental deletion, you may configure your TeraStation to use a recycle bin instead of deleting files immediately. The recycle bin will only work with SMB connections. To empty the recycle bin, click *File Sharing - Folder Setup - Empty Recycle Bin* in Settings.

#### Notes:

- You can prevent guests and other users from emptying the trash by navigating to *File Sharing SMB* and select "Administrator only" for the "Recycle Bin Permissions" option.
- If you use macOS, select "Keep when original file is deleted" for the "macOS Temp Files" option by navigating to File Sharing SMB. If this setting is changed, files in the recycle bin may be corrupted.

### **Read-Only Shares**

By default, new shares are set with read and write access, but you may change the attribute to *Read only* at *Attribute* on the "Option 2" tab. Read-only shares and HFS Plus-formatted USB drives will have "(Read Only)" added to comments in File Explorer.

**Note:** Configure read-only file attribute in Settings. Configuring them from within Windows is not supported and may cause unexpected behavior.

### **Hidden Shares**

If hidden shares are enabled, shared SMB folders will not be displayed in Network, and only certain users are allowed to access them. To hide a shared SMB folder, follow the procedure below.

- 1 In Settings, navigate to *File Sharing Folder Setup* and choose a shared folder or a USB drive to configure hidden shares.
- **2** Click the *Option 2* tab and select the "Hidden share (SMB only)" checkbox, then click *OK*.

#### Notes:

- If protocols other than "SMB" or "Backup" under "LAN Protocol Support" on the "Basic" tab are enabled, the hidden shares option will be grayed out and cannot be selected.
- Configure hidden share attribute in Settings. Configuring them from within Windows is not supported and may cause unexpected behavior.

To access a hidden folder, open File Explorer in your computer and enter "\\TeraStation name\Shared folder name\\" for the name. For example, if the TeraStation name is "TSXXX001" and the shared folder name is "share", enter "\\ TSXXX001\share\\" to open it.

## **Configuring Users**

### **Adding a User**

Note: The TeraStation can register a maximum 300 of users, which includes the default users "admin" and "quest".

1 In Settings, click *File Sharing*.

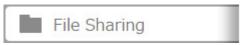

2 Click to the right of "Users".

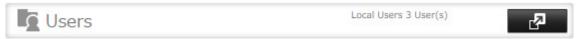

### Click Create User.

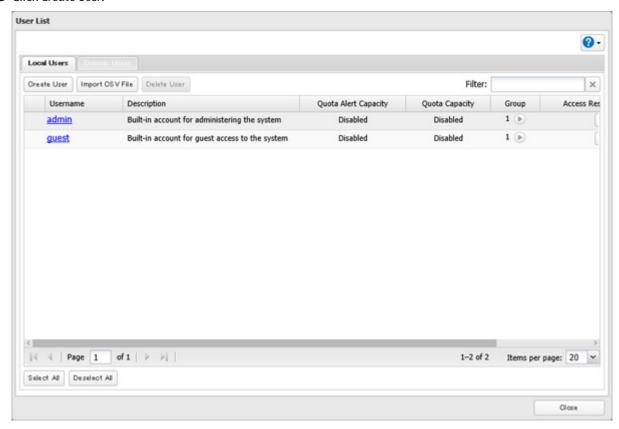

**4** Enter the desired settings, then click *OK*.

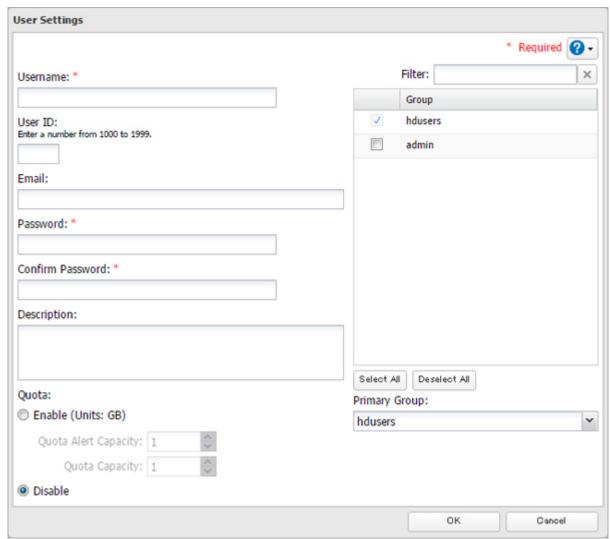

#### Notes:

- Usernames may contain up to 128 alphanumeric characters, hyphens (-), underscores (\_), periods (.), and symbols  $! \# \& @ \$ * \land \%$ . The first character should not be a symbol.
- The user ID should be a number from 1000 to 1999. Each user ID should be unique. If this field is left blank, a user ID is assigned automatically.
- Do not duplicate user IDs, group IDs, usernames, or group names. Each should be distinct and unique.
- User descriptions may contain up to 75 multibyte or alphanumeric characters, hyphens (-), underscores (\_), and spaces. The first character should not be a symbol or space.
- Passwords may contain up to 20 alphanumeric characters and the following characters:
   \_ @!#\$%&'()\*+,./;<>=?"[]^{}|~. The first character should not be a symbol other than an underscore ().
- Use the same username and password for both Windows and the TeraStation or you may not be able to access shared folders.
- Do not use a name already in use as a group; do not use any of the following words as a username as these words are reserved for internal use by the TeraStation: \_lldpd, admin, apache, avahi, avahi-autoipd, backup, bin, daemon, ftp, games, gnats, guest, halt, irc, libuuid, list, lp, mail, man, messagebus, mysql, news, nobody, ntp, openIdap, proftpd, proxy, pupet, root, rpc, rpcuser, snmp, sshd, statd, sync, sys, syslog, uucp, www-data

## **Importing User Information**

You can import users in File Sharing - Users by clicking Import CSV File.

Format for user data: Username (required), password (required), and user description (optional).

Example 1: Importing usernames, passwords, and comments username1,password1,comment1 username2,password2,comment2 username3,password3,comment3

Example 2: Importing usernames and passwords username1,password1, username2,password2, username3,password3,

#### **Guidelines:**

- Use commas (,) as separators. Do not put spaces before or after commas. If you don't want user descriptions, use a comma after password at the end.
- If a line has an incorrect format, the user on that line will not be registered.
- If a username already exists, the new user information will overwrite the old information.
- Do not use commas (,) in the username, password, or user description.

Note: Imported users are added to the "hdusers" group automatically.

to the right of "Groups".

## **Adding a Group**

1 In Settings, click File Sharing.

File Sharing

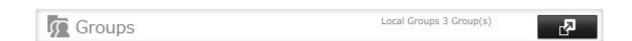

## Click *Add Group*.

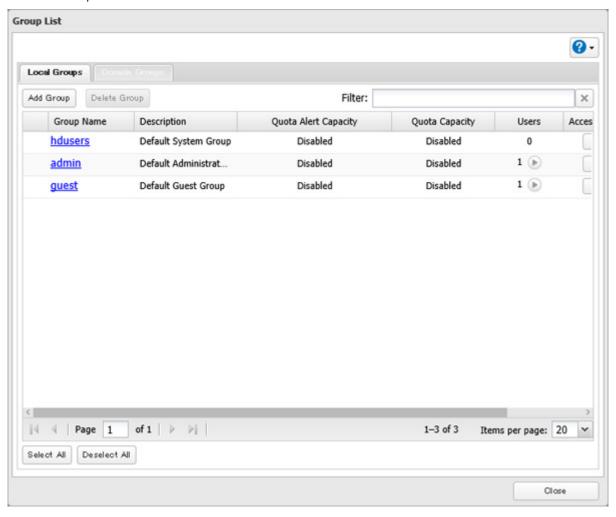

**4** Enter the desired settings, then click *OK*.

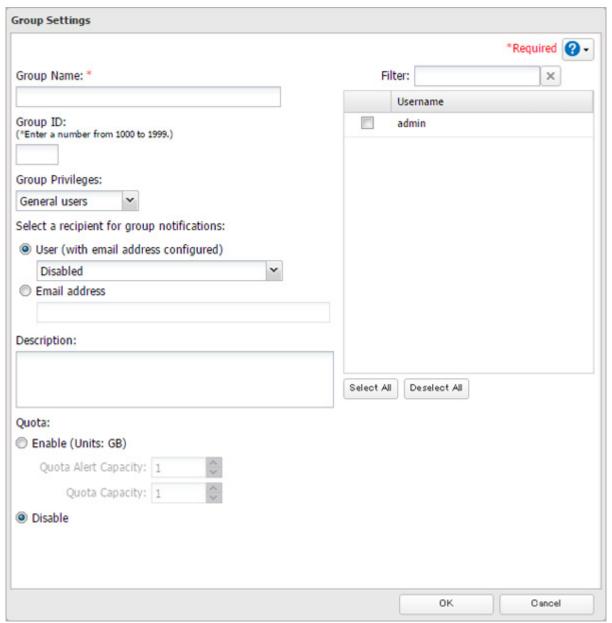

- Group names may contain up to 20 alphanumeric characters, hyphens (-), underscores (\_), and periods (.). The first character should not be a symbol.
- Group descriptions may contain up to 75 multibyte or alphanumeric characters, hyphens (-), underscores (\_), and spaces. The first character should not be a symbol or space.
- If the group ID field is left blank, a group ID is automatically assigned. Use numbers between 1000 and 1999 to set a group ID manually. Don't use duplicate group IDs.
- You may register up to 300 groups with the TeraStation.
- If you are logged in as a member of the general users group, you can only change your own password. If you're logged in as an administrator, you can change any settings, including other users' passwords. If you are logged in as a member of the power users group, you can create and edit shared folders, users, and groups.
- Do not use a name in use as a user; do not use any of the following words as a group name as these words are reserved for internal use by the TeraStation: adm, admin, administrator, all, apache, bin, daemon, disk, ftp, ftpuser, guest, halt, hdusers, kmem, lp, mail, man, mysql, news, nobody, nogroup, none, operator, root, shadow, shutdown, sshd, sync, sys, tty, users, utmp, uucp, www

# **Configuring Access Restrictions for Shared Folders**

You may restrict access to specific shared folders, including external USB drives.

#### Notes:

- Access restrictions can be set separately for each shared folder, but not for folders within the shared folders.
- Configure access restrictions through Settings. Configuring access restrictions through Windows is not supported and may cause unexpected behavior.
- You can also configure users, groups, and shared folders from Easy Admin by clicking *Access Restrictions for Shared Folders*.
- Shared folders with limited access can still be used as backup destinations.
- If you change access restrictions for a user or group while they are accessing files, unexpected behavior may result.

### **Local Users and Groups**

1 In Settings, click File Sharing.

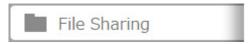

2 Click to the right of "Folder Setup".

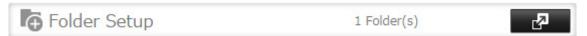

 $oldsymbol{3}$  Click the shared folder that you want to set access restrictions for.

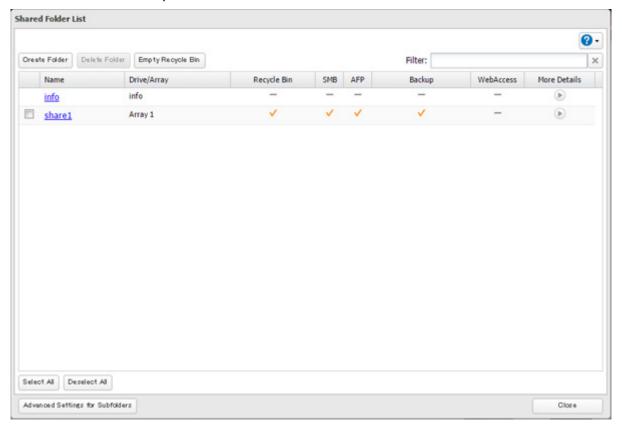

**4** Click the *Access Restrictions* tab.

**5** Enable "Access Restrictions for Shared Folders".

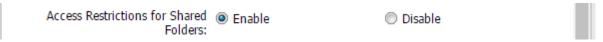

**6** Select the level of access for the user or group you added.

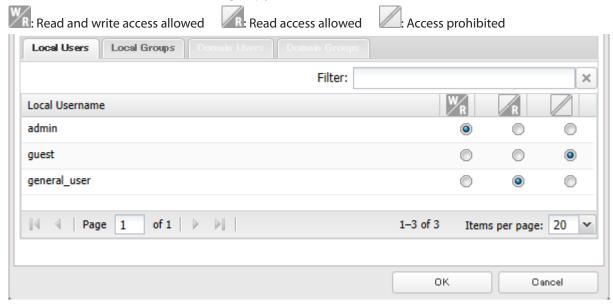

#### 7 Click OK.

#### Notes:

- The example above shows access restriction by user. To restrict access by group, click the *Local Groups* tab and select group permissions.
- If both read-only and read and write permissions are given to a user, the user will have read-only access. The most restrictive access always applies.
- For an access-restricted shared folder, if you change the access restrictions of all users and groups from read and write or read only to access prohibited from the user or group list page in Settings, that shared folder can only be accessed by admin users and groups.

### **Active Directory**

If there is an Active Directory environment, the TeraStation will use account information from the Active Directory domain controller to set access restrictions for TeraStation's shared folders. There is no need to perform individual account management for the TeraStation. If multiple TeraStations are installed on the network, the account information is centrally managed in Active Directory, greatly reducing the operations required for installation and management.

- If usernames or group names from Active Directory include multibyte characters, you will not be able to configure access restrictions for them.
- The TeraStation supports a domain environment with a maximum of 10,000 users and groups.
  - 1 In Settings, click *Network*.

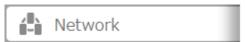

2 Click to the right of "Workgroup/Domain".

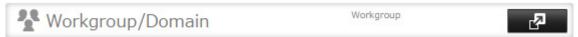

- 3 Click Edit.
- **4** Select "Active Directory", then click *Next*.

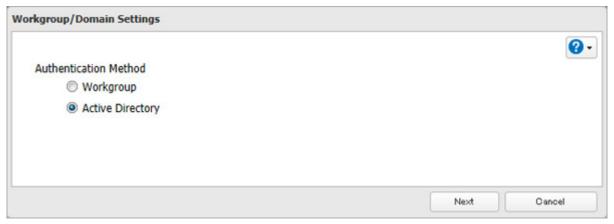

**5** Enter the domain controller information and click *Search*. The domain controller on the same network will be detected and required settings will be entered into each field automatically. Or, enter the settings manually.

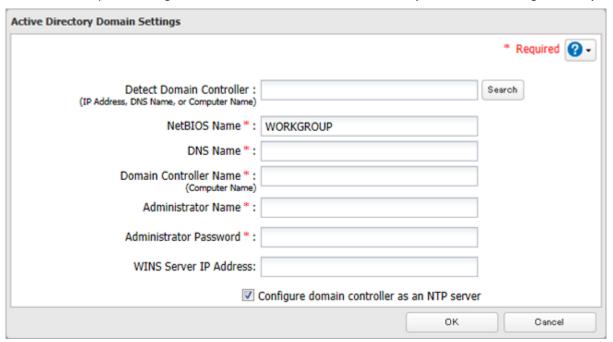

- **6** If there is a difference of more than 5 minutes between the TeraStation's clock and the domain controller's clock, joining the domain or authenticating domain users and groups may fail. For best results, select "Configure domain controller as an NTP server" if the domain controller can function as the NTP server.
- 7 Click OK.
- 8 Click to the right of "Folder Setup".

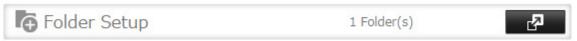

**9** Click a shared folder that you want to set access restrictions for.

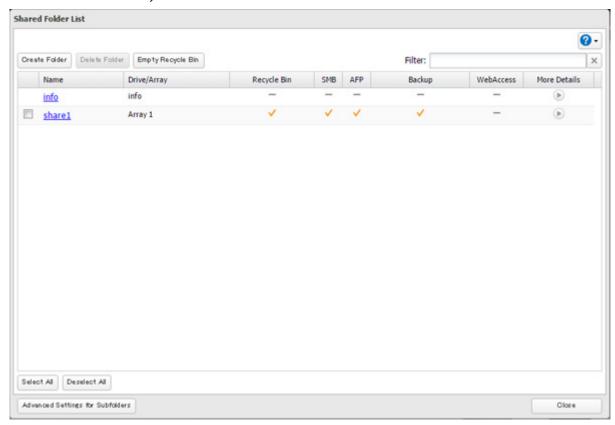

- **10** Click the Access Restrictions tab.
- **11** Enable "Access Restrictions for Shared Folders".

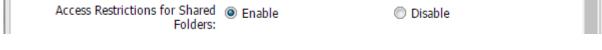

**12** Select the level of access for the user or group.

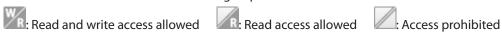

### **13** Click *OK*.

- To have the TeraStation join an Active Directory domain, configure it to use a DNS server that can resolve names for the Active Directory domain.
- After building an Active Directory domain, the administrator password for joining the domain must be changed at least once, or joining the Active Directory domain will fail.
- The DNS name and NetBIOS name of Active Directory domains should be identical.
- If both read-only and read and write permissions are given, the user will have read-only access. The most restrictive access setting will apply.
- To use the TeraStation as a member server in an Active Directory domain, the TeraStation should be logged in to the domain and accessed from a computer that is not a member of the domain with a valid domain account.
- If the TeraStation is a member server of an Active Directory domain, you cannot connect as a guest user via AFP.
- If your TeraStation is a member server in an Active Directory domain and you change the authentication method to "Workgroup", the account on the domain controller will not be deleted automatically.
- If FTP is enabled, local and domain group access restrictions from the AD network do not work. Use user access restrictions instead.

- For an access-restricted shared folder, if you change the access restrictions of all users and groups from read and write or read only to access prohibited from the user or group list page in Settings, that shared folder can only be accessed by admin users and groups.
- If you allow read and write or read-only access for most users, group access restrictions are recommended.

# **Configuring Access Restrictions for Subfolders**

You may restrict access to subfolders in shared folders by configuring the access restrictions from your computer using Windows File Explorer.

**Note:** Depending on the environment, the function may not work properly even if it's enabled. We recommend verifying the functionality before using.

## **Enabling Subfolders' Access Restrictions**

1 In Settings, click *File Sharing*.

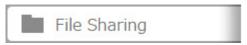

2 Click to the right of "Folder Setup".

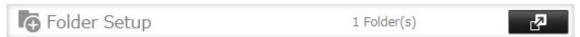

**3** Click the shared folder that you want to set access restrictions for.

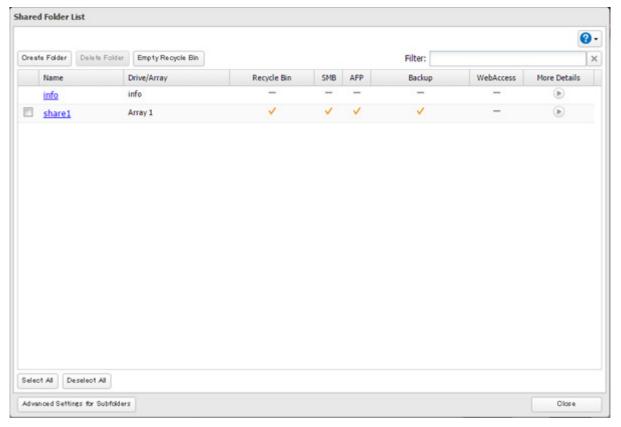

- 4 Clear all checkboxes for "LAN Protocol Support" other than "SMB (Windows/Mac)", "Backup", and "NFS".
- **5** Click the *Option 2* tab.

### **6** Enable "Access Restrictions for Subfolders".

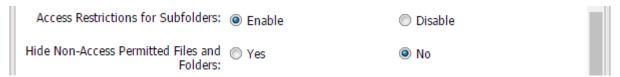

**Note:** If "Hide Non-Access Permitted Files and Folders" is enabled, non-access permitted sub-files and folders will not be displayed in shared folders.

#### **7** Click *OK*.

Enabling subfolders' access restrictions finished. Next, configure access restrictions for each user or group for subfolders from File Explorer.

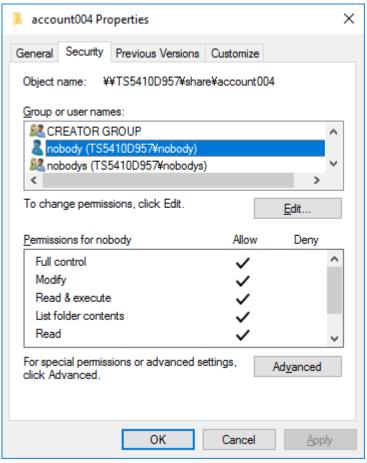

You may configure domain users and groups. You should have the TeraStation join your Active Directory domain before configuring the subfolders' access restrictions.

- If enabling subfolders' access restrictions for a USB drive, the drive should be formatted by XFS or ext3.
- The UID and GID of domain accounts should be updated before using the subfolders' access restrictions if the TeraStation joined the AD network while running firmware version 3.00 or earlier and has since updated to version 3.00. To update the UID and GID, navigate to "File Sharing" "SMB" "Edit" from Settings and click *Update*.
- To back up or replicate files to backup or replication destinations with remaining subfolders' access restriction settings, make sure that the same workgroup name, user IDs, and group IDs are configured between backup or replication sources and destinations.
- If you enable access restrictions for subfolders and then clear the "Read & execute" checkbox under "Allow" on File Explorer for users or groups access permissions, these users or groups cannot be allowed to read and execute even if subfolders' access restrictions are disabled from Settings. If you deny reading and executing on the same window, this will remain after disabling access restrictions.

• If the TeraStation's settings have been initialized but you configure the same UID and GID for new users and groups, the subfolders' access restrictions may be inherited.

### **Restoring Owner and Permission Settings**

If you changed the owner to an unexpected user or lost permissions to specific folder accidentally, restore them by the procedure below.

1 In Settings, click *File Sharing*.

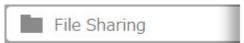

2 Click to the right of "Folder Setup".

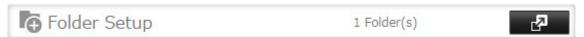

**3** Click Advanced Settings for Subfolders.

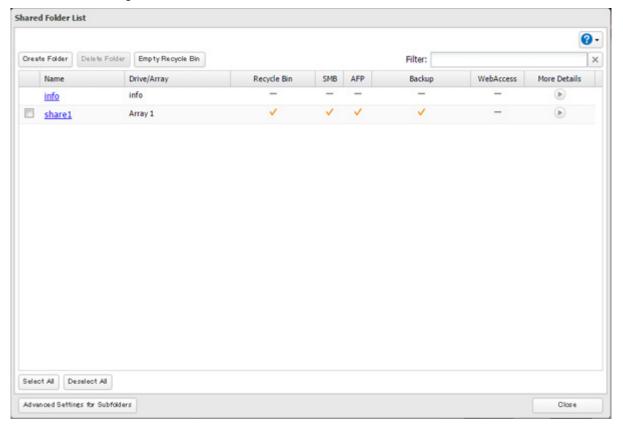

Select a folder to restore permissions from the tree.

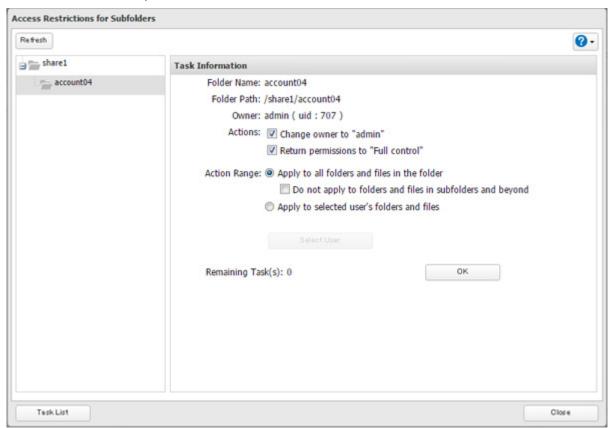

**Note:** If you select a root shared folder from the tree, the action will not be run to the trashbox folder. To run the action, select the trashbox folder instead.

- Select actions and action range to run, then click *OK*.
- The "Confirm Operation" screen will open. Enter the confirmation number, then click *OK*.

# **Chapter 4 Managing Storage**

#### **RAID Modes**

TeraStations support many types of RAID. The type of RAID arrays available for use depends on how many drives are installed in your TeraStation.

#### Notes:

- If you change the RAID mode, all data on the array is deleted. This is true for every procedure in this chapter. Always back up any important data before performing actions that affect your RAID array.
- Drive capacity is shown in Settings in actual gigabytes. The Properties window in Windows may show GiB instead, which will be a smaller number.
- If the TeraStation is restarted or shut down while changing the RAID mode, the message displayed on the LCD panel will change from I46 or I47 to I18.
- RAID 5, 6, and 10 are only available for models with 4 or more drives.

#### RAID 6

RAID 6 arrays are available for TeraStations with 4 or more drives. RAID 6 combines 4 or more drives into a single array. The usable space is equal to the sum of the capacity of all drives minus the capacity of two drives. For example, if 4 drives are combined into a RAID 6 array, the usable space is the sum of the capacity of 2 drives. If 2 drives in the array are damaged, you can recover data by replacing them. If 3 or more drives are damaged, your data is lost.

#### RAID 5

RAID 5 arrays are available for TeraStations with 3 or more drives. RAID 5 combines 3 or more drives into a single array. The usable space is equal to the sum of the capacity of the drives minus the capacity of one drive. For example, if 4 drives are combined into a RAID 5 array, the usable space is the sum of 3 drives. If one drive in the array is damaged, you can recover data by replacing the damaged drive. If two or more drives are damaged at the same time, your data is lost.

#### RAID 10

RAID 10 arrays are available for TeraStations with 4 or more drives. In this mode, mirrored pairs of drives in RAID 1 arrays are combined into a RAID 0 array. The usable space is equal to the capacity of the smallest drive multiplied by the number of drives divided by 2.

#### RAID 1

Combines 2 or more drives into a mirrored array. The available space in the array is the capacity of a single drive. Identical data is written to each drive. If a drive is damaged, data can be recovered by replacing the damaged drive. As long as one drive in the array remains undamaged, all data in the array can be recovered.

#### RAID 0

Combines 2 or more drives into a single array. The usable drive space is the total space of all drives used. This simple RAID mode offers faster performance than RAID modes that include parity. If a single drive in the array fails, then all data in the array is lost.

#### **JBOD**

This mode uses the drives inside the TeraStation as individual drives. The drive space you can use is the total capacity of all drives in the TeraStation. If any drive is damaged, then the data on that drive is lost.

## **Working with RAID Arrays**

To change RAID settings, navigate to Storage - RAID in Settings.

### **Using JBOD**

With JBOD, each drive in the TeraStation is addressed separately. To put drives from an array into JBOD, follow the procedure below.

1 In Settings, click Storage.

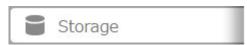

2 Click to the right of "RAID".

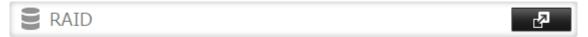

**3** Click the array to delete.

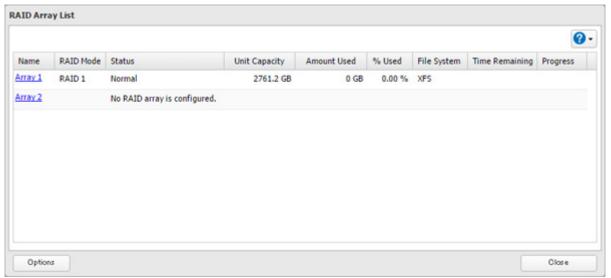

- **4** Click *Delete RAID Array*.
- **5** The "Confirm Operation" screen will open. Enter the confirmation number, then click *OK*.
- **6** Click *OK* when finished.

Once JBOD is configured, create shared folders on each drive to use them.

# **Changing RAID Mode**

To change the RAID mode, first put the drives in JBOD.

1 In Settings, click *Storage*.

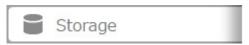

2 Click to the right of "RAID".

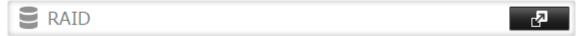

**3** Click the array to delete.

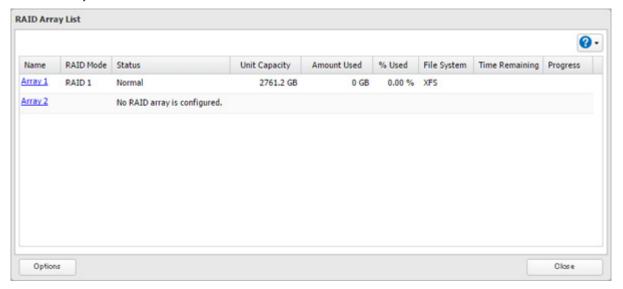

- **4** Click *Delete RAID Array*.
- ${\bf 5} \ {\bf The} \ {\bf ``Confirm Operation'' screen will open. Enter the confirmation number, then click \it OK. \\$
- 6 Click OK.

### **7** Choose a RAID array.

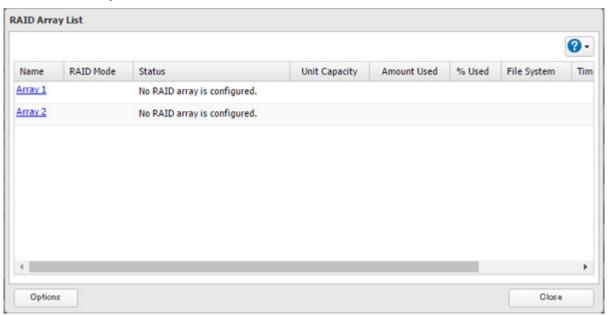

**8** Select a RAID mode and the drives to be used, then click *Create RAID Array*.

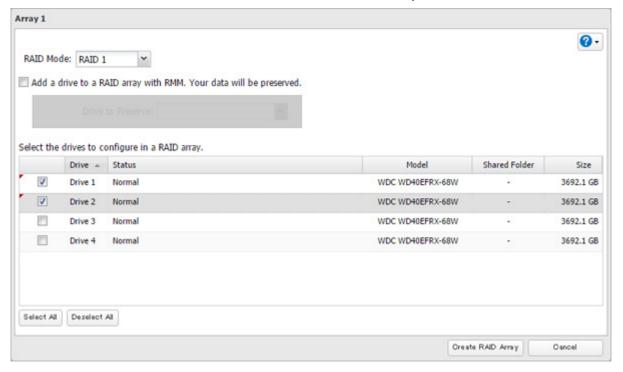

- **9** The "Confirm Operation" screen will open. Enter the confirmation number, then click *OK*.
- **10** Click OK when finished.

#### Notes

- · You can also configure RAID settings from Easy Admin.
- After changing the RAID mode, create a shared folder.

# **Shutting Down the TeraStation Automatically if Error Occurred**

This function will shut down the TeraStation automatically if an error occurs on a drive that is used in a redundant RAID array.

For the TS51210RH series users, it is recommended to enable email notifications if enabling auto shutdown because the TS51210RH series will extinguish all LEDs when shutting down and the failed drive will not be identified. In such a case, you can confirm the failed drive number in the notification email.

To configure auto shutdown, follow the procedure below.

1 In Settings, click *Storage*.

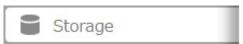

2 Click to the right of "RAID".

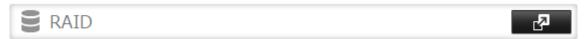

**3** Click Options.

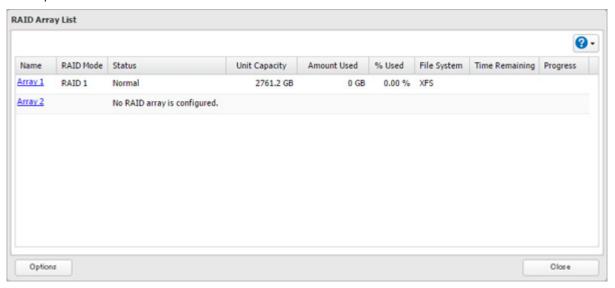

4 Click Edit.

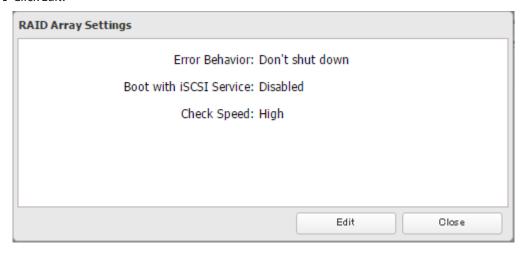

**5** Select "Shut down" for "Error Behavior" and click *OK*.

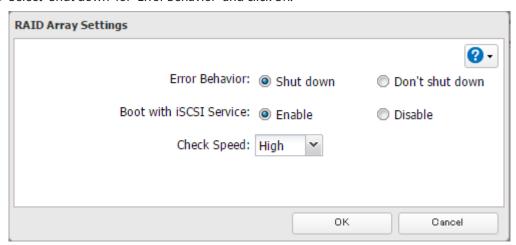

### **Rebuilding the RAID Array Automatically**

If auto RAID rebuild is enabled, RAID arrays will rebuild automatically after a failed drive is replaced. You may enable or disable auto RAID rebuild by following the procedure below.

Note: This function is only for the TS51210RH series. Other models will not display this function on Settings.

1 In Settings, click *Storage*.

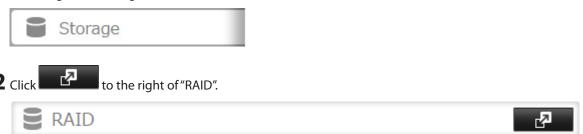

**3** Click Options.

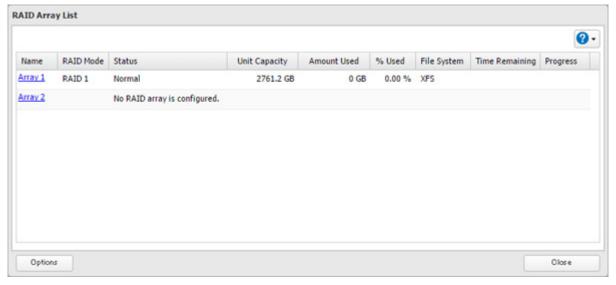

### 4 Click Edit.

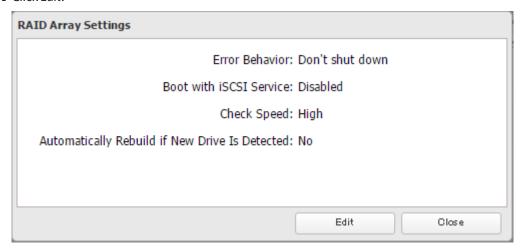

**5** Select "Yes" for "Automatically Rebuild if New Drive Is Detected" and click *OK*.

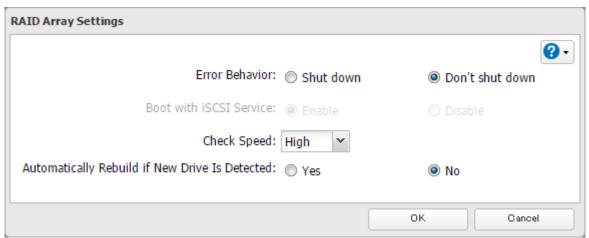

### **Configuring a Hot Spare**

If you have a hot spare configured and an array fails, the TeraStation immediately switches over to the hot spare. To use a hot spare, you need an extra drive that's not part of any array and a RAID 1 or RAID 5 array.

- All data on the hot spare drive is deleted when it is configured as a hot spare and again when it changes from a spare to a drive in the array.
- A hot spare cannot be configured for TeraStation models with only two drives.

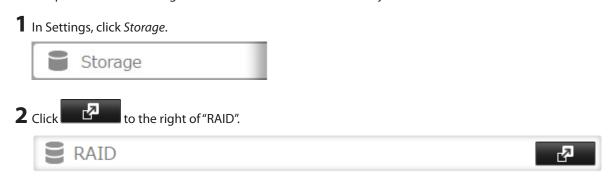

# **3** Choose a RAID array.

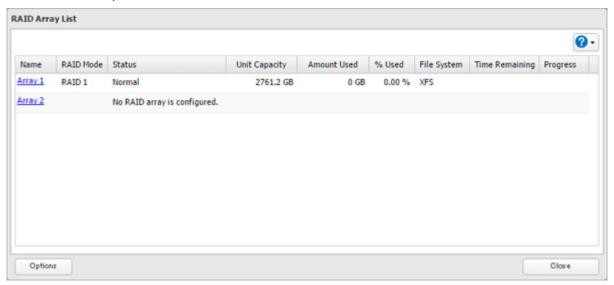

**4** Click Set as a hot spare.

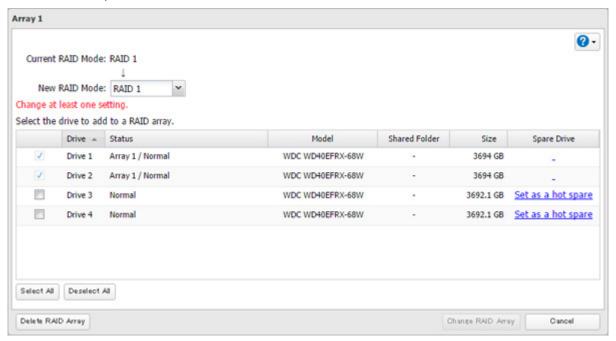

- 5 Click Yes.
- **6** The "Confirm Operation" screen will open. Enter the confirmation number, then click *OK*.
- **7** Click *OK* when finished.

**Note:** To turn the hot spare back into a normal drive, choose *Set as a normal drive*.

# RMM (RAID Mode Manager)

With RMM, you can create or expand a RAID array without erasing the data on the drives.

### **Changing from JBOD to RAID 1**

You must have at least two drives available in JBOD (not in a RAID array) to build the RAID 1 array with RMM.

1 In Settings, click *Storage*.

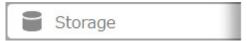

2 Click to the right of "RAID".

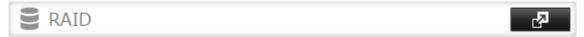

**3** Choose a RAID array.

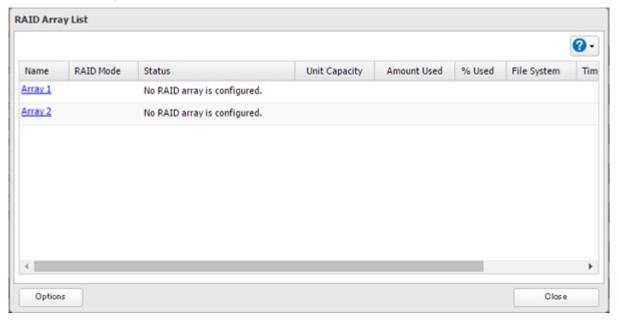

4 Set the RAID mode to "RAID 1".

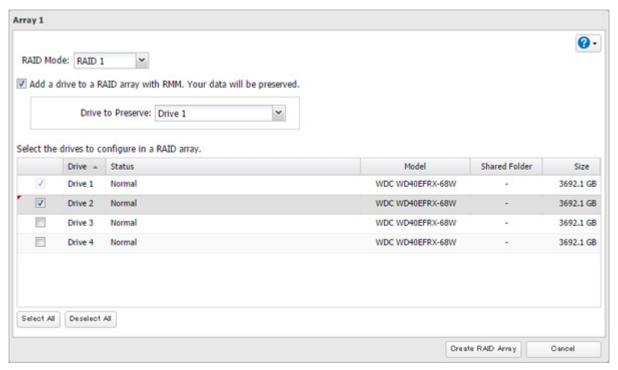

- **5** Select the "Add a drive to a RAID array with RMM. Your data will be preserved." checkbox.
- **6** Select the drive whose data will be saved from the drop-down list.

- **7** Select the drive to add to the RAID array.
- **8** Click Create RAID Array.
- **9** The "Confirm Operation" screen will open. Enter the confirmation number, then click OK.
- **10** Click *OK* when finished.

# Adding a Drive to an Existing RAID Array or Changing the RAID Mode While Adding a Drive

You can add a drive to a RAID 1 or RAID 5 array. Drives in JBOD can be added to the RAID array.

**Note:** RMM can be used to expand an array by one drive per operation. To expand by two or more drives, RMM must be performed multiple times.

1 In Settings, click *Storage*.

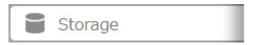

2 Click to the right of "RAID".

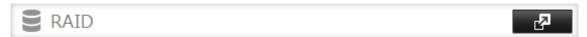

**3** Choose a RAID array.

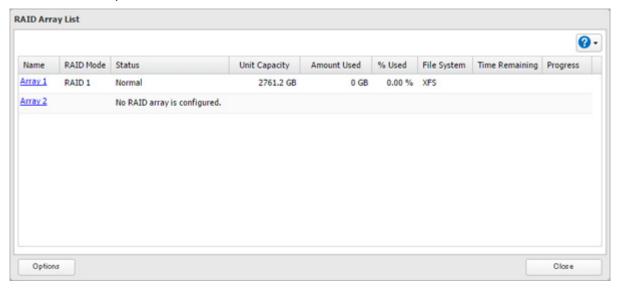

4 Select one drive to add to the RAID array. If changing the RAID mode, choose the desired mode for the array from the drop-down list. If not, keep the current RAID mode as is.

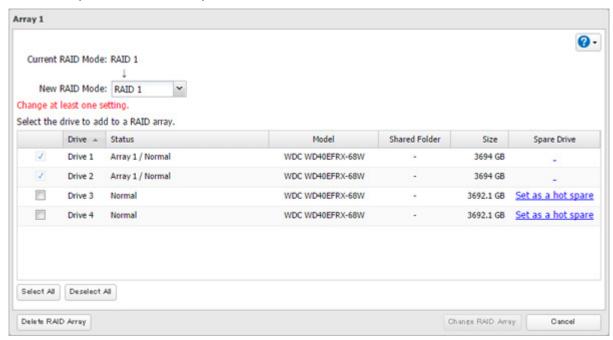

- **5** Click Change RAID Array.
- **6** The "Confirm Operation" screen will open. Enter the confirmation number, then click *OK*.
- **7** Click *OK* when finished.

### **RAID Scanning**

A RAID scan checks you RAID array for bad sectors and if it finds any, it automatically repairs them. Arrays other than RAID 0 are supported. For best results, run a RAID scan regularly.

1 In Settings, click *Storage*.

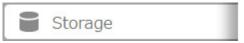

**2** Move the RAID scanning switch to the position to enable RAID scanning.

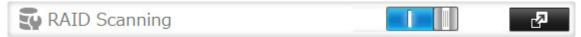

- 3 Click to the right of "RAID Scanning".
- 4 Click Edit.

**5** Select when to run the scan and click *OK*.

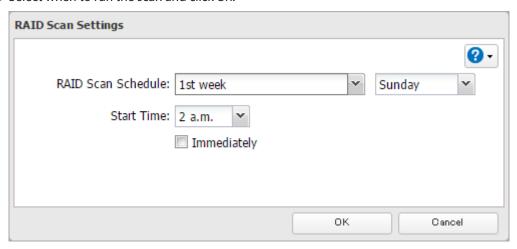

#### Notes:

- Select the "Immediately" checkbox to run a RAID scan immediately.
- To stop a RAID scan, click Cancel RAID Scan.

# **Adding an External Drive**

### **Connecting an External Drive**

Your TeraStation includes USB ports (the number of ports depends on your model), and you can connect external drives to these ports. Once connected, they appear as shared folders on the TeraStation. Formatted drives are detected automatically. Unformatted drives should be formatted in Settings.

After a USB drive is recognized, Windows adds "usbdisk x" in File Explorer, where "x" is the USB port which the drive is connected.

### **Compatibility**

The following USB devices are supported by the TeraStation:

- · USB storage devices
- Card readers (except for card readers that can recognize two or more memory cards)

Buffalo external USB drives are recommended.

Supported file systems for external drives are below:

- FAT32
- EXT3
- XFS
- NTFS
- HFS Plus (read-only)
- exFAT

Connect only one device to each USB port of the TeraStation. Note that only the first partition of a connected USB drive is mounted. Additional partitions are not recognized.

- Backup data from macOS may include characters that cannot be written to FAT16 or FAT32 drives such as ".DS\_ Store". For best results, reformat the drive before using it as a backup target.
- If your USB 3.0 drive is not reconfigured after rebooting the TeraStation, unplug and reconnect it.
- When copying a file that is over 100 MB to a FAT32-formatted USB drive using File Explorer, an error message may be displayed. In such a case, use an FTP or SFTP connection to copy the file.

### **Dismounting Drives**

If the TeraStation is powered on, dismount drives (internal and external) before unplugging them. You may dismount external drives with the function button, or any drive from Settings. If the TeraStation is off, then all drives are already dismounted and may be unplugged safely.

**Note:** Do not dismount internal drives while a RAID array is rebuilding or RMM is being configured. If you do, data on the drives may be lost.

# **Dismounting with the Function Button**

Note: If using the TS51210RH series TeraStations, dismount USB drives from Settings.

When you press the function button, the TeraStation will beep once. Press and hold the button until the TeraStation beeps again and the button starts blinking blue. It will take about 6 seconds. When the dismount is finished, the function button will stop blinking and return to glowing. You may now unplug any USB drives safely. After 60 seconds, the function button will go out and any drives that have not yet been unplugged will be remounted.

### **Dismounting from Settings**

1 In Settings, click *Storage*.

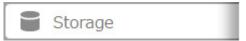

**2** Click *Drives* to dismount an internal drive or *USB Drives* to dismount an external drive.

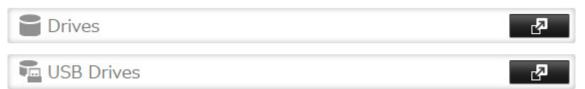

**3** Select the drive to dismount and click *Dismount Drive*.

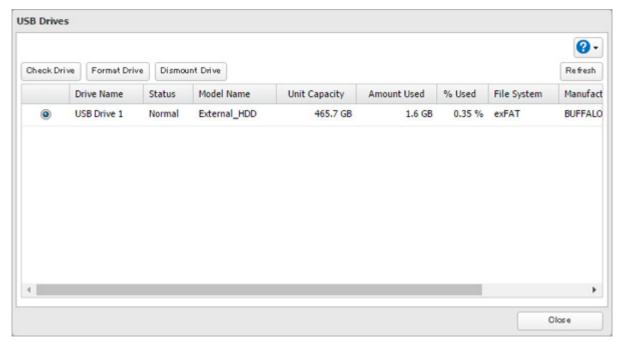

**4** The "Confirm Operation" screen will open. Enter the confirmation number, then click *OK*.

**5** When the following message is displayed, it is safe to unplug the drive.

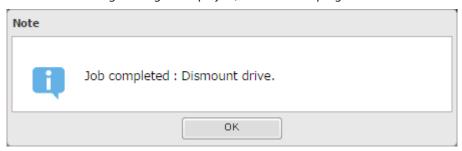

Note: To remount the drive, unplug it and then plug it back in.

# **Checking Drives**

A drive check tests the data on a drive in the TeraStation or one that is connected via USB for integrity. Errors are fixed automatically. With large drives, a drive check may run for many hours. Shared folders cannot be accessed during a drive check. Do not turn off the TeraStation until the drive check is finished. Use the procedure below to run a drive check.

1 In Settings, click Storage.

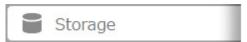

**2** Select *Drives* to check an internal drive or *USB Drives* to check an external drive.

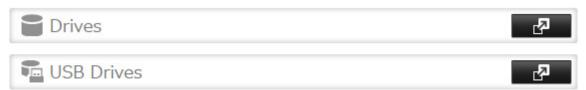

**3** Select the drive or array to test, then click *Check Drive*.

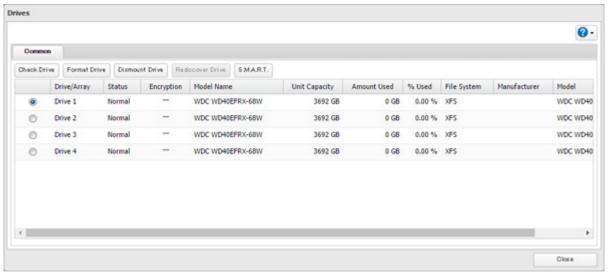

4 Click *Check*. You have the option of deleting information files from macOS during the check if desired.

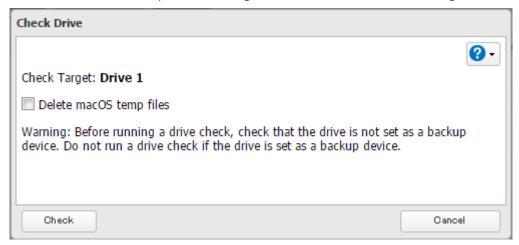

# **SSD Trimming**

If an SSD has been running for a long time, drive performance may decline. To prevent this, an SSD TRIM may restore drive performance. For best results, run SSD TRIMs regularly.

**Note:** This function is only available for SSD model TeraStations such as TS5210DF and may not appear on other models.

1 In Settings, click Storage.

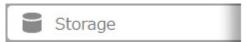

2 Click to the right of "Drives".

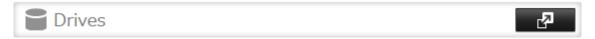

**3** Click *SSD* at the lower left corner of the window.

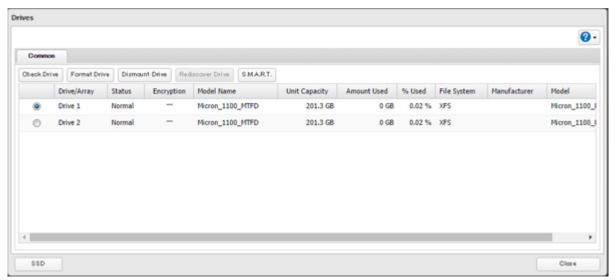

- 4 Click Fdit.
- **5** Select when to run the TRIM and click *OK*.

Note: Click Immediately to run an SSD TRIM immediately.

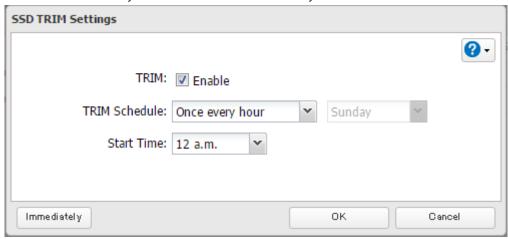

### S.M.A.R.T.

S.M.A.R.T. (Self-Monitoring, Analysis, and Reporting Technology) monitors internal drives to detect and report various indicators of reliability, in the hope of anticipating failures. When a failure is anticipated by S.M.A.R.T., the user may choose to replace the drive to avoid outages and data loss. Follow the procedure below to check S.M.A.R.T. information for the TeraStation's internal drives.

Note: S.M.A.R.T. information is only available for internal drives.

### **Displaying S.M.A.R.T. Information**

1 In Settings, click *Storage*.

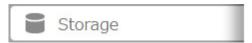

2 Click to the right of "Drives".

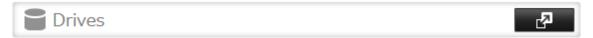

**3** Select a drive to check and click S.M.A.R.T.

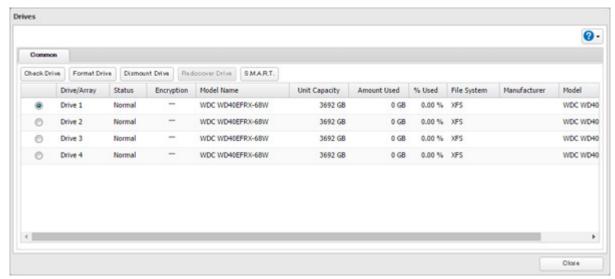

**4** The S.M.A.R.T. information for the drive will be displayed. Different information may be displayed depending on the brand of drives in your TeraStation. Critical attributes are displayed in bold.

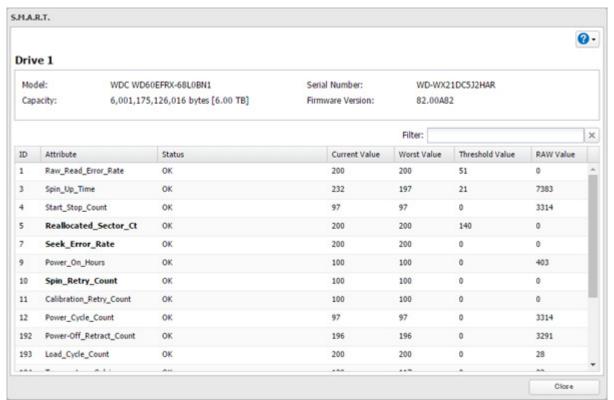

### **Checking Drive Condition**

#### **For Hard Drives**

Attributes with current value or worst value less than or equal to the threshold value may be significant. If an attribute reports a failure, or has had one in the past, it will be displayed in the status column. In such a case, replacing that drive is recommended.

#### For SSD

Confirm the values of the following attributes.

- **Lifetime\_Remaining** If the current value is less than the threshold, the drive has reached its guaranteed write capacity (TBW). Replacing the drive is recommended.
- **Reallocated\_Sector\_Ct** If the current value is 99 or less, unrecoverable blocks are detected. If the current value is 10 or less, the drive should be replaced with a new drive immediately.

# **Formatting Drives**

- Under some circumstances, data deleted when a drive is formatted can be recovered. To ensure that data is "gone forever", a format might not be sufficient. See the "Erasing Data on the TeraStation Completely" section below.
- After a drive is formatted, the "% Used" and "Amount Used" in Settings will not be 0. This is because some drive space is used for the system area.

1 In Settings, click Storage.

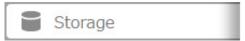

**2** Select *Drives* to format an internal drive or *USB Drives* to format an external drive.

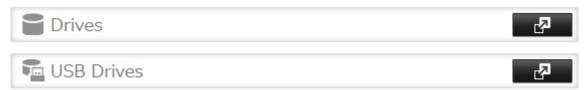

**3** Select the drive or array to format, then click *Format Drive*.

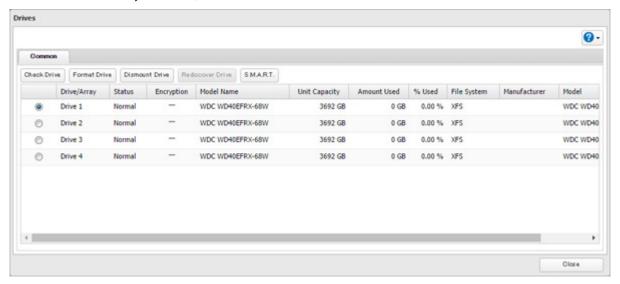

**4** Select a format type, then click *Format*.

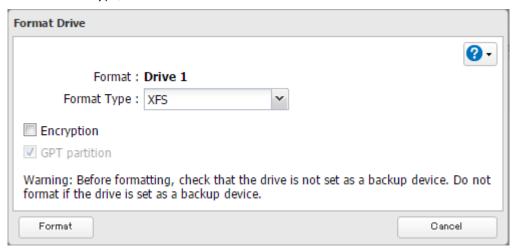

- **5** The "Confirm Operation" screen will open. Enter the confirmation number, then click *OK*.
- **6** Depending on the size and the formatted file system of your drive, the format may take several minutes or several hours to complete. "Formatting" will be displayed on the LCD panel until the format is complete. Click *OK* when finished.

- Do not turn off or disconnect power to the TeraStation while formatting a drive.
- For drives of 2.2 TB or larger, make sure that the "GPT partition" checkbox is selected.

# **Encrypting Drives**

Internal drives (and arrays) can be encrypted with 256-bit AES during formatting. Encrypted drives and arrays are then readable only from that specific TeraStation. To decrypt a drive or array, clear the "Encryption" checkbox and format it again.

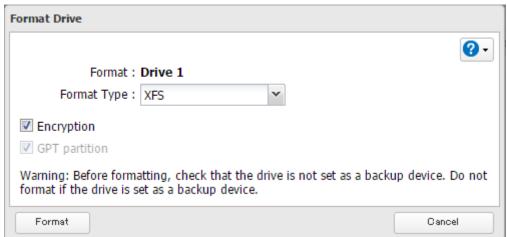

# **Erasing Data on the TeraStation Completely**

Under some circumstances, data from formatted drives can be recovered. The drive erasure process in this section does a much more thorough job of erasing data. This procedure is recommended for removing all data from a drive in a way that makes it nearly impossible to recover with current tools. The TeraStation will then be in the following state:

- All drives in JBOD
- · An empty shared folder on each drive
- · All settings returned to their default values
- · All logs deleted

If you remove a drive and then erase all data on the TeraStation, the LCD panel will show the E22 error message and the number of the removed drive. You can still use the TeraStation.

Follow the procedure below to completely and permanently erase all data from your TeraStation.

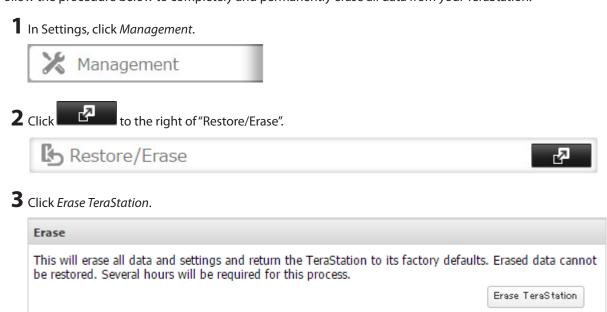

**4** The "Confirm Operation" screen will open. Enter the confirmation number, then click *OK*.

**5** All data on the TeraStation will be permanently erased.

### **Drive Quotas**

You can set a drive quota to limit drive space for each user or group. You can also set a threshold. If the drive space exceeds the configured threshold, an email notification will be sent. To configure email notifications for the drive quota, refer to the "Email Notification" section in chapter 7.

#### Notes:

- When using quotas, disable the recycle bin or empty the trash folder often. The limited space includes the space used for trash.
- Quotas apply per drive or per array. If a quota is set to 1 GB, each array or drive can use a maximum of 1 GB.
- Quotas cannot be set for external drives connected to the TeraStation.
- If both user and group quotas are configured for a user, the most restrictive quota will always apply.

### **Quotas for Users**

Follow this procedure to limit the shared folder drive space available for a user.

**1** In Settings, click *File Sharing*.

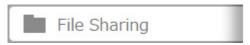

2 Click to the right of "Users".

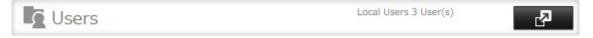

- **3** Select the user that will be given a quota and click *Edit*. If you want to set a quota for a new user, create a user by referring to the "Adding a User" section in chapter 3.
- **4** Enable quotas, choose the alert and the maximum amount of space the user will be allowed to use, and click *OK*.

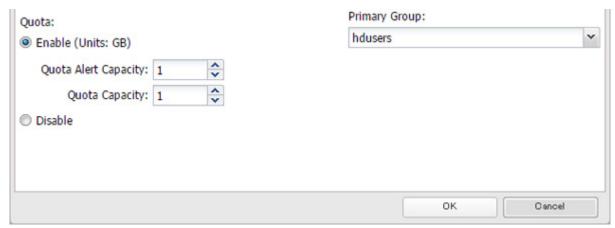

Note: If you change the primary group, restart the TeraStation to apply the quota settings.

### **Quotas for Groups**

Follow the procedure below to limit the space for shared folders that each group can use.

1 In Settings, click *File Sharing*.

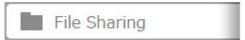

2 Click to the right of "Groups".

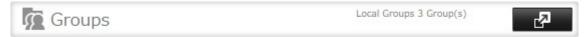

- **3** Select the group that will be given a quota and click *Edit*. If you want to set a quota for a new group, create a group by referring to the "Adding a Group" section in chapter 3.
- **4** Enable quotas, choose the alert and the maximum amount of space the group will be allowed to use, and click *OK*.

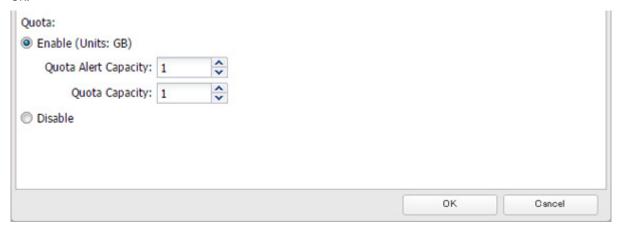

**5** Click Close.

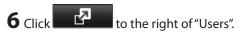

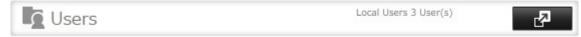

- 7 Select the user that will inherit the group quota settings and click *Edit*. If you want to add a new user to group with a quota, create a user by referring to the "Adding a User" section in chapter 3.
- **8** Select the group's checkbox to join and change the user's primary group to the group with the quota, then click *OK*.
- **9** Click Close.

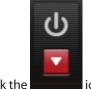

**10** Click the icon, then select *Restart* to restart the TeraStation.

### **Size Limits**

If LVM is enabled, volumes can be created with maximum size limits.

**Note:** When creating a LVM volume, all data in the area where you specified for the LVM volume will be erased. Before changing any settings, back up any important data.

1 In Settings, click *Storage*.

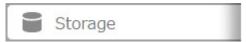

2 Click to the right of "LVM".

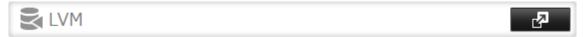

Select the drive or array where the volume will be located and click *Enable LVM*.

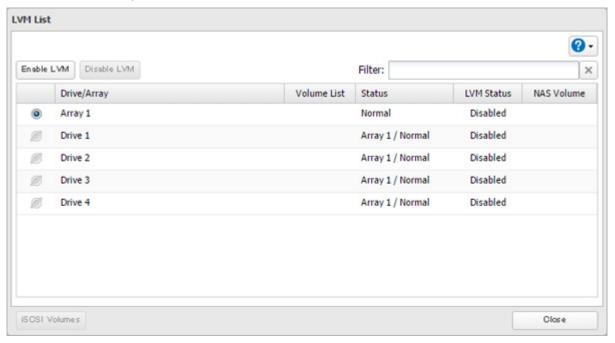

- The "Confirm Operation" screen will open. Enter the confirmation number, then click *OK*.
- Click OK.
- Click *Edit* under "NAS Volume".

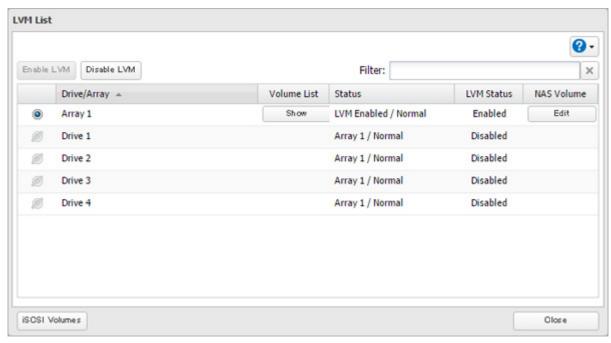

### Click Create Volume.

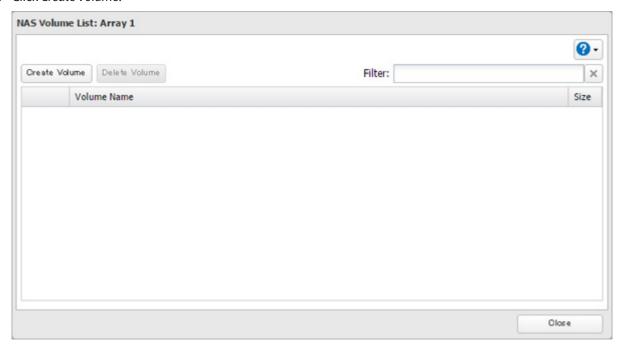

Configure the desired settings, then click *OK*.

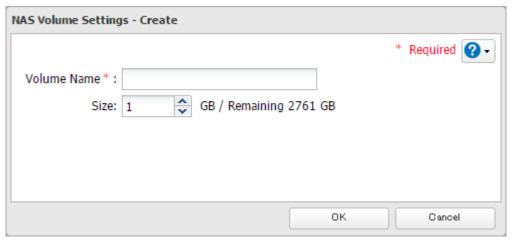

- 9 Click OK.
- 10 Click Close twice.
- Navigate to File Sharing Folder Setup.

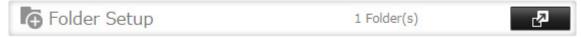

- Click Create Folder.
- Configure the settings.
- Select the volume that you created for "Drive/Array" on the "Basic" tab and click *OK*.

#### **Notes**

• If you click *Show* under "Volume List", the volumes will be listed on the screen and you can see if these volumes are being used as iSCSI or NAS.

- Do not use any of the following words for the name of a volume as these words are reserved for internal use by the TeraStation: array x, authtest, disk x, global, homes, info, lost+found, lp, mediacartridge x, msdfs\_root, mt-daapd, printers, ram, spool, usbdisk x. Any instances of "x" denote a number (for example: array1 or disk3)
- If an LVM volume could not be mounted, try restarting the TeraStation. If an issue still exists, delete and recreate the LVM volume. Deleting the LVM volume will erase data on the volume.

# Using the TeraStation as an iSCSI Device

### Introduction

iSCSI is a protocol for carrying SCSI commands over IP networks. Unlike traditional SAN protocols such as Fibre Channel, which requires special-purpose cabling, iSCSI can be run over long distances using existing network infrastructure. Normal Windows formatting such as NTFS is supported.

#### Differences Between NAS and iSCSI

With iSCSI, the TeraStation is connected to a single computer, such as a server. Other computers on the network access files on the TeraStation through the computer it's connected to. The TeraStation can be used as a local drive from Windows Server. Features of Windows Server such as Active Directory can be used normally.

As a NAS, the TeraStation is a server, and computers (including other servers) on the network can access shared folders on it directly. A separate server is not required, and features such as backup are built-in.

#### **Network Configuration**

Use gigabit or faster network equipment with iSCSI. For best results, a dedicated network for iSCSI is recommended, separate from the regular network. Use static IP addresses for storage devices such as the TeraStation.

#### **Connection Tool**

The Microsoft iSCSI Software Initiator is already installed on your computer. You don't need to download and install it.

# **Creating an iSCSI Volume**

To use the TeraStation as an iSCSI drive, create a volume first. Configure the TeraStation as described below.

- If the volume settings are changed, all data on the volume will be erased. Before changing any settings, back up any important data.
- The TeraStation can have up to 255 volumes, but we recommend creating no more than 32. Exceeding this volume amount may cause irreparable damage to the unit.
- Do not use any of the following words for the name of a volume as these words are reserved for internal use by the TeraStation: array x, authtest, disk x, global, homes, info, lost+found, lp, mediacartridge x, msdfs\_root, mt-daapd, printers, ram, spool, usbdisk x. Any instances of "x" denote a number (for example: array1 or disk3)

| 1 | In Settings, click Storage. |
|---|-----------------------------|
|   |                             |

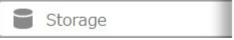

Move the iSCSI switch to the position to enable iSCSI.

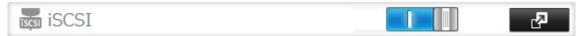

- 3 Click to the right of "iSCSI".
- Click Create Volume.

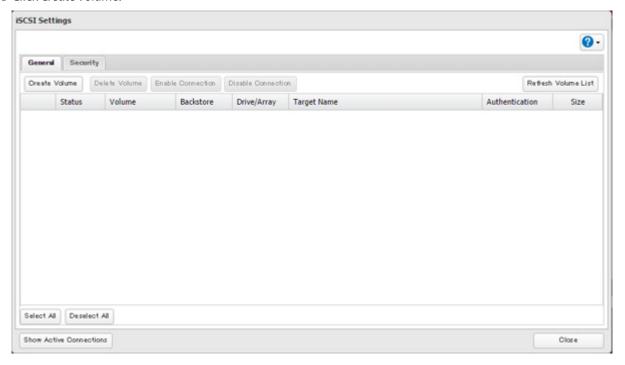

Enter a volume name, volume description, drive or array where a volume will be created, and volume size. Click *OK* when finished.

If you enabled LVM for the target drive or array, or selected "File I/O" for the "Backstore" option, the volume size that you specify here can be changed later. To change the volume size, refer to the "Expanding Volume Sizes" section below.

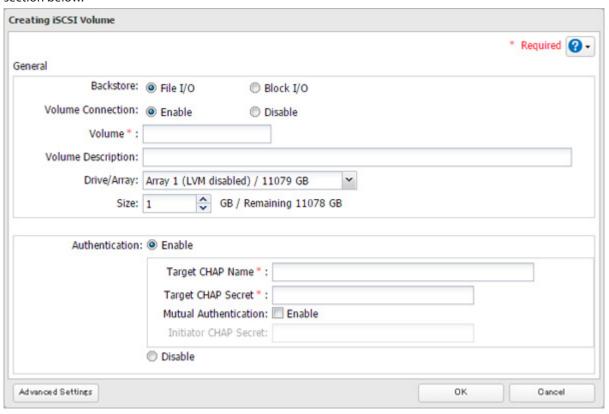

**6** Click *OK* twice.

**Note:** If you click *Disable Connection* for the selected volume in *Storage - iSCSI* in Settings, the selected iSCSI volume can no longer be accessed. If you click *Enable Connection*, the volume will become accessible from the iSCSI initiator software.

## **Connecting or Disconnecting Volumes**

**Note:** By default, the IP address of the TeraStation is automatically assigned from a DHCP server. However, in this case, if you turn off and restart the TeraStation, the IP address may be changed and the volumes on the TeraStation may not be accessible. To avoid changing the IP address unexpectedly, using a static IP address for the TeraStation is recommended.

#### **Connecting Volumes**

To connect a volume, follow the procedure below.

**Note:** Do not shut down the TeraStation while connecting to an iSCSI volume. It may cause unexpected data erasure. Make sure all connections are disconnected before shutdown.

**1** In Windows, navigate to *Control Panel - System and Security - Administrative Tools - iSCSI Initiator.* 

**2** Enter the IP address of the TeraStation into the "Target" field and click *Quick Connect*.

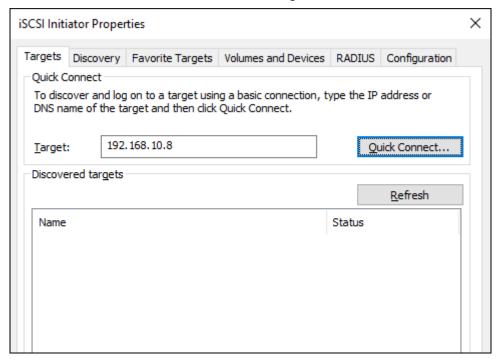

**3** Confirm if the connection is established and click *Done*.

#### **Formatting Volumes**

If using the connected volume for the first time, the volume should be formatted to be used as a local drive. Follow the procedure below for formatting.

- **1** In Windows, navigate to Control Panel System and Security Administrative Tools Computer Management.
- **2** Click *Disk Management*.

  When the "Initialize Disk" screen is displayed, click *OK* without changing any settings.
- **3** Right-click the drive volume that shows the status "Unallocated" and click *New Simple Volume* from the displayed menu. Follow the screen to finish formatting.

Formatting a volume is finished. When the formatting process is completed, the drive will be visible as an icon in Computer or This PC and can be used as a normal drive on the computer.

#### **Disconnecting a Volume**

- 1 In Windows, navigate to *Control Panel System and Security Administrative Tools iSCSI Initiator*.

  The status of the connecting volume will be displayed as "Connected" under "Discovered targets".
- **2** Select a volume to disconnect and click *Disconnect*.
- 3 Click Yes.
- 4 When the volume status is displayed as "Inactive", the disconnection was carried out properly.

### **Using with Multiple Computers**

If the TeraStation is divided into multiple volumes (or drives), it can be used with multiple computers. However, multiple computers cannot be accessed from one volume (or one drive) at the same time.

#### **Checking Whether iSCSI Volume Is Connected**

To check whether an iSCSI volume is connected, navigate to Storage - iSCSI. Current volumes will be listed. If "Connected" is displayed under "Status", the volume is currently connected to the client.

### **Configuring Access Restrictions**

A CHAP name and secret can be configured for the entire iSCSI volume or each existing volume. Access restrictions can be configured so that entering a target CHAP name and secret is required for each connection.

The TeraStation can perform mutual authentication (two-way authentication). Dual passwords ensure that only authorized client computers can access the volume on the TeraStation.

Follow the procedure below to enable access restrictions.

#### **Configuring Access Restrictions for the Entire TeraStation**

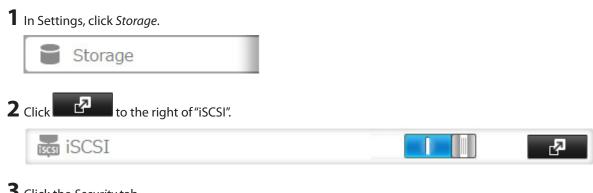

**3** Click the *Security* tab.

4 Click Edit under "Access Control (Target Discovery)".

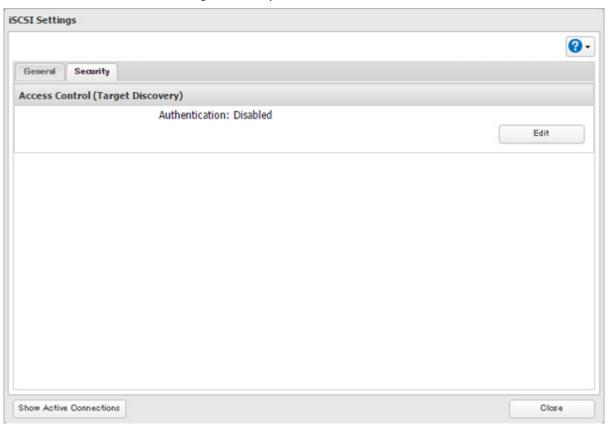

**5** Enable authentication, enter the target CHAP name and secret, and click *OK*.

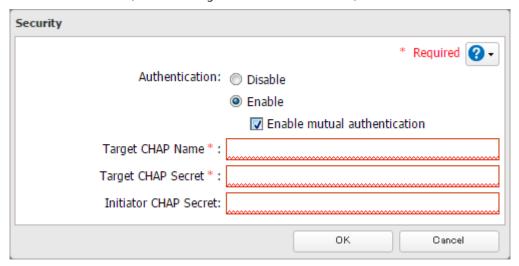

**Note:** To enable mutual authentication in addition to target CHAP name and secret authentication, select the "Enable mutual authentication" checkbox and enter the initiator CHAP secret.

To search or connect the volume which has mutual authentication enabled from Microsoft iSCSI Initiator, initiator CHAP secret settings should be configured.

#### **Connecting Volumes on the Access-Restricted TeraStation**

If access restrictions are configured for the entire iSCSI volume, that volume will not be detected by Microsoft iSCSI Initiator. To connect that volume, the target CHAP name and secret should be authenticated.

**1** Open the Microsoft iSCSI Initiator.

**2** Register the initiator CHAP secret to your computer first. If you didn't enable mutual authentication, skip this step.

Click CHAP in the "Configuration" tab. In the "Initiator CHAP secret" field, enter the configured initiator CHAP secret and click OK.

- **3** In the "Discovery" tab, click *Discover Portal*.
- 4 Enter the TeraStation's IP address in the "IP address or DNS name" field.
- **5** Click *Advanced*.
- **6** Select the "Enable CHAP log on" checkbox and enter the target CHAP name into the "Name" field and the target CHAP secret into the "Target secret" field.

If mutual authentication is enabled, select the "Perform mutual authentication" checkbox.

- **7** Click *OK* twice.
- **8** From the "Targets" tab, select the volume from "Discovered targets" and click *Connect OK*.
- **9** If the status of the selected volume is displayed as "Connected" under "Discovered targets", the connection is established properly.

#### **Configuring Access Restrictions for Individual Volumes**

If access restrictions are configured for a volume, that volume cannot be accessed unless the target CHAP name and secret are authenticated.

1 In Settings, click *Storage*.

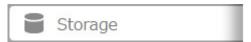

2 Click to the right of "iSCSI".

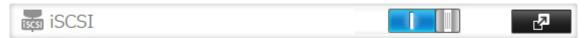

**3** Click the volume to enable access restrictions.

Enable authentication, enter a target CHAP name and secret, and click *OK*.

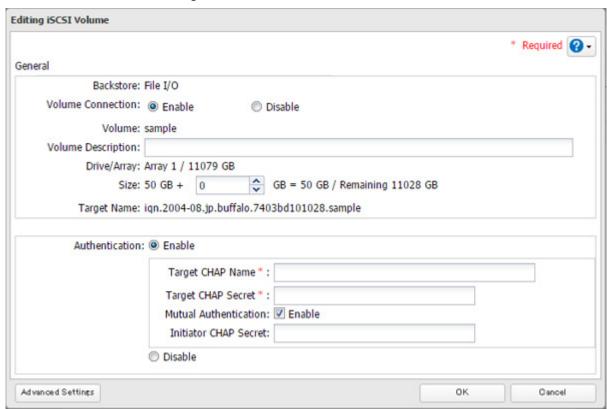

**Note:** To enable mutual authentication, select the "Enable" checkbox to the right of "Mutual Authentication" and enter the initiator CHAP secret.

Click OK.

#### **Connecting to Individual Volumes that Are Access-Restricted**

- 1 Open the Microsoft iSCSI Initiator.
- Register the initiator CHAP secret to your computer first. If you didn't enable mutual authentication, skip this step.

Click CHAP in the "Configuration" tab. In the "Initiator CHAP secret" field, enter the configured initiator CHAP secret and click OK.

- In the "Discovery" tab, click *Discover Portal*.
- 4 Enter the TeraStation's IP address in the "IP address or DNS name" field.
- Click Advanced.
- Select the "Enable CHAP log on" checkbox and enter the target CHAP name into the "Name" field and the target CHAP secret into the "Target secret" field.

If mutual authentication is enabled, select the "Perform mutual authentication" checkbox.

- Click *OK* twice.
- From the "Targets" tab, select the volume from "Discovered targets" and click *Connect*.
- Click Advanced.

- 10 Select the "Enable CHAP log on" checkbox and enter the target CHAP name into the "Name" field and the target CHAP secret into the "Target secret" field.
  - If mutual authentication is enabled, select the "Perform mutual authentication" checkbox.
- **11** Click *OK* twice.
- 12 If the status of the selected volume is displayed as "Connected" under "Discovered targets", the connection is established properly.

#### **Expanding Volume Sizes**

The volume size of the existing volumes can be expanded after they are created.

#### Notes:

- Expanding the volume size may erase all data on the volume depending on the formatting type. Backing up the data before expanding the volume size is recommended.
- To expand the volume size, the volume should be have "File I/O" selected for the "Backstore" option, or was created in a drive or array with LVM enabled.
  - 1 In Settings, click *Storage*.

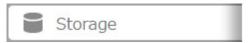

2 Click to the right of "iSCSI".

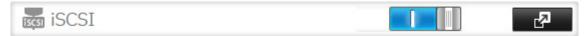

- **3** Select the volume to expand.
- **4** Enter the desired volume size to add and click *OK*.

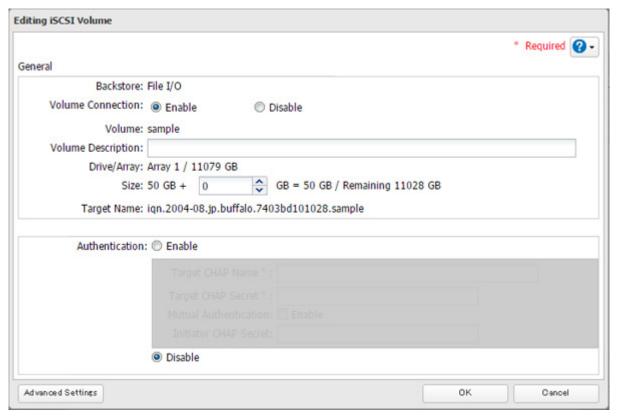

#### **5** Click OK.

# **Deleting Volumes**

To delete an existing volume, follow the procedure below.

Note: Deleting a volume will erase all data on the volume. Back up the data before deleting the volume.

1 In Settings, click *Storage*.

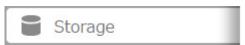

2 Click to the right of "iSCSI".

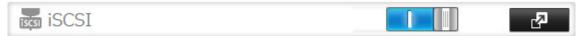

**3** Select the volume to delete and click *Delete Volume*.

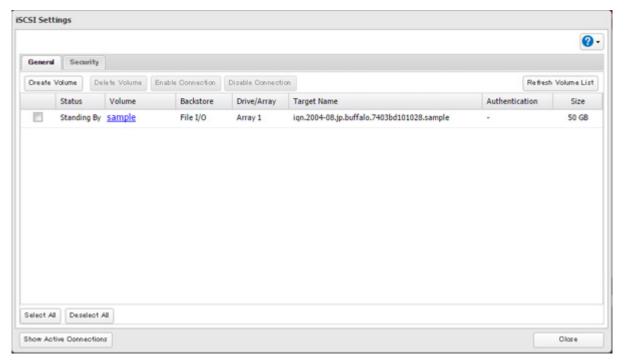

- **4** Confirm that the volume is correctly selected on the screen and click *OK*.
- **5** The "Confirm Operation" screen will open. Enter the confirmation number, then click *OK*.
- 6 Click OK.

# **Chapter 5 Backup**

# **Backing Up to Another Shared Folder on a Buffalo NAS Device**

You can back up TeraStation folders to another shared folder on the same TeraStation, or a shared folder on another Buffalo NAS device, either on the same network or on another network connected via VPN. For best results, using a 10GbE port to connect a backup device is recommended.

### **Preparing a Backup Destination**

First, configure a shared folder on a Buffalo NAS device as a backup destination. The following procedure explains using another shared folder on a TeraStation as a backup destination. The procedure may vary depending on which Buffalo NAS device is selected as a destination.

#### **Configuring Another Buffalo NAS Device on the Same Network**

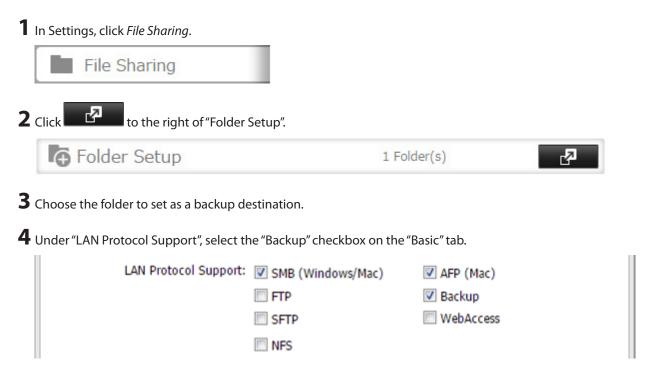

#### **5** Click OK.

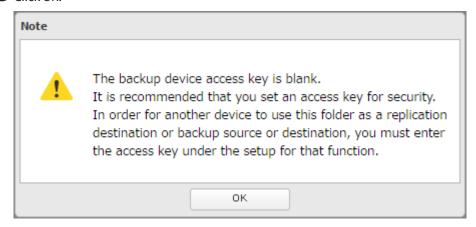

**6** Enter the desired characters into the backup device access key field and click *OK*.

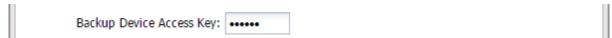

**Note:** You may leave this field blank if you do not want a backup device access key, but for security reasons we highly recommend entering one for the shared folder. If a backup device access key is configured for the shared folder, that folder will not show up as a target for the backup source or destination when configuring a backup job on another Buffalo NAS device unless it's entered. You may create multiple folders using different backup device access keys for backup and replication, but only one access key can be used on the TeraStation. Folders that are configured with a different access key cannot be used.

#### **Configuring Another Buffalo NAS Device on Another Network via VPN**

You can back up to a Buffalo NAS device on another network as long as the two networks are connected by a VPN. Follow this procedure to enter the IP address or hostname of the destination Buffalo NAS device.

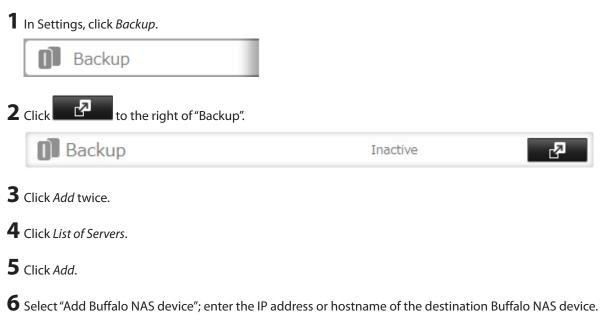

### **Configuring a Backup Job**

7 Click OK.

You can configure backup jobs by using another shared folder on the Buffalo NAS device or a USB drive connected to the TeraStation as a destination. Backup jobs can be configured from Easy Admin. The following procedure explains using the Advanced Settings interface.

Note: To back up the subfolders' access restriction settings, the USB drive should be formatted by ext3 or XFS.

1 In Settings, click *Backup*.

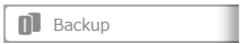

2 Click to the right of "Backup".

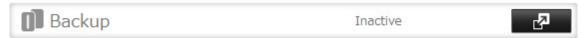

**3** If you had configured a backup device access key to the backup source folder on another Buffalo NAS device or to the backup destination folder, click *Set*. If you didn't, skip to step 5.

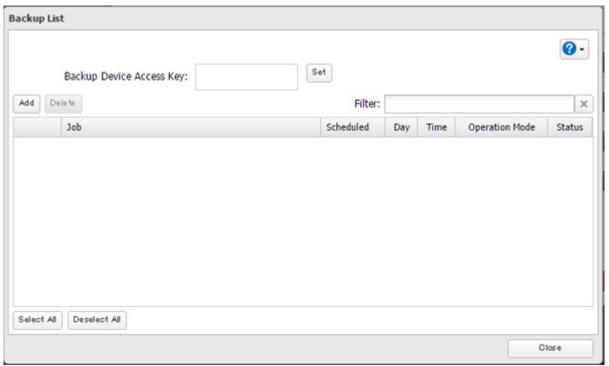

**4** Enter the backup device access key and click *OK*.

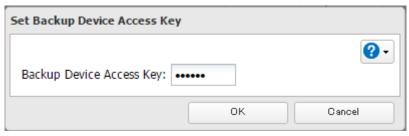

# Click *Add*.

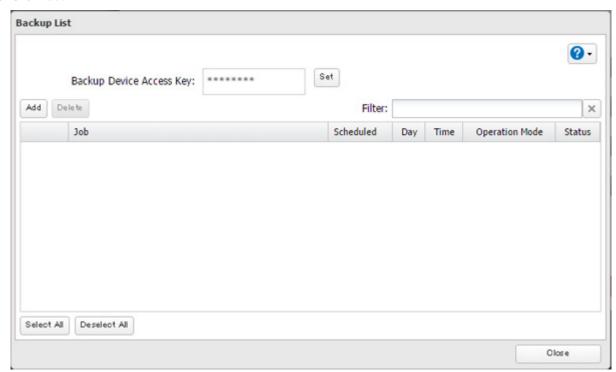

Select backup settings such as date and time to run.

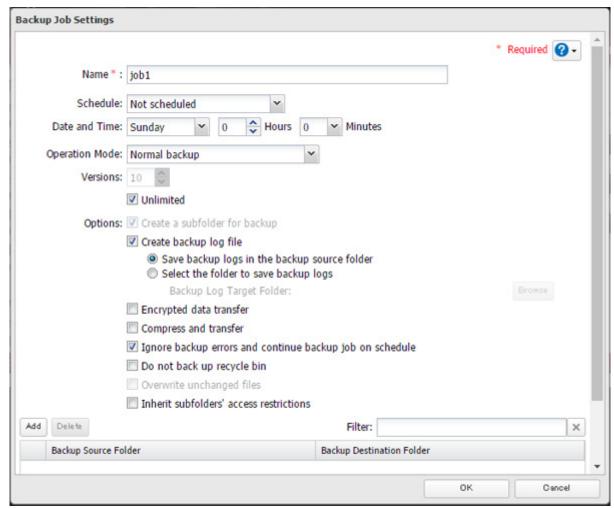

The following types of backup jobs may be selected:

| Туре                     | Files included                                                                                                    |  |
|--------------------------|----------------------------------------------------------------------------------------------------|--|
| Normal backup            | All files in the source will be backed up to the destination. You can specify how many backup versions to keep from 1–400, or select "Unlimited" to keep all backups until the drive is full. If a specific number of backup versions is specified, the backup destination folder should be on the same TeraStation that the backup job is configured from, or on an external USB drive attached to that TeraStation.                                                                                                    |  |
| Overwrite (incremental)  | The first time the backup job runs like a normal backup. In subsequent backups, files added to the source as well as files deleted from the source are kept in the backup folder.                                                                                                    |  |
| Overwrite (differential) | The first backup job runs like a normal backup. As each additional backup job runs, files are added to and deleted from the backup folder.  The backup destination folder is always the same size as the backup source folder.                                                                                                    |  |
| Management backup        | Each time a backup is executed, management information is stored, and only files that have changed are copied or deleted. Data is retrieved from the previous backup file for files that were not changed. This is useful for making backups with limited space or for referencing status at a particular point in time (for use for data snapshot applications). The destination folder for a management backup should be a local folder on this TeraStation or on a USB drive attached to it. The destination folder will be set to read-only. Do not use folders from drives formatted with FAT.  You can specify how many backup versions to keep from 1–400, or select "Unlimited" to keep all backups until the drive is full. The backup destination folder should be on the same TeraStation that the backup job is configured from, or on an external USB drive attached to that TeraStation. |  |

# Click Add.

Select the shared folder that will be the backup source and destination, then click *OK*.

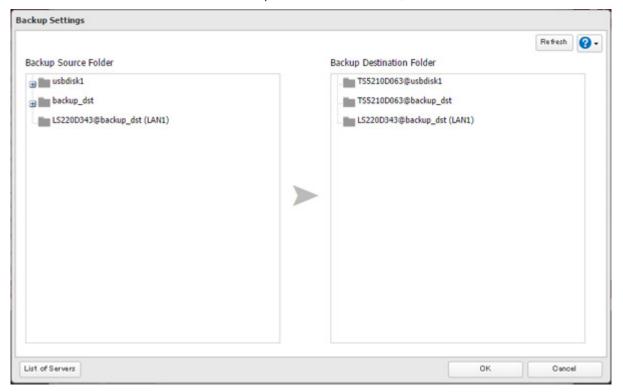

**9** Click OK. Jobs will be added to the backup list.

#### Notes:

- Up to 8 backup jobs can be configured at a time, and 25 backup source and destination folder pairs can be used in one backup job.
- To inherit the subfolders' access restriction settings to the backup destination, the backup destination should also support the subfolders' access restrictions. Verify it before creating a backup job.
- To back up data between Buffalo NAS devices on a network using jumbo frames, make sure that both devices are configured to use identical (or similar) MTU sizes. If MTU sizes are significantly different, the backup job may not be properly performed. In such a case, select the default MTU size (1500 bytes).
- You can also specify a hostname by a fully qualified domain name (FQDN).
- Windows-based TeraStations with multibyte characters in the hostname may not be detected as a backup destination, and folders in these devices cannot be used as backup destination folders.

# **Backing Up to rsync-Compatible Devices**

You can back up TeraStation folders to other manufacturers' rsync-compatible devices on the same network.

#### **Preparing a Backup Destination**

First, configure an rsync-compatible device as a backup destination. You should enable rsync on the destination device. For more detailed information, refer to the device's manual.

### **Configuring a Backup Job**

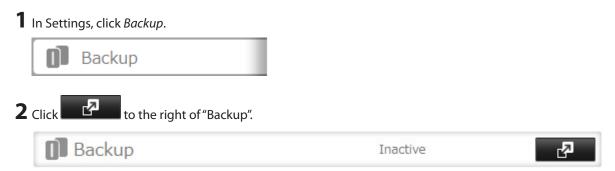

### Click *Add*.

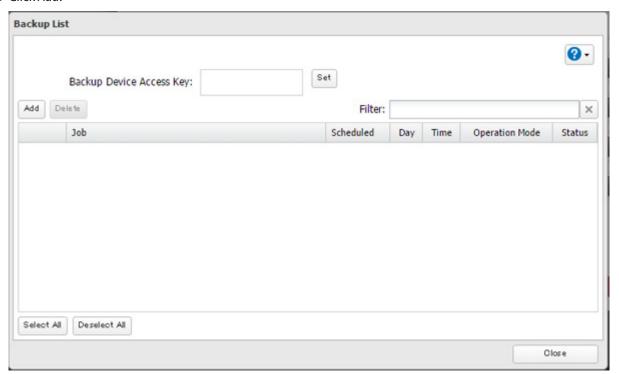

Select backup settings such as date and time to run.

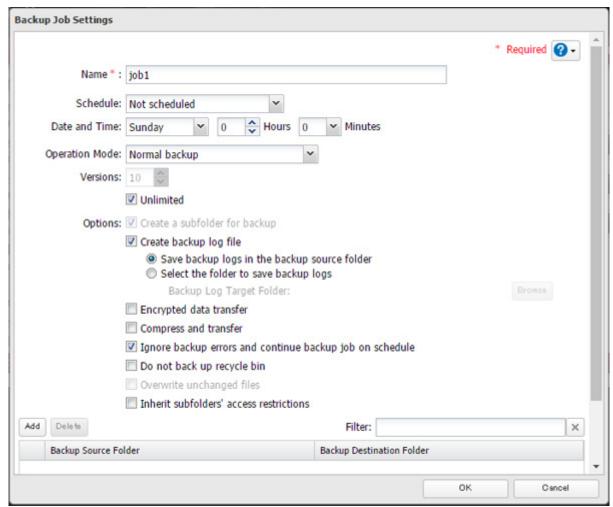

The following types of backup jobs may be selected:

| Туре                     | Files included                                                                                                    |  |
|--------------------------|----------------------------------------------------------------------------------------------------|--|
| Normal backup            | All files in the source will be backed up to the destination. You can specify how many backup versions to keep from 1–400, or select "Unlimited" to keep all backups until the drive is full. If a specific number of backup versions is specified, the backup destination folder should be on the same TeraStation that the backup job is configured from, or on an external USB drive attached to that TeraStation.                                                                                                    |  |
| Overwrite (incremental)  | The first time the backup job runs like a normal backup. In subsequent backups, files added to the source as well as files deleted from the source are kept in the backup folder.                                                                                                    |  |
| Overwrite (differential) | The first backup job runs like a normal backup. As each additional backup job runs, files are added to and deleted from the backup folder.  The backup destination folder is always the same size as the backup source folder.                                                                                                    |  |
| Management backup        | Each time a backup is executed, management information is stored, and only files that have changed are copied or deleted. Data is retrieved from the previous backup file for files that were not changed. This is useful for making backups with limited space or for referencing status at a particular point in time (for use for data snapshot applications). The destination folder for a management backup should be a local folder on this TeraStation or on a USB drive attached to it. The destination folder will be set to read-only. Do not use folders from drives formatted with FAT.  You can specify how many backup versions to keep from 1–400, or select "Unlimited" to keep all backups until the drive is full. The backup destination folder should be on the same TeraStation that the backup job is configured from, or on an external USB drive attached to that TeraStation. |  |

# Click *Add*.

# Click *List of Servers*.

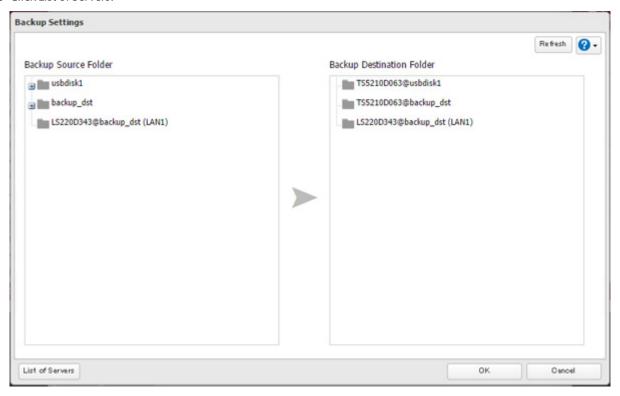

- **7** Click Add.
- **8** Select "Add rsync-compatible device"; enter the IP address or hostname of the destination rsync-compatible device and port number. If your rsync-compatible device requires the username and password for backup, enter these values into the fields.

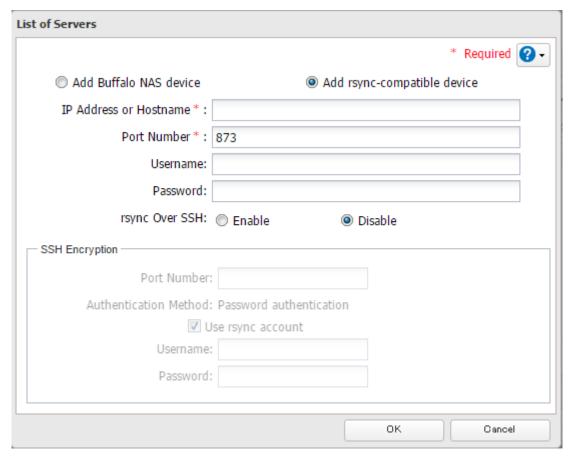

- **9** Click OK, then Close.
- $\textbf{10} \ \textbf{Click} \ \textit{Refresh} \ \textbf{and} \ \textit{Yes}. \ \textbf{The folder list will be updated to include the rsync-compatible device's folders}.$

**11** Select the shared folder that will be the backup source and destination, then click *OK*.

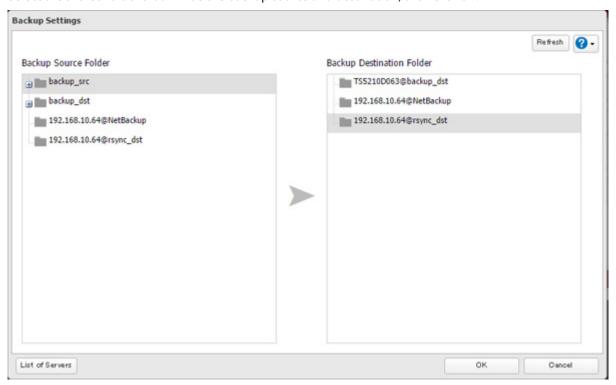

**12** Click *OK*. Jobs will be added to the backup list.

**Note:** Up to 8 backup jobs can be configured at a time, and 25 backup source and destination folder pairs can be used in one backup job.

# **Backing Up from rsync-Compatible Devices**

To configure the TeraStation as a backup destination for other rsync-compatible devices, follow the procedure below.

**1** In Settings, click *File Sharing*.

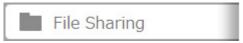

2 Click to the right of "rsync".

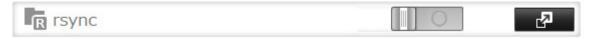

 ${\bf 3} \ {\hbox{\it Enter the admin password. If you use SSH encryption during backup, enable SSH.}}$ 

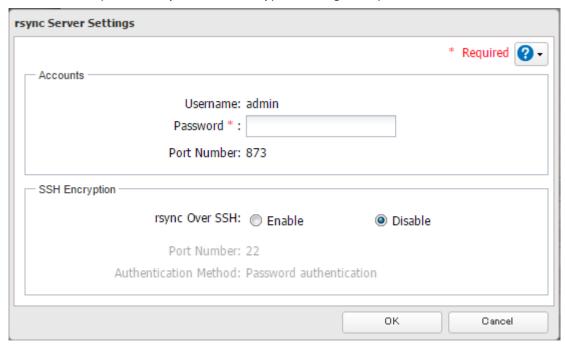

4 Click OK.

# **Backup Logs**

The following backup error codes may be recorded in the backup log. Read the description and try the respective corrective actions for each error.

| Code    | Description                                                                                         | Corrective Action                                                                                                    | Log Example                                                                                                    |
|---------|----------------------------------------------------------------------------------------------------|----------------------------------------------------------------------------------------------------|----------------------------------------------------------------------------------------------------|
| Code 3  | The backup destination USB drive could not be found.                                                | Verify that the backup destination USB drive is connected to the TeraStation properly.                               | rsync error: errors selecting input/output files, dirs (code 3) at main.c(634) [Receiver=3.1.0] Can't write to backup destination(target disk is broken?). |
| Code 5  | The backup destination shared folder could not be found.                                            | Verify that the Ethernet cable is securely connected and that the hub or other devices on the network are turned on. | rsync error: error<br>starting client-server<br>protocol (code 5) at<br>main.c(1504)                                                                       |
|         | Authentication failed.                                                                              | Try adding the rsync-compatible NAS device from the server list again.                                               | @ERROR: auth failed on module                                                                                                    |
|         | A registered user does not have permission to run.                                                  | Verify the settings of the rsync-<br>compatible NAS device.                                                          | @ERROR: permission denied                                                                                                    |
| Code 10 | The Ethernet cable was disconnected from the backup source TeraStation when the backup job started. | Reconnect the Ethernet cable.                                                                                        | rsync error: error in<br>socket IO (code 10)<br>at clientserver.c(128)<br>[sender=3.1.0pre1]                                                               |
|         | A backup destination doesn't support the subfolders' access restrictions.                           | Select another backup destination or remove the subfolders' access restrictions.                                     |                                                                                                    |

| Code               | Description                                                                                        | Corrective Action                                                                                                    | Log Example                                                                                                    |  |
|--------------------|----------------------------------------------------------------------------------------------------|----------------------------------------------------------------------------------------------------|----------------------------------------------------------------------------------------------------|--|
| Code 11            | The drive capacity of the backup destination TeraStation became full.                              | Delete unnecessary files and folders.                                                                                                    | rsync error: error<br>in file IO (code 11)<br>at receiver.c(389)<br>[receiver=3.1.0]                                                                                                    |  |
| Code 12            | Could not communicate between backup source and destination TeraStations.                          | Verify that the Ethernet cable is securely connected and that the hub or other devices on the network are turned on.                                                        | rsync error: error in<br>rsync protocol data<br>stream (code 12) at<br>io.c(515)                                                                                                    |  |
|                    | The settings of the TeraStation were changed while the backup job was running.                     | Do not change the settings while the backup job is running. If changed, the connection is temporarily terminated and the backup job will fail.                              |                                                                                                    |  |
| Code 14<br>Code 22 | Insufficient memory on the<br>TeraStation was not enough<br>so that the backup job did not<br>run. | Reduce the number of backup<br>destination files or disable any other<br>functions running at the same time.                                                                | ERROR: out of memory in flist_ expand rsync error: error allocating core memory buffers (code 22) at util.c(120) [sender=2.6.8] rsync: fork failed in do_recv: Cannot allocate memory (12) rsync error: error in IPC code (code 14) at main.c(655) [receiver=2.6.8] |  |
| Code 20            | The connection was disconnected while the backup job was running.                                  | Do not change the settings while the backup job is running. If changed, the connection is temporarily terminated and the backup job will fail.                              | rsync error: received<br>SIGINT, SIGTERM, or<br>SIGHUP (code 20) at<br>rsync.c(242)                                                                                                    |  |
| Code 23            | Invalid characters were used in<br>the filename or folder name of<br>the backup destinations.      | Change the filename or folder name using compatible characters. Available characters are described in the "Adding a Shared Folder" section in chapter 3.                    | rsync error: some files could not be                                                                                                    |  |
|                    | The backup destination files were updated while the backup job was running.                        | Do not overwrite the backup destination files while the backup job is running. If updated, the backup destination files will not be backed up and the backup job will fail. | transferred (code 23)<br>at main.c(702)                                                                                                    |  |

| Code    | Description                                                                                                    | Corrective Action                                                                                                    | Log Example                                                                                         |
|---------|----------------------------------------------------------------------------------------------------|----------------------------------------------------------------------------------------------------|----------------------------------------------------------------------------------------------------|
| Code 23 | 4 GB or more files were backed up to the FAT32-formatted USB drive.                                                                                                    | Reduce the file size to 4 GB or less or change the file system to one other than FAT32. Refer to the "Adding an External Drive" section in chapter 4 for the compatible file systems.                                                                                                    | rsync error: some<br>files could not be<br>transferred (code 23)<br>at main.c(702)                  |
|         | The TeraStation backed up the data to the FAT32-formatted USB drive, then the upper- or lowercases of filename and folder name on the backup source TeraStation were changed. | Do not change the upper- or lowercase of filenames and folder names on the backup source TeraStation if the backup destination USB drive is formatted to FAT32. Linux on the TeraStation is case-sensitive but FAT isn't, so the same filename and folder name that only differs in upper- or lowercase will not be identified and treated as the same file or folder. To back up properly, using XFS or ext3 is recommended. |                                                                                                    |
| Code 24 | The backup destination files were updated while the backup job was running.                                                                                                   | Do not overwrite the backup destination files while the backup job is running. If updated, the backup destination files will not be backed up and the backup job will fail.                                                                                                    | rsync warning:<br>some files vanished<br>before they could be<br>transferred (code 24)<br>at main.c |
| Code 30 | The Ethernet cable was disconnected from the backup source or destination TeraStations while the backup job was running.                                                      | Reconnect the Ethernet cable.                                                                                                    | rsync error: timeout<br>in data send/receive<br>(code 30) at io.c(195)<br>[sender=3.1.0]            |
| B14     | Insufficient TeraStation memory.                                                                                                    | Restart the TeraStation and try again.                                                                                                    | -                                                                                                   |
| B101    | The backup destination TeraStation does not exist.                                                                                                    | Verify that the backup destination TeraStation is turned on, the Ethernet cables are securely connected, and the hostname of the backup destination TeraStation is not changed.                                                                                                    | -                                                                                                   |
| B102    |                                                                                                    | Verify that the backup destination folders on the backup destination TeraStation exist in the shared folder list and the backup destination folders are configured for backup from Settings.                                                                                                    | -                                                                                                   |
| B103    | The backup source folders on the backup source TeraStation do not exist.                                                                                                    | Verify that the backup source folders on the backup source TeraStation exist in the shared folder list.                                                                                                    | -                                                                                                   |
| B104    | The backup destination folders on the backup destination TeraStation do not exist.                                                                                            | Verify that the backup destination folders on the backup destination TeraStation exist in the shared folder list.                                                                                                    | -                                                                                                   |

| Code | Description                                                                              | Corrective Action                                                                                                    | Log Example |
|------|------------------------------------------------------------------------------------------|----------------------------------------------------------------------------------------------------|-------------|
| B105 | The drives were not recognized.                                                          | Verify that the drives are recognized properly from Settings. If you configure the "usbdisk" folders for the backup source or destinations, confirm if these folders exist in the shared folder list. | -           |
| B106 | The file systems of the USB drive are not supported.                                     | Verify that the USB drive is formatted to the compatible file systems. If you configure the management backup in the backup job, FAT format cannot be used for the backup destination.                | -           |
| B107 | The device files such as "/dev/null" etc. does not exist.                                | Restart the TeraStation and try again.                                                                                                    | -           |
| B108 | Credentials to access a shared folder on the rsync-compatible NAS device were not found. | Try adding the rsync-compatible NAS device from the server list again.                                                                                                    | -           |

### Replication

Replication copies all data from a share to a share on a different TeraStation. This is an easy way to configure a reliable system to provide data protection in the event your main TeraStation fails. To configure replication, connect an Ethernet cable to the LAN port of each TeraStation and follow the procedure below.

#### Notes

- For best results, use static IP addresses and a 10GbE port for connecting both replication TeraStations (source and destination).
- Replication source data is copied to the replication destination folder with a differential overwrite. Any data that is not in the replication source will be overwritten.

### **Preparing a Replication Destination**

First, configure a folder as a replication destination.

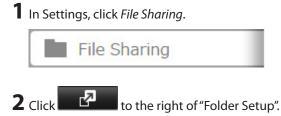

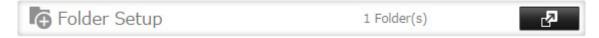

**3** Choose the folder to set as a replication destination.

**4** Under "LAN Protocol Support", select the "Backup" checkbox on the "Basic" tab.

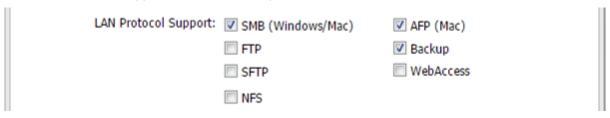

#### **5** Click OK.

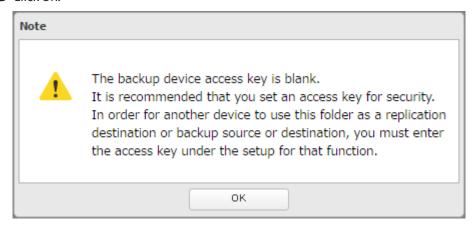

**6** Enter the desired characters into the backup device access key field and click *OK*.

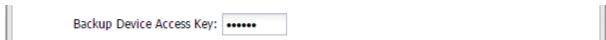

**Note:** You may leave this field blank if you do not want a backup device access key, but for security reasons we highly recommend entering one for the shared folder. If a backup device access key is configured for the shared folder, that folder will not show up as the replication destination when configuring a replication task on another Buffalo NAS device unless it's entered. You may create multiple folders using different backup device access keys for backup and replication, but only one access key can be used on the TeraStation. Folders that are configured with a different access key cannot be used.

### **Configuring a Replication Task**

1 In Settings, click *Backup*.

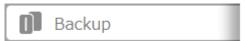

2 Click to the right of "Replication".

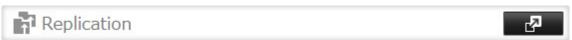

3 Click Edit.

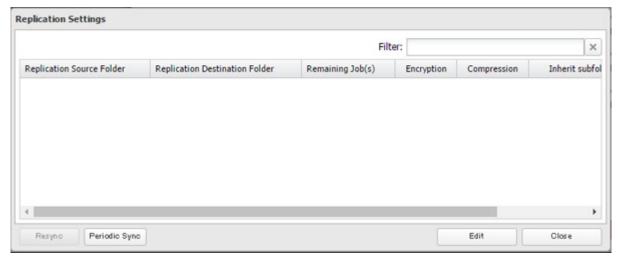

If you had configured a backup device access key to the replication destination folder, click *Set*. If you didn't, skip to step 6.

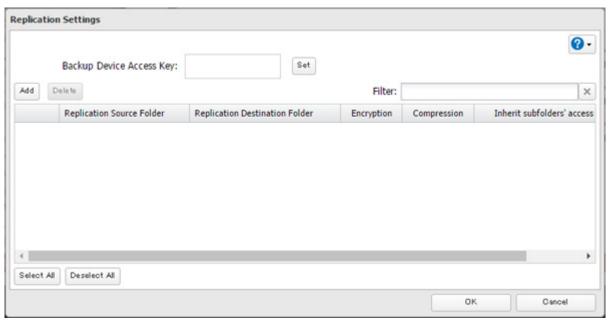

Enter the backup device access key and click *OK*.

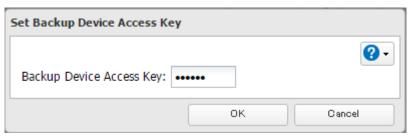

6 Click Add.

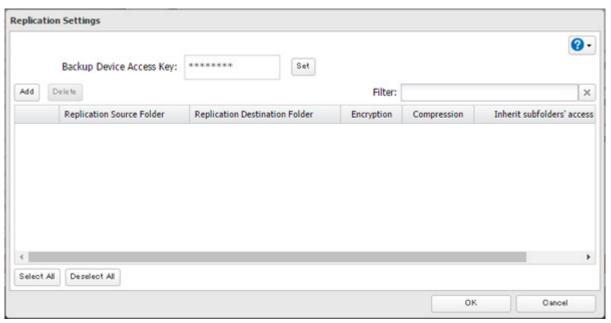

**7** Select the shared folder that will be the replication source and destination, then click *OK*.

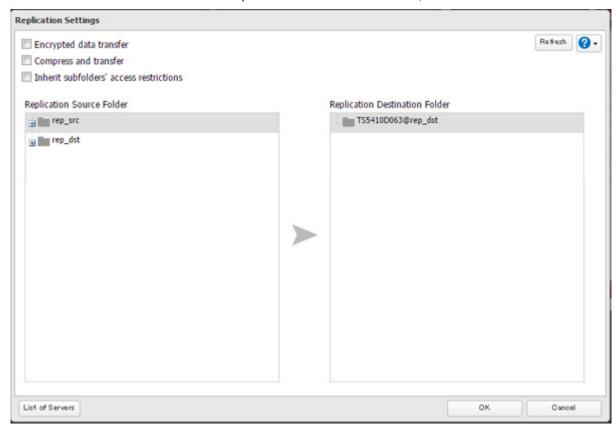

8 Click OK, then Yes.

#### Notes:

- During setup, you may choose to encrypt and/or compress replication data. Encrypted data will be transferred securely on the network. Compressed data will ease network loading and is recommended for slow or heavily loaded network connections. Either will increase the CPU load on the source TeraStation. Encrypted or compressed data will be decrypted or decompressed on the destination TeraStation.
- A maximum of 64 shared folders can be configured for replication.
- Replication can also be used to copy all data from a share to a share on an attached external drive. Format the drive with ext3 or XFS before using it for replication. Drives with FAT32 partitions are not supported with replication.
- You can select the first and second level of shared folders and USB drives connected to the TeraStation as the replication source. Folders whose names contain more than 80 alphanumeric characters or "@" cannot be selected
  - As the replication destination, you can select the first level of shared folders, USB drives, and on/off-subnet NAS devices' shared folders.
- Don't use the same TeraStation for both failover and replication, or replication and Time Machine.
- Don't configure replication from one source folder to multiple destination folders.

• If a network problem causes a replication error, unsynced data may be shown as "0" even though replication is incomplete. Click *Resync* to recover from the replication error. All files from the source folder will be copied to the destination folder.

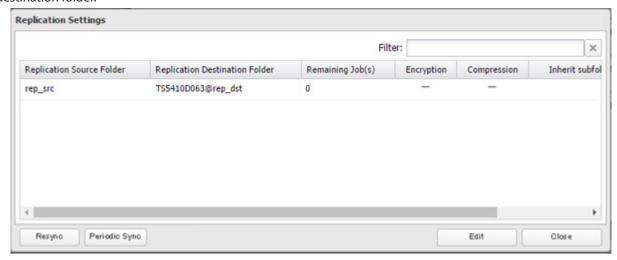

• To inherit the subfolders' access restriction settings to the replication destination, the replication destination should also support the subfolders' access restrictions. Verify it before creating a replication task.

# Synchronizing Between Source and Destination TeraStations Periodically

To copy files that are saved via other file sharing protocols such as AFP or FTP to the replication destination regularly, configure "Periodic Sync" from Settings. Follow the procedure below.

1 In Settings, click *Backup*.

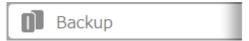

2 Click to the right of "Replication".

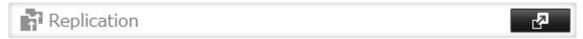

**3** Click *Periodic Sync*.

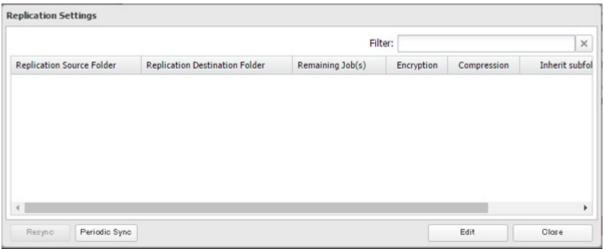

4 Select "Daily" or "Weekly" from the "Schedule" drop-down list. If "Daily" is selected, configure the sync period. If "Weekly" is selected, specify the week days and the sync period.

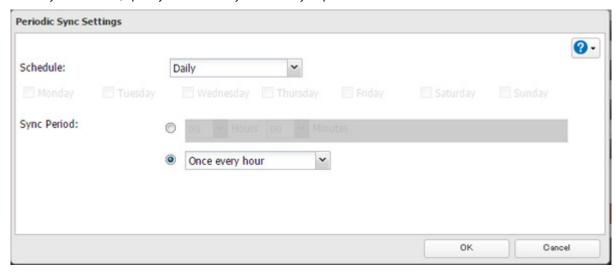

**5** When the configuration is finished, click *OK*.

#### **Failover**

With failover, two TeraStations are connected to the network for redundancy. If an issue renders the main TeraStation inaccessible, operation automatically switches to the backup TeraStation.

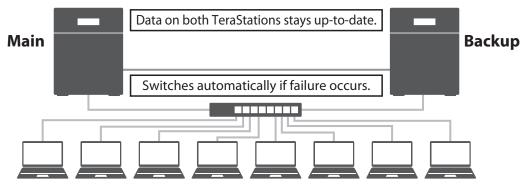

Failover will activate during any of the following situations:

• The backup TeraStation cannot detect the main TeraStation within a specified time

If the backup TeraStation has not received a packet from the main TeraStation within a specified time, the backup

TeraStation considers the main TeraStation to have failed. By default, it will try 5 times and wait 60 seconds. If this is triggered by accident, reconfigure failover from the main TeraStation.

#### Errors

Failover will occur if any of the following errors occur:

E12 (cooling failure), E14 (cannot mount RAID array), E16\* (drive not found), E22\* (cannot mount drive), E30\* (drive failure)

\* When the drive is configured in JBOD.

#### Notes

- Only use identical model and capacity TeraStations for failover. If the capacity of the main TeraStation is larger than that of the backup TeraStation, an I33 replication error will occur.
- All drive bays of a TeraStation should be occupied if it will be used for failover. Failover will not work if a drive is missing from any bay.

### **Before Configuring Failover**

Use the same LAN ports for transferring data and configure both TeraStations with static IP addresses for the purposes of failover. It is recommended to use a 10GbE port for failover. This section explains using an example with LAN ports 1 and 3.

#### Using the Same LAN Port for Both Failover and Connecting to the Network

Using this setup, if the main TeraStation fails, the backup TeraStation will replace it completely. The backup TeraStation will be updated over normal network traffic.

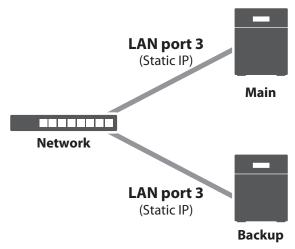

#### Using Different LAN Ports for Connecting to the Network and Failover

With this setup, the backup TeraStation and main TeraStation are connected by a second Ethernet cable connecting their LAN 3 ports. Updating is done over this dedicated network path, so updates are quicker and don't interfere with normal network traffic.

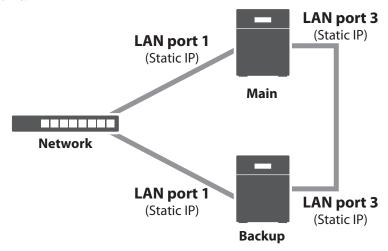

#### • LAN Port 1 for Alive Check and LAN Port 3 for Failover

Select the IP address labeled "(LAN1)" for the LAN port setting of "IP Settings for File Sharing" and select "(LAN3)" for "Backup LAN Port" in Settings.

#### · LAN Port 3 for Both Alive Check and Failover

Select the IP address labeled "(LAN3)" for the LAN port settings both "IP Settings for File Sharing" and "Backup LAN Port" in Settings.

### **Usage Restrictions**

#### **Functional Restrictions**

Failover is not available when any of the following functions are enabled:

Replication, sleep mode, encrypted drive volume, LVM volume, iSCSI volume, port trunking, cloud storage\*, Dropbox Sync, hot spare, access restrictions by Active Directory domain

\* Even if the function is disabled, the settings may remain if the settings were configured beforehand. Initialize all settings before configuring failover.

#### **Setting Restrictions**

The following functions will not be available while failover is enabled:

Initializing settings, changing the RAID settings, formatting drives, iSCSI volume, changing the backup TeraStation's settings, turning the TeraStation on and off, updating the firmware

While failover is enabled, shutdown, power-on, and firmware update operations can be made available by temporarily changing the TeraStation to maintenance mode. Maintenance mode can be enabled or disabled at *Backup - Failover* in the main TeraStation's Settings. Click *Maintenance mode* to enable maintenance mode, or click *Cancel maintenance mode* to disable maintenance mode.

To update the firmware while in maintenance mode, the main TeraStation can be updated from Settings, but the backup TeraStation cannot. Download the firmware updater from the Buffalo website for the backup TeraStation and try updating the firmware through it.

#### **Non-Transferable Settings**

The settings below are not copied from the main TeraStation to the backup TeraStation. Make a note of the original settings so that they can be configured manually if failover errors.

WebAccess\*, UPS synchronization, antivirus\*\*, the backup job settings either if specifying shared folders on the backup TeraStation or USB drives as the backup destination, and USB drives' shared folder settings

- \* If the backup TeraStation took over the main TeraStation's IP address after failover, the WebAccess settings will not be copied. Re-register your BuffaloNAS.com account for WebAccess. If the backup TeraStation kept its IP address, the settings will be copied from the main TeraStation.
- \*\* The settings configured on the Trend Micro NAS Security settings page will not be copied to the backup TeraStation. The settings configured on the main TeraStation's Settings page will be copied. Only if the antivirus is activated on the TeraStation.

#### **Using with UPS**

Once failover is configured, you cannot set up a UPS for the backup TeraStation. Configure your UPS before configuring failover. UPS recovery can be configured for both the main and backup TeraStations.

### **Configuring Failover**

**1** In Settings for the main TeraStation, click *Backup*.

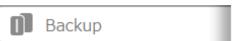

2 Click to the right of "Failover".

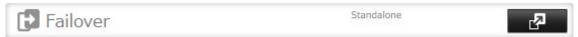

**3** Click Configure Failover.

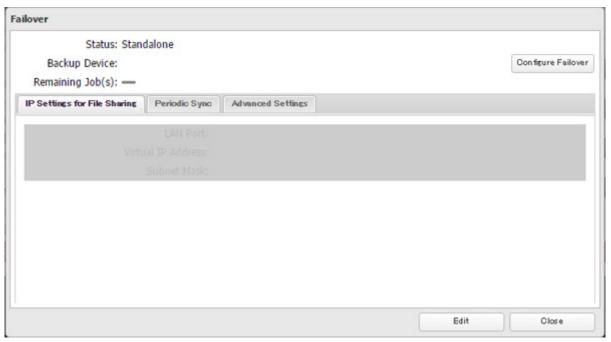

4 Select a TeraStation to be the backup destination device and enter its administrator username and password (the username is "admin", the password is "password" by default).

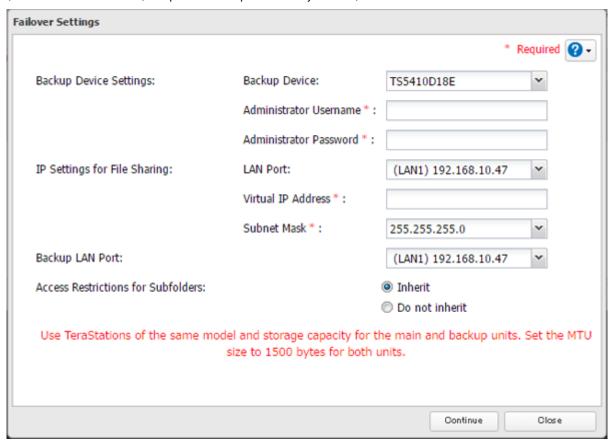

**5** Select the LAN port to be used for sharing files and enter a virtual IP address and subnet mask.

#### **About Virtual IP Address:**

A virtual IP address is an IP address that will be used for file sharing while failover is configured. By assigning a different IP address from the one to be assigned to the LAN port, you can access the TeraStation for sharing files, as well as open Settings using the virtual IP address. This IP address will be inherited to the backup TeraStation when failover occurs, so you can access the backup TeraStation even if you don't know the backup TeraStation's static IP address.

Configure an unused IP address for the virtual IP; make sure it uses the same segment as the main and backup TeraStations.

- **6** Select the LAN port to be used for transferring data via failover.
- **7** Configure whether or not to inherit subfolders' access restrictions to the backup TeraStation, then click *Continue*.
- **8** If the administrator username and password is correct, the backup TeraStation will beep. Press and hold the function button to accept the settings from the main TeraStation. When you press the function button, the backup TeraStation will stop beeping.
- **9** Hold it down until the backup TeraStation beeps again.
- 10 The I51 message will display on the LCD panel and NAS Navigator2 for both TeraStations. Wait until initialization finishes. Failover is configured after it finishes and the I51 message disappears.

#### Notes:

- If replication is configured for more than one folder, initialize the TeraStation before configuring failover.
- The main TeraStation cannot be used as the backup location for Time Machine.
- Do not use the same TeraStation for both failover and replication, or failover and Time Machine.
- If email notification is enabled and failover occurs, navigate to *Management Email Notification Edit* in the main TeraStation's Settings and click *OK*.
- MTU size settings for main and backup TeraStations should be 1500 bytes. To change the MTU size, navigate to *Network IP Address Edit*, and change the MTU size to "1500" bytes.
- Files whose filenames contain more than 80 alphanumeric characters will not be backed up.
- If the I33 error message appears on the LCD panel, navigate to Backup Replication and click Resync.
- The RAID array on the backup TeraStation may be reconfigured and resynchronized as part of the failover configuration process. This is expected behavior and not an error.

### Replacing to the Backup TeraStation Manually

If "Switch to backup unit manually" is selected in the *Advanced Settings* tab on the main TeraStation's Settings, the backup TeraStation will not replace the main TeraStation if the main TeraStation fails. To have the backup TeraStation replace the main TeraStation, you can either:

- Log in to Settings for the backup TeraStation and click Set as Main Unit.
- Or, press and hold down the function button on the backup TeraStation.

**Note:** If the main TeraStation fails but all LAN ports' link on the backup TeraStation is up, the backup TeraStation cannot replace to the main TeraStation from Settings. In such a case, use the function button instead.

### **Reconfiguring After Failover Occurs**

When the backup TeraStation replaces the main TeraStation, the I49 message may appear on the backup TeraStation's LCD display and in NAS Navigator2.

To configure failover again, follow the procedure below with the new TeraStation unit. The following procedure is an example using the replaced backup TeraStation ("main TeraStation") and the new TeraStation ("backup TeraStation").

**Note:** This procedure will also work if failover occurs unexpectedly.

**1** After failover occurs, log in to Settings for the main TeraStation.

**Note:** If you configured to sync with the UPS device connected to the failed TeraStation, the E10 error message will be displayed on the main TeraStation. In such a case, follow the procedure below to change the UPS settings on the main TeraStation.

- (1) Disconnect the UPS cable from the failed TeraStation and connect it to the main TeraStation.
- (2) Click to the right of "Power Management".
- (3) Click Edit.
- (4) Select "Sync with UPS connected to this TeraStation" and reconfigure the desired UPS settings.
- (5) Click OK when finished.
- 2 Click to the right of "Failover".
- **3** Click Configure Failover.
- **4** Click *Force Failover to Stop* to cancel the failover settings.
- **5** Log out of Settings and shut down this main TeraStation.
- **6** Turn the backup TeraStation on.
- **7** Rename the TeraStation's hostname and configure the IP address so that it has a new static IP address.
- **8** Power on the main TeraStation. If you want to configure the UPS sync on the backup TeraStation, configure the settings here. To sync with the UPS device connected to the main TeraStation, follow the procedure below.
  - (1) Click to the right of "Power Management".
  - (2) Click Edit.
  - (3) Select "Sync with UPS connected to another Buffalo NAS device on the same network" and configure the main TeraStation as a sync source.
  - (4) Click OK when finished.
- **9** Reconfigure failover by referring to the "Configuring Failover" section above.

If you don't want to configure failover with the new TeraStation, cancel the failover settings and restart both TeraStations. The I49 message will disappear.

**Note:** If you cancel the failover settings forcibly, attributes of the shared folders will become read-only. Change the attribute settings to the desired options if necessary.

### Synchronizing Between Main and Backup TeraStations Periodically

To copy files that are saved via other file sharing protocols such as AFP or FTP to the backup TeraStation regularly, configure "Periodic Sync" from Settings. Follow the procedure below.

1 In Settings for the main TeraStation, click *Backup*.

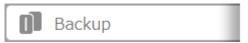

2 Click to the right of "Failover".

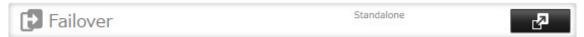

**3** Click the *Periodic Sync* tab.

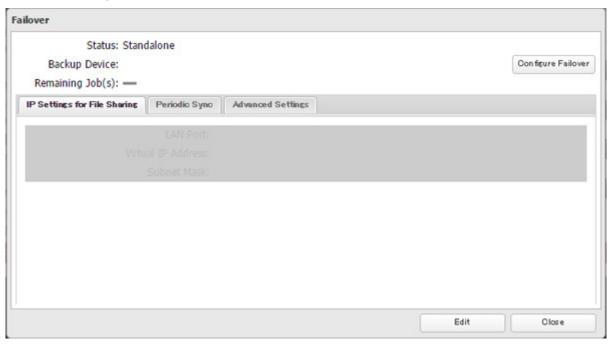

4 Click Edit.

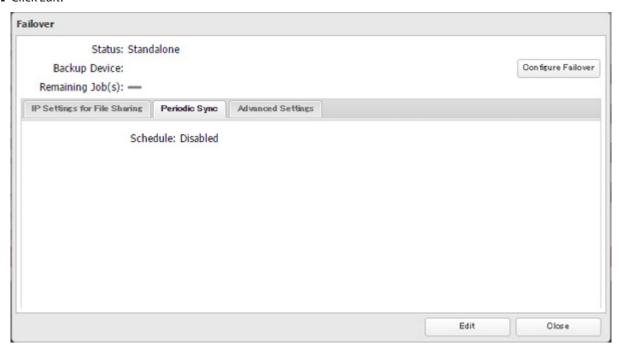

5 Select "Daily" or "Weekly" from the "Schedule" drop-down list. If "Daily" is selected, configure the sync period. If "Weekly" is selected, specify the week days and the sync period.

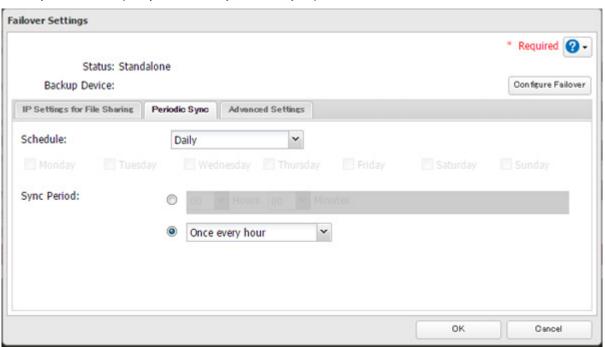

**6** When the configuration is finished, click *OK*.

# **Backing Up Your Mac with Time Machine**

Time Machine is a backup program included with macOS. Configure your TeraStation as shown to use Time Machine.

**1** In Settings, click *File Sharing*.

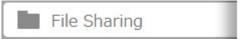

**2** Move the AFP switch to the position to enable AFP.

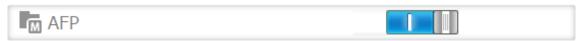

3 Click to the right of "Folder Setup".

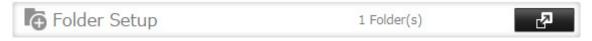

- **4** Choose a shared folder as your backup destination for Time Machine.
- **5** Under "LAN Protocol Support", select the "AFP (Mac)" checkbox on the "Basic" tab and click *OK*.
- 6 Click Close.
- **7** Click Backup.

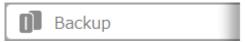

8 Click to the right of "Time Machine".

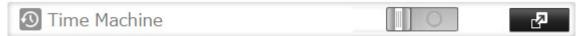

- Click *Edit*.
- Click Browse.

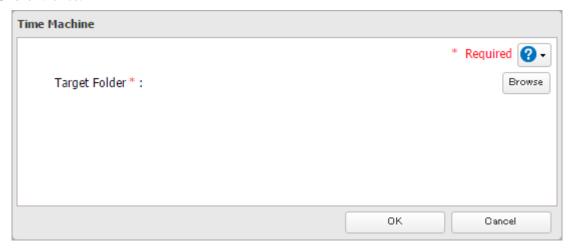

**11** Select the shared folder that you enabled AFP in the previous steps, then click *OK*.

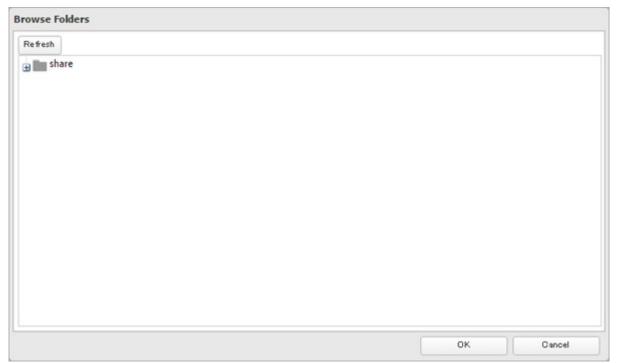

- 12 Click OK twice.
- Move the Time Machine switch to the position to enable Time Machine.

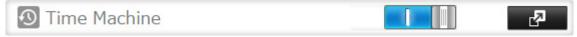

On the Mac, open *System Preferences*.

# Click *Time Machine*.

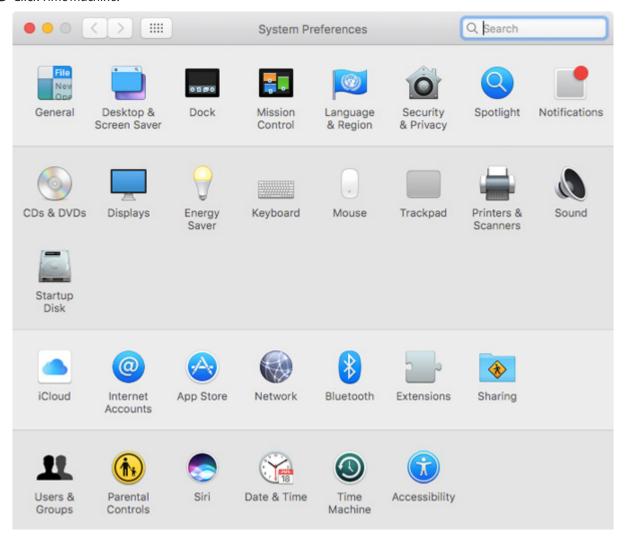

# Click Select Backup Disk.

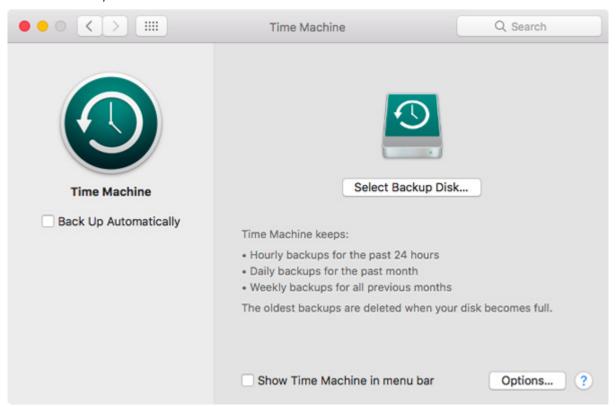

Select the TeraStation, then click *Use Disk*.

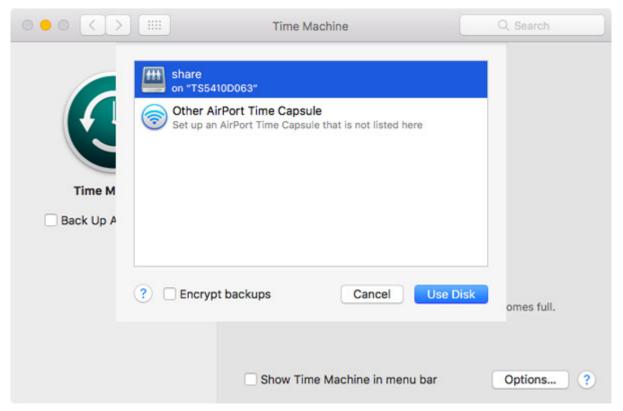

**18** Enter a username and password with the rights to access the shared folder of the TeraStation, then click *Connect*.

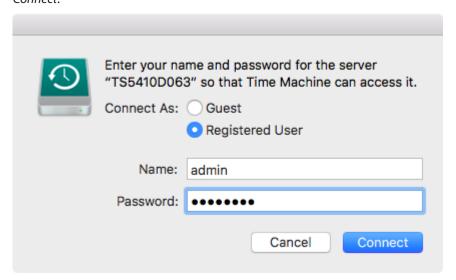

**Note:** If access restrictions are not configured on the destination share, log in with the administrator account. The default username and password for the administrator account are "admin" and "password". If access restrictions are configured, log in with an account with write privileges.

19 Time Machine will count down from 120 seconds, and backup will begin.

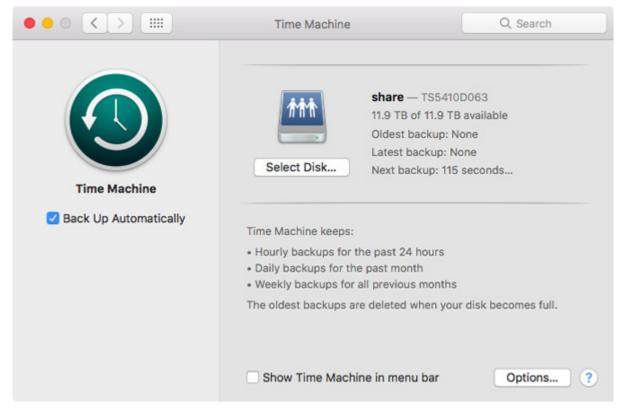

## **Chapter 6 Remote Access**

### WebAccess

WebAccess is a software utility for accessing the files in the shared folder of your TeraStation from your computer or mobile devices through the Internet. Be careful when configuring WebAccess. Certain settings can make the files in the shared folder available to anyone on the Internet, without any access restrictions.

#### Notes:

- You can also configure WebAccess from Easy Admin.
- WebAccess supports downloading up to 60,000 files at a time. Attempting to download up to 60,000 files at a time may result in unexpected behavior.
  - 1 In Settings, click File Sharing.

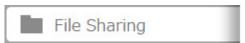

2 Click to the right of "WebAccess".

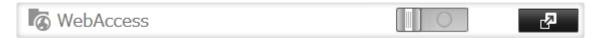

3 Click Edit.

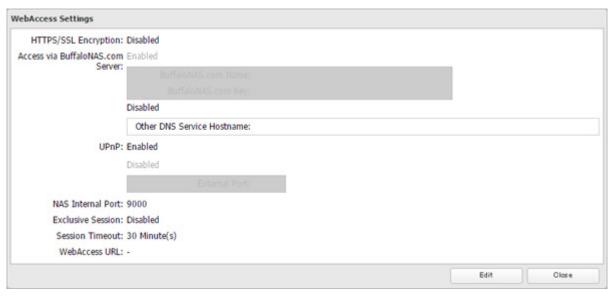

**4** Configure the desired settings, then click *OK*.

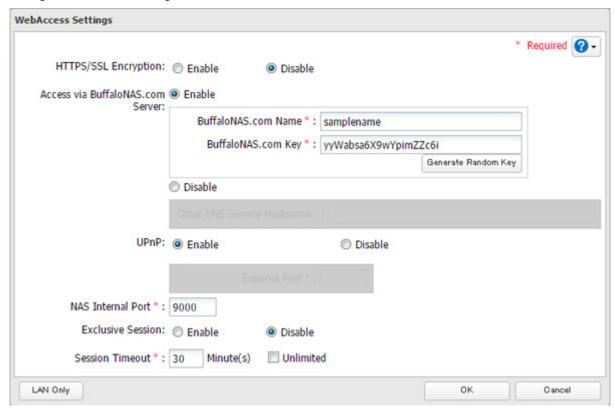

- You may use the BuffaloNAS.com server as a DNS server, or disable it to use a different DNS server.
- Choose a "BuffaloNAS.com Name" and "BuffaloNAS.com Key" for your WebAccess account. Names and keys may use 3 to 20 alphanumeric characters, underscores (\_), and hyphens (-).
- If "Exclusive Session" is enabled, multiple users cannot be logged in to WebAccess at the same time. Only the last login will be active.
- Enter a time in minutes (1 to 120, or "Unlimited") before inactive users are logged out of WebAccess.

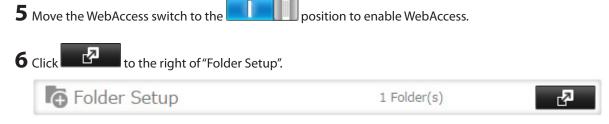

**7** Select a shared folder to publish.

#### Notes:

- For best results, create a new dedicated share for WebAccess.
- When accessing shared folders through WebAccess from a remote location, a username and password may be required for certain operations. For best results, create a user account with permissions on the WebAccess share before using WebAccess.
- **8** Under "LAN Protocol Support", select the "WebAccess" checkbox on the "Basic" tab.
- **9** Click the *Option 2* tab and select the desired WebAccess security levels for "WebAccess Permissions", then click *OK*.

There are many ways to access WebAccess folders depending on your device.

From a computer, supported browsers include Microsoft Edge, Firefox, Google Chrome, Internet Explorer 9
or later, Safari 9 or later. Refer to the help guide at the BuffaloNAS.com website after connecting with your
BuffaloNAS.com name for more detailed information.

- To access from an iOS device, install the "WebAccess i" application from the App Store. Refer to the help guide of the app for more detailed information.
- To access from an Android device, install the "WebAccess A" application from Google Play. Refer to the help guide of the app for more detailed information.

#### Notes:

- The following levels of security are available:
  - "Allow anonymous" Anyone can access (view) shared folders.
  - "Allow all groups and users" All groups and users registered on the LinkStation or TeraStation can use WebAccess.
  - "Use inherited folder permissions" Users and groups have the same access permissions with WebAccess that they do locally. If access restrictions are not set for the shared folder, then this option will not be shown.
- When a user or group can access a folder through WebAccess depends on a combination of WebAccess settings and the shared folder's settings.

| Folder setup         | WebAccess permissions            | Allow anonymous      |              | Allow all groups and users |              | Use inherited folder permissions |              |
|----------------------|----------------------------------|----------------------|--------------|----------------------------|--------------|----------------------------------|--------------|
|                      | Folder attribute                 | Read<br>and<br>write | Read<br>only | Read<br>and<br>write       | Read<br>only | Read<br>and<br>write             | Read<br>only |
| WebAccess<br>account | Not logged in                    | R                    | R            | -                          | -            | -                                | -            |
|                      | User with read and write access  | R/W                  | R            | R/W                        | R            | R/W                              | R            |
|                      | User with read-only access       | R/W                  | R            | R/W                        | R            | R                                | R            |
|                      | Group with read and write access | R/W                  | R            | R/W                        | R            | R/W                              | R            |
|                      | Group with read-only access      | R/W                  | R            | R/W                        | R            | R                                | R            |
|                      | Other users                      | R/W                  | R            | R/W                        | R            | -                                | -            |

R: Read only, R/W: Read and write, -: No access

#### **FTP**

By default, the TeraStation's shares are only accessible by users connected to the same network or router as the TeraStation. The optional FTP server allows users outside the local network to access the TeraStation.

Note: FTP is intended for users who already have FTP client software and have experience with it.

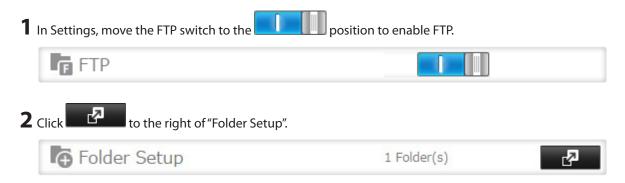

- **3** Choose a folder to enable remote FTP access on.
- **4** Under "LAN Protocol Support", select the "FTP" checkbox on the "Basic" tab; select read-only or read and write for the shared folder's attribute on the "Option 2" tab and click *OK*.

#### Accessing the TeraStation with an FTP Client

To access the TeraStation via FTP, configure your FTP client software with the following settings:

- Hostname: IP address of the TeraStation
- · Username: The TeraStation's username
- · Password: The TeraStation's password
- Port: 21

#### Accessing the TeraStation with an Anonymous User

To allow anonymous access to your FTP share, disable access restrictions. Configure your FTP client software with the following settings for anonymous FTP access:

- Hostname: IP address of the TeraStation
- · Username: Anonymous
- · Password: Any character string
- Port: 21

#### Notes:

- If the TeraStation joins a domain, domain and anonymous users cannot access it.
- Shared folders connected by FTP are available from the "/mnt" directory. The examples of default locations are: /mnt/array1/share /mnt/disk1/share
  - /11111t/UI3K1/311d1
  - /mnt/usbdisk1
- If a file was created or copied by AFP, you may not be able to delete it using an FTP connection. If this occurs, use an SMB or AFP connection instead to delete the file.
- For FTP connections, make sure that the total filename including directory path is 250 single-byte characters or less

### **Cloud Storage**

The TeraStation supports Amazon S3, a fee-based online storage service provided by Amazon, and other cloud storage services that share the Amazon S3 API. Follow the procedure below to configure your TeraStation to use with your cloud storage service:

**Note:** Set the TeraStation's time settings to the correct time. Using NTP is recommended. To configure NTP settings on the TeraStation, refer to the "Name, Date, Time, and Language" section in chapter 7.

### **Configuring Cloud Storage**

1 In Settings, click Web Services.

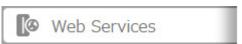

2 Click to the right of "Cloud Storage".

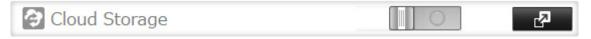

3 Click Add.

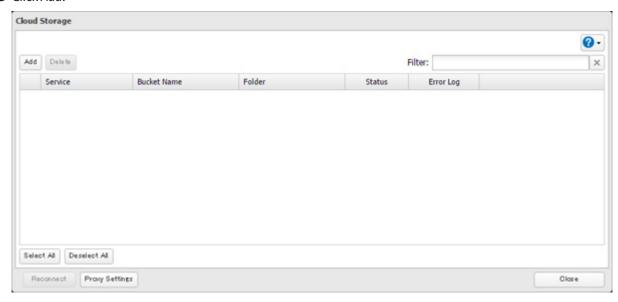

Select the service name from the drop-down list. Enter the bucket name, access key ID, and secret access key; select the storage class and the connection protocol, then click *OK*.

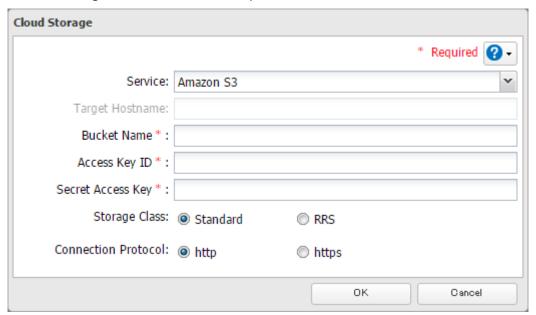

Enter a shared folder name to use with the cloud storage service and click *OK*.

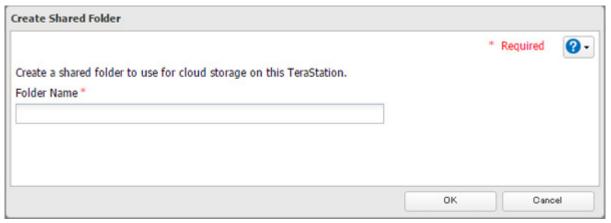

**6** Under "LAN Protocol Support", select the "Backup" checkbox on the "Basic" tab.

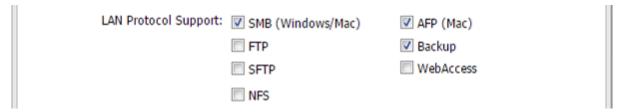

7 Click OK.

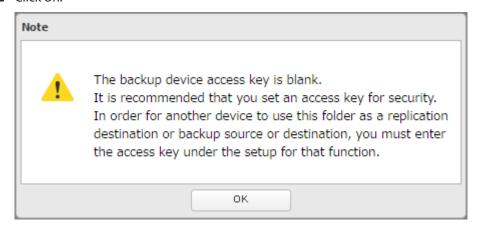

**8** Enter the desired characters into the backup device access key field.

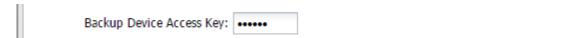

**9** Configure the desired shared folder settings, then click *OK*.

Note: Do not configure a folder that is created through the procedure above as replication destination folder.

### **Uploading Files to Cloud Storage**

To upload files to cloud storage, using backup job is recommended.

1 In Settings, click *Backup*.

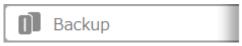

2 Click to the right of "Backup".

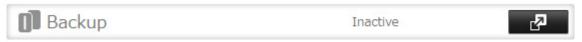

If you had configured a backup device access key, click *Set*. If you didn't, proceed to step 5.

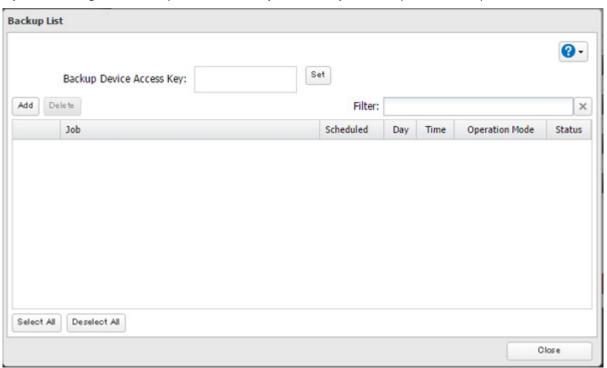

Enter the backup device access key and click *OK*.

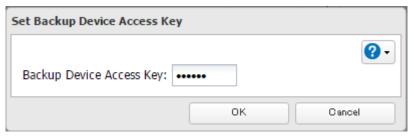

Click *Add*.

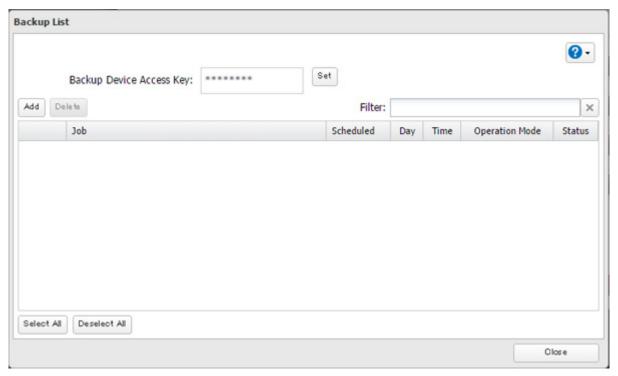

**6** Select backup settings such as date and time to run. It is recommended to configure a job to run periodically. If you create a differential backup job and files exist that are only in the destination folder, these files will be deleted when the job runs. Make sure that files are not saved when creating a backup job.

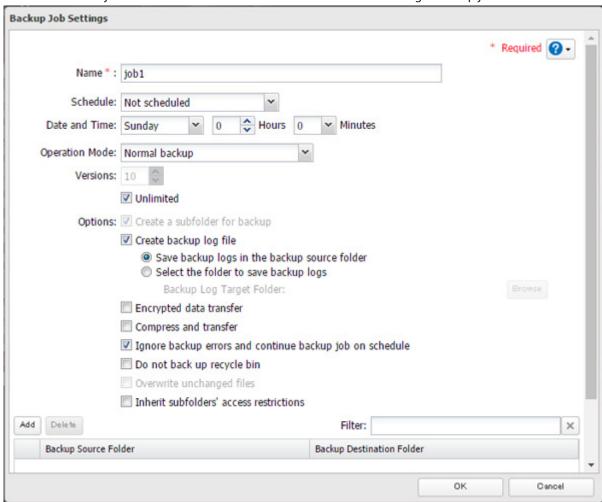

Click Add.

**8** Select the shared folder that files will be saved to as a source, and the shared folder created through the "Configuring Cloud Storage" section above as a destination.

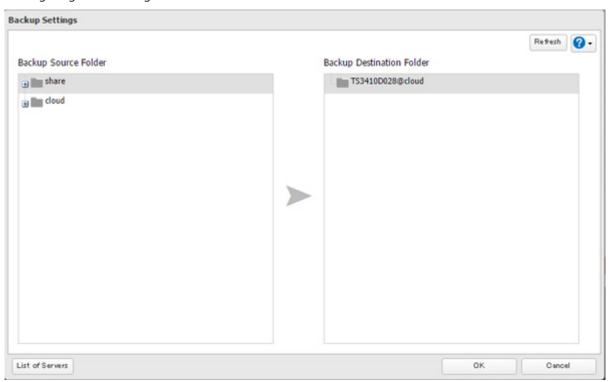

**9** Click OK. Jobs will be added to the backup list.

#### Notes:

- If a shared folder created through this process is configured to use NFS, it cannot be mounted from an NFS client.
- Files cannot be uploaded to this shared folder using WebAccess.
- If using the cloud storage through a proxy server, click *Proxy Settings*. From the displayed page, you can select if using the configured settings or setting identical proxy server. If using the identical proxy server, select "New settings" and enter the proxy server name, port number, username, and password. Ask your network administrator for detailed proxy server settings.
- To use after the network was temporarily disconnected, click *Reconnect*.
- If a file is added to the bucket from a folder other than the TeraStation's remote replication folder, it may take more than an hour for the file to appear in the TeraStation's remote replication folder. However, when a file is added to the TeraStation's remote replication folder, it immediately appears in the bucket.
- If you enter an incorrect bucket name and then cancel editing the cloud storage service settings, that wrong bucket name may still accidentally be registered. If this happens, reconfigure the cloud storage service settings correctly starting from step 4.
- Be careful with existing files in the destination folder, as files with the same name will be overwritten even if copied files are older.
- If you copy a file to the remote folder using File Explorer or a backup process, the file will also be uploaded sequentially to the cloud storage bucket. This second uploading process will start in the background during the first copying process and will not be visible. If the TeraStation is shut down or restarted immediately after copying a file to the remote folder, changing the settings, or disconnecting and reconnecting the Ethernet cable, the file may not be uploaded to the bucket. Try copying the file again if this occurs.
- If you encounter any upload or download errors, click *Error Log*. The log will display the filename and operation during which the error occurred.
- If uploading fails, try copying the file again. If it still fails, click *Reconnect* or set the cloud storage switch to off and on again, then restart the cloud storage service.

• If transferring or accessing 1 TB or more files from cloud storage, make sure there is enough free space on the TeraStation for temporary file caching. For example, when uploading 1 TB of files to cloud storage, it is recommended to keep at least 2 TB of free space available.

### **Dropbox Sync**

The TeraStation supports syncing with Dropbox, the online cloud service. Once connected, you can share TeraStation files via Dropbox (or Dropbox files via TeraStation). To link your TeraStation with your Dropbox account, follow the procedure below.

**Note:** To use Dropbox Sync, you need a Dropbox account and an available empty Dropbox folder. If you don't have a Dropbox account, or if you need to create a new empty Dropbox folder, refer to the Dropbox website.

### **Configuring a New Task**

1 In Settings, click Web Services.

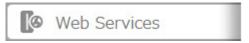

**2** Move the Dropbox Sync switch to the position to enable Dropbox Sync.

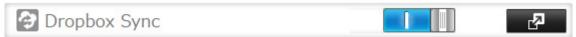

- 3 Click to the right of "Dropbox Sync".
- 4 Click Add.

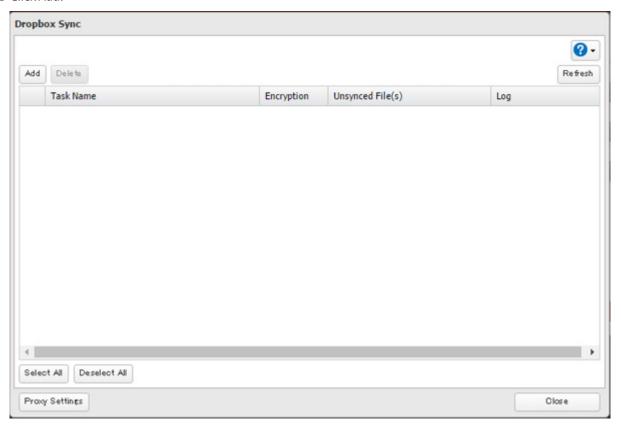

**5** Click View Dropbox Authentication Page.

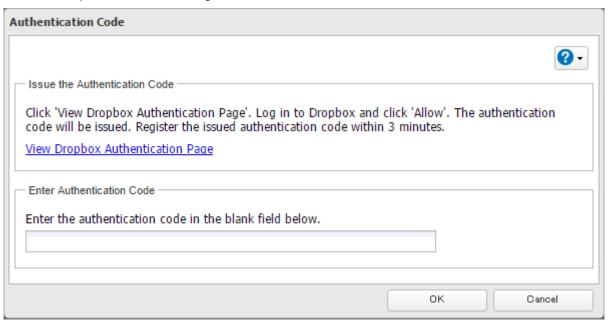

- **6** The authentication site that is offered by Dropbox will be displayed. Log in to the website with your Dropbox account, then click *Allow*.
- 7 The authentication code will be displayed. Copy the authentication code and return to Settings. Authentication code reregistration should be finished within 3 minutes.
- 8 Paste the authentication code and click OK.

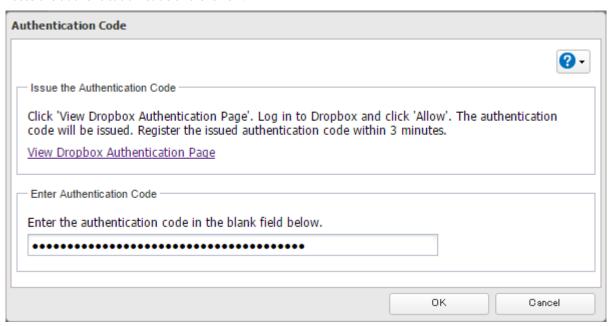

**9** Enter the desired task name; select the TeraStation and Dropbox folders, and configure encryption. Click *OK*.

If you enable encryption, you will need to set an encryption password. The password cannot be changed once you configure it. Please take note of the password and keep it secure. If you forget the password, create a new task using the same Dropbox account. The old task can then be deleted.

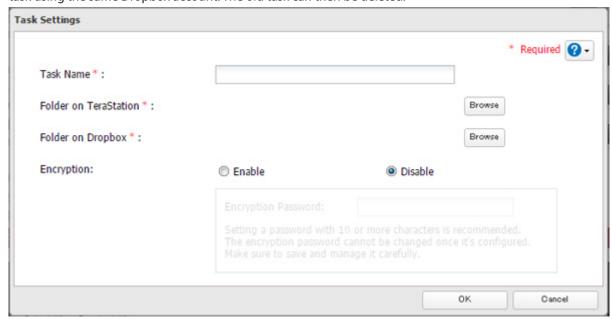

**10** Click *OK*.

### **Changing Dropbox Task Settings**

Follow the procedure below to change any task settings you have already configured.

1 In Settings, click Web Services.

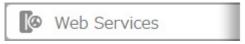

2 Click to the right of "Dropbox Sync".

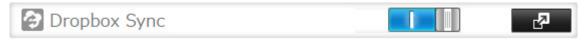

 ${f 3}$  From the task list, click the task whose settings you want to change.

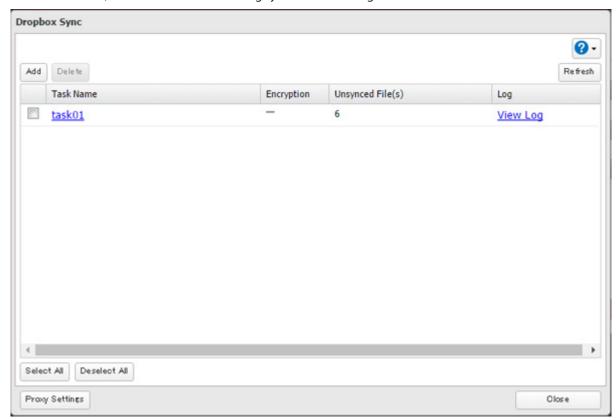

Click the *Options* tab.

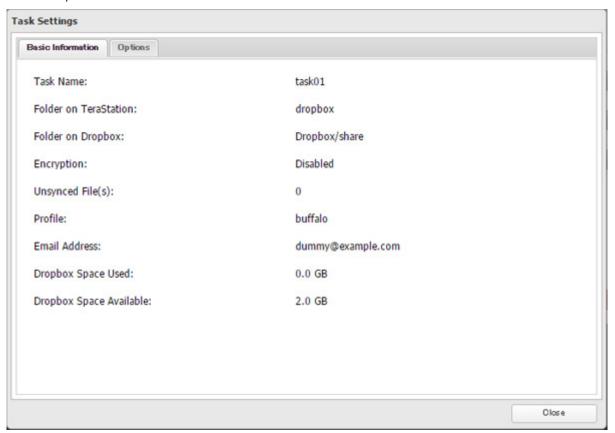

### Click *Edit*.

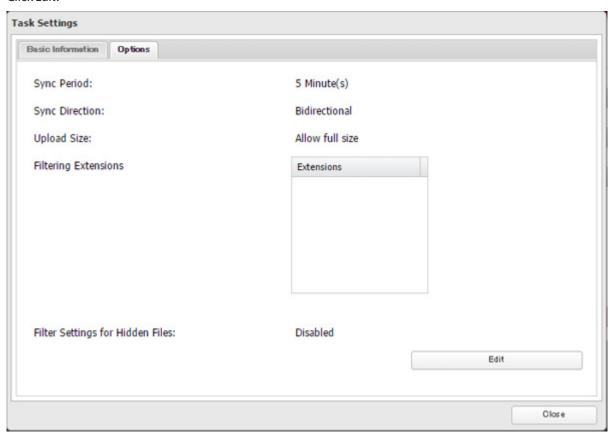

### **6** Configure the desired settings and click *OK*.

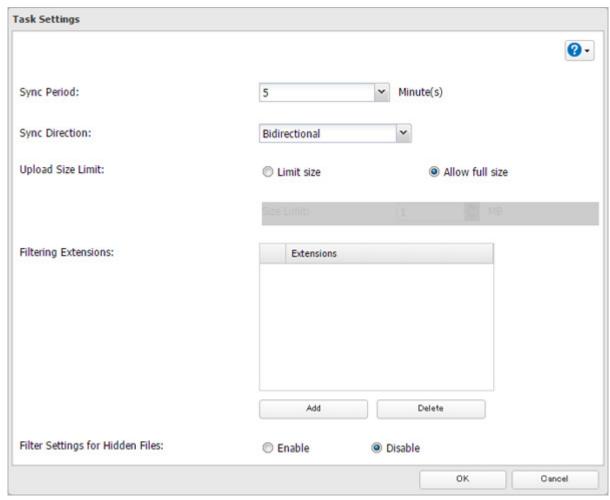

#### Notes:

- When encryption is enabled, files uploaded to Dropbox not using Dropbox Sync will not be downloaded to the TeraStation even if the sync direction is configured to "Bidirectional" or "Download only".
- Refer to the following website for synchronization restrictions between the TeraStation and Dropbox: https://www.dropbox.com/help/145
- Folders that are configured for Dropbox Sync cannot be renamed or used for replication.
- When specific settings are changed, the changes are not applied and the files on Dropbox may not be synced to the TeraStation. In such a case, delete the target files to be synced and upload them to Dropbox again or delete the task and recreate it again. The following are the specific circumstances when files may not be synced:
  - When uploading or downloading fails.
  - When file extensions are removed from filtering.
  - When the sync direction is changed.
- If using Dropbox through a proxy server, click *Proxy Settings*. In the displayed page, you can select if using the configured settings or setting identical proxy server. If using the identical proxy server, select "New settings" and enter the proxy server name, port number, username, and password. Ask your network administrator for detailed proxy server settings.
- Files that are 900 MB or larger cannot be downloaded using Dropbox Sync. However, even if the file size is smaller than 900 MB, downloading may fail when multiple processes are running at the same time.

### **Creating a Shared Link (Windows Only)**

Buffalo offers a Windows application, "B-Sync", that can create shared links for the files stored in the TeraStation folders. You can download the application from the Buffalo website. Refer to the application help for the usage procedure.

# **Chapter 7 Advanced Features**

### **Antivirus Software**

Trend Micro NAS Security can protect your network and data from software viruses, malware, and spyware. Virus scan by Trend Micro NAS Security is available for files in the TeraStation's shared folders, except for the "usbdisk" folder.

To use Trend Micro NAS software, purchase an OP-TSVC license pack (sold separately). If your TeraStation is already running an activated antivirus software, no license registration is necessary.

#### Notes

- If LVM is enabled on the TeraStation, the antivirus software may not work properly. For best results, disable LVM before use.
- To use the antivirus software effectively, the TeraStation should be connected to the Internet. The connection can be routed through a proxy server if the appropriate settings are configured in *Administration Proxy Settings* from the left-side menu of the Trend Micro NAS Security settings page.
- Trend Micro is a trademark of Trend Micro Incorporated.

### **Activating Virus Scanning**

Follow the procedure below to activate virus scanning.

1 In Settings, click Applications.

Applications

2 Move the antivirus switch to the position.

A quarantine folder named "TMNAS" is automatically created on the TeraStation. If a virus is detected, it is moved to this folder.

If you want to configure the specific shared folder as a quarantine folder, follow the procedure blow.

- 1 Create a new shared folder by referring to the "Adding a Shared Folder" section in chapter 3.
- **2** In Settings, click *Applications*.

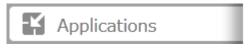

3 Click to the right of "Antivirus".

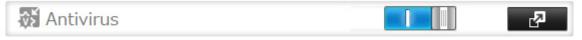

### 4 Click Edit.

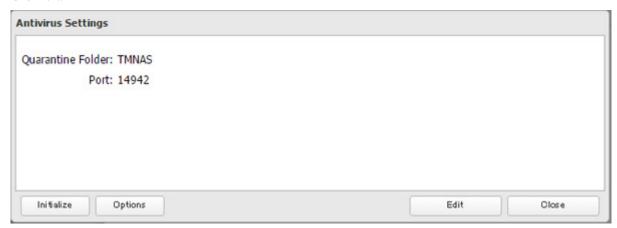

**5** Click *Browse* and select the quarantine folder.

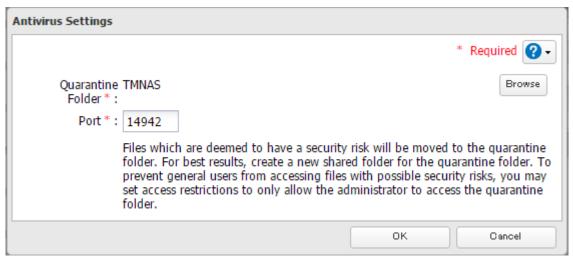

6 Click OK.

### **Configuring Security Settings**

Use the Trend Micro NAS Security settings page to configure security settings such as updating pattern files, configuring scan schedules, and activating or expanding the license. To open the settings page, follow the procedure below.

**1** In Settings, click *Applications*.

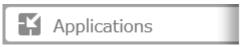

2 Click to the right of "Antivirus".

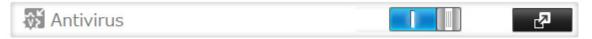

### Click Options.

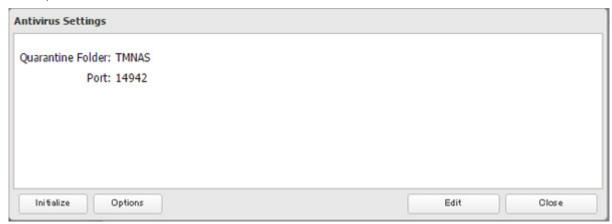

Enter your username and password, then click *Log On*.

# TREND | Trend Micro NAS Security™

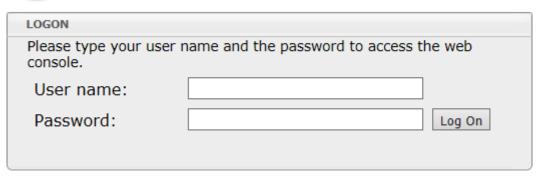

You can log on with the TeraStation's admin account. The default username and password are "admin" and "password".

The Trend Micro NAS Security settings page will open.

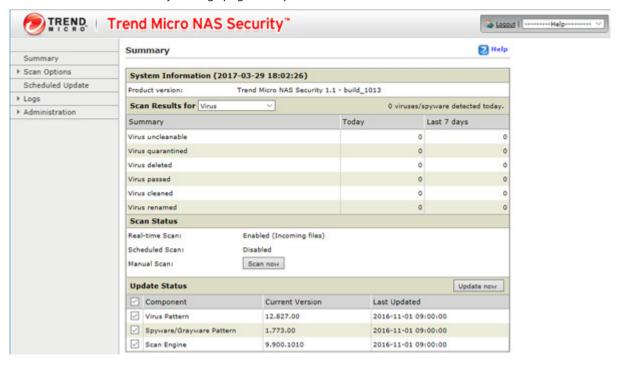

#### Notes:

- The Trend Micro NAS Security settings page is compatible with IE 6.0 SP2 or later (Windows) and Firefox 1.5 or later (Windows or Mac).
- To change the display language of the Trend Micro NAS Security settings page, change the system language to the desired settings by referring the "Name, Date, Time, and Language" section below.

#### Licenses

If the antivirus software on your TeraStation is not activated or has expired, please purchase an OP-TSVC license pack (sold separately). If your TeraStation includes activated antivirus software, no license registration is necessary. The total period for antivirus software updates may be extended up to 5 years.

This example shows an initial 1-year period for updates extended by an additional year.

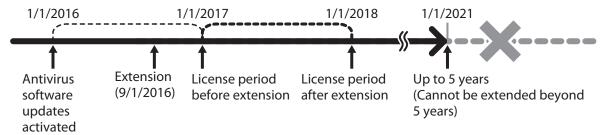

**Note:** It's not possible to register a serial number that would extend the total license period beyond 5 years, such as a second 3-year license after 3 years.

1 From the left-side menu of the Trend Micro NAS Security settings page, click Administration - Product License.

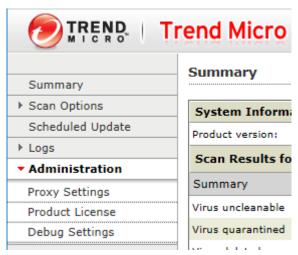

**2** Enter the serial number from the "Trend Micro NAS Security License Pack Guide", included in your package. Click *Activate*.

### 

The new license is now registered.

To check the status of the current license, open the Trend Micro NAS Security settings page and navigate to *Administration - Product License* on the left-side menu.

### **Connecting Through a Proxy Server**

If you must pass through a proxy server to connect to the Internet in your network environment, follow this procedure to set the IP address of the proxy server and other settings.

**1** From the left-side menu of the Trend Micro NAS Security settings page, click *Administration - Proxy Settings*.

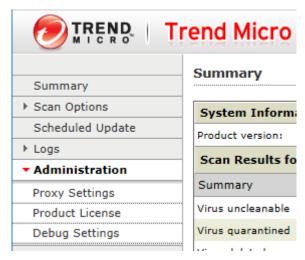

**2** Select the "Use a proxy server to access the Internet (License update)" checkbox. Enter the IP address and port of the proxy server, then click *Save*.

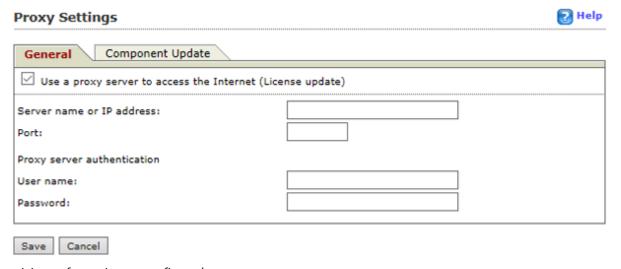

The antivirus software is now configured to use a proxy server.

### **Updating Antivirus Pattern Files**

For best results, configure your antivirus software to update the antivirus pattern files automatically as described below.

1 From the left-side menu of the Trend Micro NAS Security settings page, choose *Scheduled Updates*.

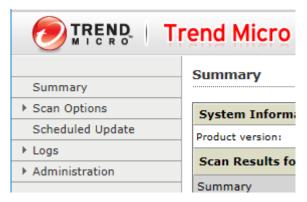

**2** Check "Enable Scheduled Update".

| Scheduled Update        |                           |  |  |  |  |
|-------------------------|---------------------------|--|--|--|--|
| Enable Scheduled Update |                           |  |  |  |  |
| Update Frequency        |                           |  |  |  |  |
| Start time:             | 00 ∨ : 00 ∨ (hh:mm)       |  |  |  |  |
| Repeat interval:        | O Hourly                  |  |  |  |  |
|                         | Daily, update for 2 hours |  |  |  |  |

3 Select a time for updates to begin, an interval for updates, and an amount of time for updates to continue. Select the components to update. Click *Save*.

#### **Scheduled Update** ✓ Enable Scheduled Update **Update Frequency** 00 × : 00 × (hh:mm) Start time: O Hourly Repeat interval: O Daily, update for 2 hours Weekly, every Monday update for: 4 hours V Components to Update ✓ Component Last Updated Current Version 2016-11-01 09:00:00 ✓ Virus Pattern 12.827.00 Spyware/Grayware Pattern 1.773.00 2016-11-01 09:00:00 Scan Engine 9.900.1010 2016-11-01 09:00:00 Save Cancel

The antivirus software is now configured to update automatically at the scheduled time. Updates will not be downloaded if the TeraStation is turned off, in standby mode, or disconnected from the Internet.

### **Configuring Folders as Virus Scanning Targets**

By default, all folders on the TeraStation (including attached USB drives) will be scanned. Follow the procedure below to block specific shared folders from being scanned.

1 In Settings, click *File Sharing*.

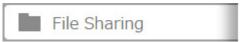

2 Click to the right of "Folder Setup".

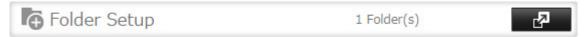

- **3** Click the shared folder that you want to exclude from the scan.
- 4 If the options' checkboxes are selected on the "Option 1" tab, it means the shared folder will be scanned by those scan options. To exclude from the scan, clear the options' checkboxes.

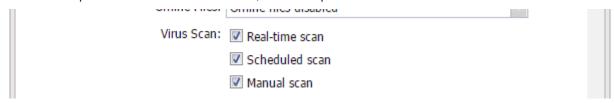

**5** Click OK.

**Note:** Even if the scan options are selected in the quarantine folder settings, the quarantine folder will be exclude from the virus scan.

### **Virus Scanning**

Three types of virus scans are available:

· Real-time scan

The virus scan runs in the background, scanning every file that you read or write. This is the default type of scanning. Your TeraStation may run slower if real-time scanning is enabled.

· Scheduled scan

A scheduled scan is executed at specific regular intervals, such as every Tuesday at 3 a.m.

Manual scan

A manual scan runs once when initiated. Initiate a manual scan as described below.

**1** From the left-side menu of the Trend Micro NAS Security settings page, choose *Scan Options - Manual Scan*.

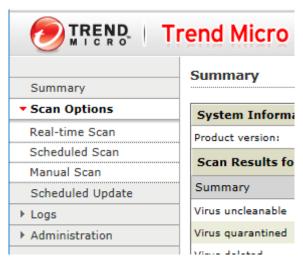

**2** Click *Scan now*. This starts the virus scan.

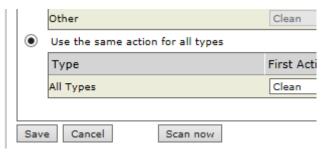

If the scan finds a virus, the user can be notified in two ways:

- The I34 virus alert message is normally shown on the LCD panel. Once the virus is removed from the quarantine folder, the message is no longer displayed. If the antivirus software is configured to delete viruses from the quarantine folder automatically, then the I34 virus alert message will not be displayed.
- If email notification is enabled in Settings, then the antivirus software notifies the user by email if a virus is found. Enabling email notifications is recommended.

Depending on how many files are on your TeraStation, a virus scan may take several hours. Estimated scanning times are shown below.

10,000 files: ~ 30 minutes 100,000 files: ~ 5 hours 1,000,000 files: ~ 50 hours

#### Notes:

- If the quarantine folder doesn't have enough space, the infected files may not be able to be moved to the quarantine folder. The Trend Micro NAS security scan log may identify any infected files as quarantined even if the quarantine did not actually occur. In such a case, remove non-essential files from the quarantine folder and try the virus scan again.
- If the size of the infected file is large, it may not be able to be moved to the quarantine folder. In such a case, check the scan log to see whether the quarantine succeed, and move the infected file to the quarantine folder manually.

### **Checking the Log**

Follow the procedure below to check the virus scan log.

**1** From the left-side menu of the Trend Micro NAS Security settings page, choose *Logs*.

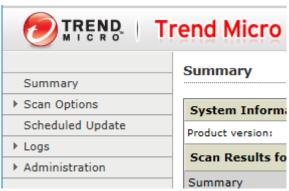

**2** Click the log item that you want to check.

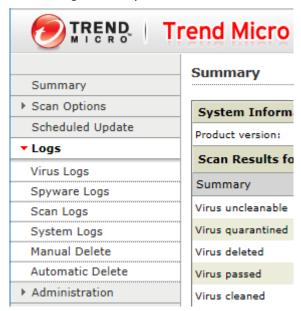

**3** Click *Display Log*.

#### System Logs

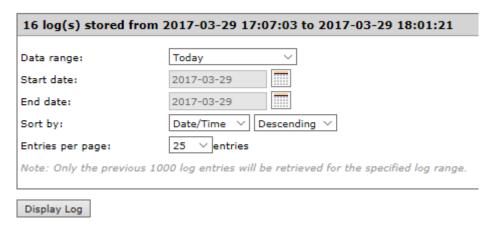

This completes the procedure for checking the log.

### **Online Help**

For more information on the antivirus software, refer to the online help. Follow the procedure below to access the online help.

**1** From the right-top menu of the Trend Micro NAS Security settings page, choose *Help - Contents and Index*.

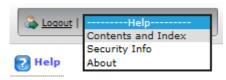

**2** Online help will open.

Online help is now ready to use.

### **Email Notification**

Your TeraStation can send you email reports daily, or when settings are changed or an error occurs. You can configure the events that will trigger notifications from any of the following functions:

Drive quota, drives (internal, external, or RAID array), fan, backup, replication, failover, antivirus, system alert Refer to the contextual help in Settings for more detailed information such as when the notification email will be sent or the differences between the notification categories.

**1** In Settings, click *Management*.

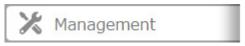

**2** Move the email notification switch to the position to enable email notification.

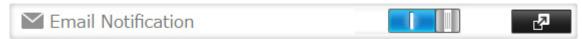

- 3 Click to the right of "Email Notification".
- 4 Click Edit.
- **5** Enter your email server settings, notification email's default subject, and configure recipients and the time when email reports will be sent. Click *OK* to send a test email.

If you select an authentication type other than "Disable" from the drop-down list, you can enter the sender email address and credentials of the email server.

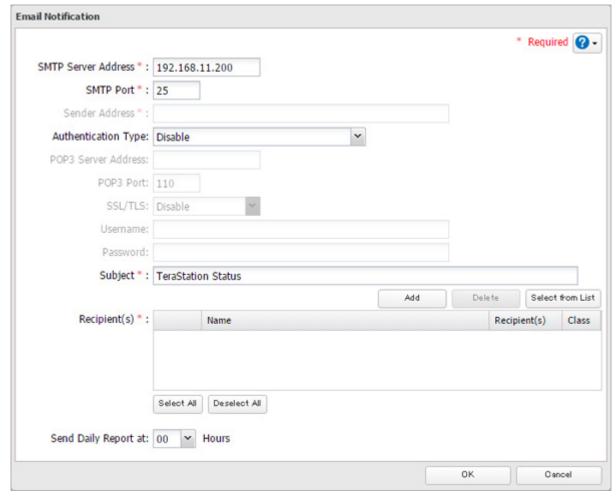

**6** To change the events of email reports, click *Advanced Report Settings*. On the displayed screen, select or clear the category's checkboxes.

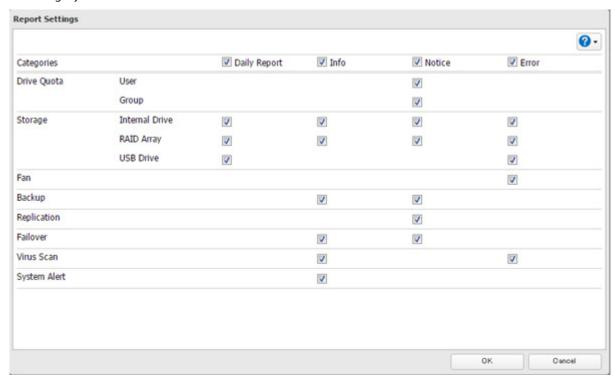

The notification emails will be categorized into the following importance levels.

| Levels       | Details                                                                                                    |
|--------------|----------------------------------------------------------------------------------------------------|
| Daily Report | Describes the status of the TeraStation in a daily report email.                                                                                                    |
| Info         | Sends a notification email if an event occurs. Info reports will contain just information such as capacity information, job starts/finishes, etc.                                                                                                    |
| Notice       | Sends a notification email if a non-critical error occurs. Notice reports will contain warnings such as something has failed, but the function or unit can continue operating as usual. It is recommended to do the corrective action for the notice as soon as possible. |
| Error        | Sends a notification email if a critical error occurs. Error reports will describe critical failure which prevents a function or unit from operating. It is recommended to do the corrective action to for the error immediately.                                         |

### **Sleep Mode**

To save energy, you can specify times to put the TeraStation into sleep (standby) mode, during which the drive and LEDs are turned off.

**1** In Settings, click *Management*.

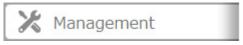

2 Click to the right of "Sleep Timer".

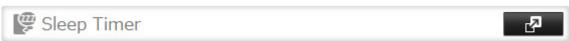

3 Click Edit.

**4** Specify the timer interval, wake-up time, and time to go into sleep mode, then click *OK*.

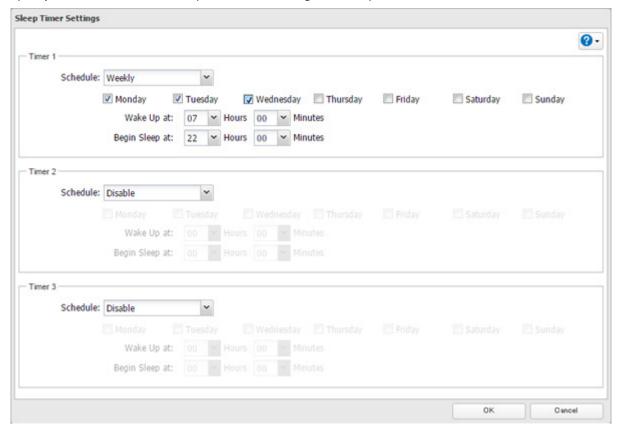

#### Notes:

- Up to three timers can be set.
- The time to enter sleep mode can be set from 12:00 a.m. to 3:45 a.m. of the next day. The time to wake from sleep mode can be set from 12:00 a.m. to 11:45 p.m. If the time to enter sleep mode is after 12:00 a.m., the wake-up time setting may be from 4:00 a.m. to 11:45 p.m.
- The time to enter sleep mode should not be set at the same time as or before the start time.
- If a timer is scheduled during a drive check, drive format, backup process, and backup job, or within 5 minutes of the current time, the TeraStation will not change to standby mode when the configured time is reached.
- If scheduled times in the timer overlap, operation is performed using the widest time interval.
- Examples of multiple timer settings are shown below.

#### Example 1:

If running at a current time of 10:00 a.m. Wednesday

Timer 1: Daily 12:00-24:00

Timer 2: Not used

Timer 3: Not used

No operation is performed at 12:00 p.m. and the unit goes into sleep mode at 12:00 a.m.

#### **Example 2:**

If running at a current time of 10:00 a.m. Wednesday

Timer 1: Daily 9:00–18:00

Timer 2: Wednesday 10:00-20:00

Timer 3: Not used

On days other than Wednesday, normal operation begins at 9:00 a.m. and the unit goes into sleep mode at 6:00 p.m. On Wednesday, the unit goes into sleep mode at 8:00 p.m.

#### Example 3:

If running at the current time of 10:00 a.m. Wednesday

Timer 1: Daily 9:00-18:00

Timer 2: Wednesday 10:00-1:00 a.m. of the next day

Timer 3: Not used

On days other than Wednesday, normal operation begins at 9:00 a.m. and the unit goes into sleep mode at 6:00 p.m. On Wednesday, normal operation begins at 10:00 a.m. and the unit goes into sleep mode at 1:00 a.m. of the next day.

#### Example 4:

If running at a current time of 10:00 a.m. Wednesday

Timer 1: Daily 9:00-18:00

Timer 2: Wednesday 7:30-22:00

Timer 3: Not used

On days other than Wednesday, normal operation begins at 9:00 a.m. and the unit goes into sleep mode at 6:00 p.m. On Wednesday, normal operation begins at 7:30 a.m. and the unit goes into sleep mode at 10:00 p.m.

• To wake the TeraStation from sleep mode manually, press and hold the power button for 3 seconds.

### Wake-on-LAN

The TeraStation supports Wake-on-LAN, which allows it to be turned on remotely.

1 In Settings, click *Network*.

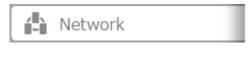

2 Click to the right of "IP Address".

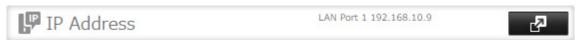

- 3 Click Edit.
- **4** Enable "Wake-on-LAN", then click *OK*.

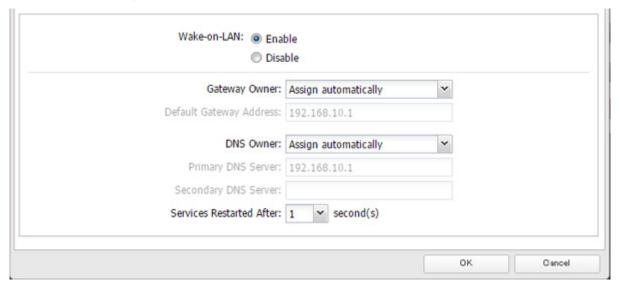

Wake-on-LAN is now enabled. As long as the TeraStation is connected to a power source and the network, you can turn it on remotely.

#### Notes:

- After receiving the Wake-on-LAN packet, the TeraStation may take approximately five minutes to be ready to use.
- If a power outage occurs while Wake-on-LAN is enabled, the TeraStation will automatically start up after power is restored.
- To use Wake-on-LAN, you'll need Wake-on-LAN software that sends magic packets. The TeraStation does not include Wake-on-LAN software.

- The TeraStation does not support using Wake-on-LAN and port trunking at the same time. You may use either feature, but not both at the same time.
- If the TeraStation is connected to a Buffalo wireless router configured for remote access, then it may be turned on from outside the local network (from the WAN side). To use this feature, connect the router to LAN port 1 or 2 on the TeraStation.

### **UPS (Uninterruptible Power Supply)**

If a UPS (sold separately) is attached, the TeraStation can be automatically shut down to protect data in the event of a power outage.

The procedure to configure for a UPS device is different depending on how many power supply units are installed on your TeraStation. Depending on your setup, follow one of the procedures below for your TeraStation.

### **One PSU Is Installed**

- 1 Plug the power cable of the UPS to a wall socket.
- **2** Connect the power cable of the TeraStation to the UPS.
- **3** Connect the UPS and TeraStation.
- **4** Turn on the UPS, then the TeraStation.
- **5** In Settings, click *Management*.

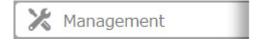

6 Click to the right of "Power Management".

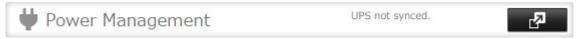

**7** Click Edit.

**8** Configure the desired settings, then click *OK*.

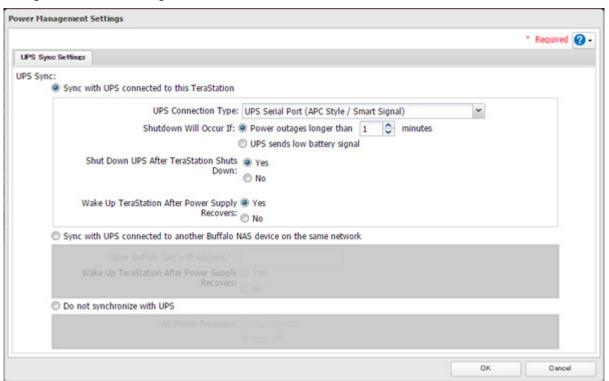

### **Two PSUs Are Installed**

If you add multiple PSU devices to your TS51210RH series, the following connection setups are available.

#### A. To Boot the TeraStation After the Power Supply Recovers (Recommended)

Connect both power cables of the TeraStation to a single UPS device.

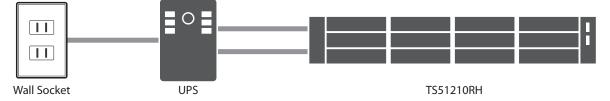

#### **B. To Increase Redundancy for Power Failure**

Connect one power cable of the TeraStation to the UPS device and the other to the wall socket. Use different power supply systems to increase redundancy.

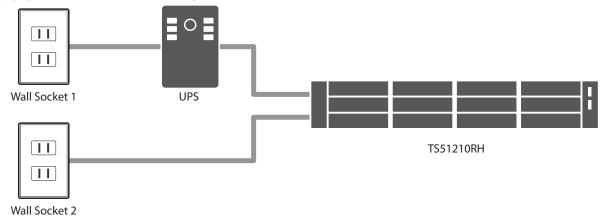

**Note:** With this connection setup, the option "Wake Up TeraStation After Power Supply Recovers" will not work if it's configured.

#### C. To Use Two UPS Devices

Connect a power cable to each of the UPS devices. Use different power supply systems to increase redundancy. With this connection setup, the UPS devices of the same connection type cannot be used. One should be a USB, another should be a serial connection UPS device. The serial connection UPS device should be converted to a USB connection using a USB-to-serial converter cable.

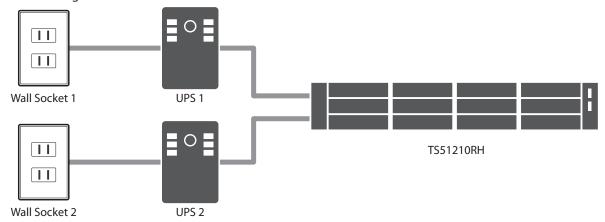

- 1 Connect the UPS device and the TeraStation as described above.
- **2** Turn on the UPS, then the TeraStation.
- **3** In Settings, click *Management*.

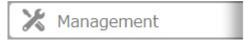

4 Click to the right of "Power Management".

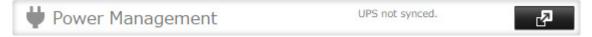

**5** Click *Edit*.

**6** Configure the desired settings, then click *OK*.

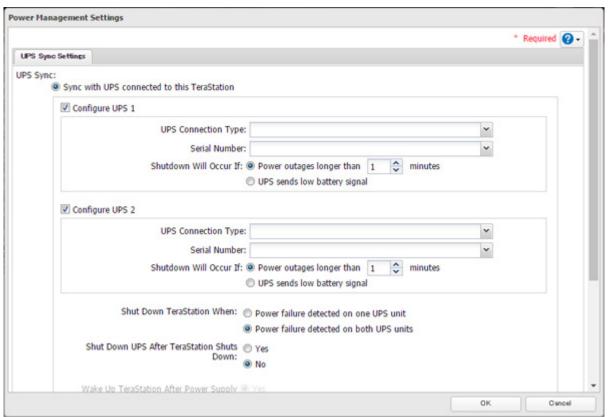

#### Notes:

- If the TeraStation is connected directly to a UPS, select "Sync with UPS connected to this TeraStation". If a different TeraStation is connected to the UPS, select "Sync with UPS connected to another Buffalo NAS device on the same network". After making this selection, enter the IP address of the TeraStation that will be the sync source into "Other Buffalo NAS's IP Address".
- If you don't want to connect any UPS devices, select "Do not synchronize with UPS" and the operation if a power supply failure occurs. If "Use last state" at "AC Power Recovery" is selected, the TeraStation will revert to the state before the power supply failure occurs. If "Stay off" is selected, the TeraStation will keep off even after the TeraStation shuts down due to the power supply failure.
- When the TeraStation is restarted after an automatic shutdown such as from a power outage or power supply
  problem, verify that the power supply has been restored. If the TeraStation is turned on while it is still running
  on the UPS and without the power supply restored, automatic shutdown will not be performed, even after the
  specified time elapses.
- If the power supply from the UPS to the TeraStation is stopped and restarted when UPS recovery is enabled, the TeraStation is automatically restarted.

### **Power Supply Failure**

You may configure the TeraStation to shut down automatically if a power supply fails.

Note: This function is only for the TS51210RH series. Other models will not display this function on Settings.

1 In Settings, click *Management*.

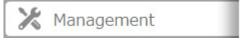

2 Click to the right of "Power Management".

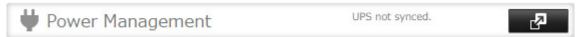

**3** Click the *Power Supply Failure* tab.

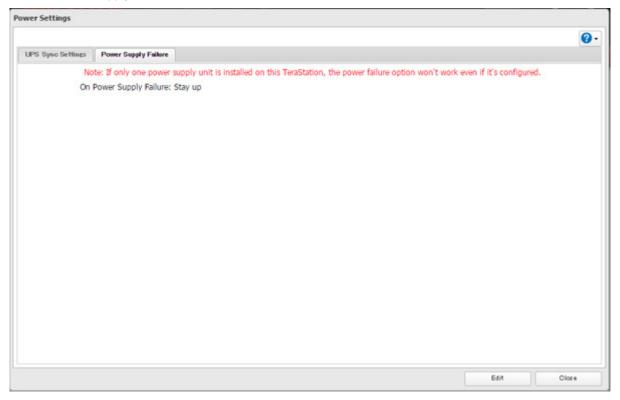

- 4 Click Edit.
- **5** Select the number of minutes that will elapse after the power supply fails before the unit shuts down and click *OK*.

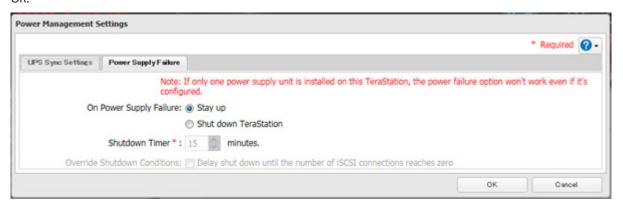

### **Port Trunking**

Two Ethernet cables can be used to establish two separate communication routes, providing LAN port redundancy and improving communication reliability. The use of two Ethernet cables enables access to the TeraStation even if one of the cables is disconnected.

The port trunking modes that can be set in the TeraStation are shown below.

| Trunking Mode            | Characteristics                                                                                                    |  |  |
|--------------------------|----------------------------------------------------------------------------------------------------|--|--|
| Active-backup            | Only one NIC slave in the bond is active. A different slave becomes active if and only if the active slave fails.                                                                                                    |  |  |
| Dynamic link aggregation | Creates aggregation groups that share the network speed and duplex settings. Utilizes all slave network interfaces in the active aggregator group according to the 802.3ad specification.  Note: To use this mode, a separate intelligent switch that supports IEEE 802.3ad is required. Configure LACP in the switch first. |  |  |
| TLB                      | The outgoing network packet traffic is distributed according to the current load (relative to the speed) on each network interface slave.                                                                                                    |  |  |
| ALB                      | The incoming and outgoing network packets traffic is distributed according to the current load on each network interface slave. The receive load balancing is achieved by ARP negotiation.                                                                                                    |  |  |

**Note:** If the TeraStation is being used as an iSCSI drive, disable iSCSI before changing network settings such as port trunking. Navigate to *Storage - iSCSI* in Settings and move the iSCSI switch to the **off** position temporarily.

1 Use an Ethernet cable to connect the hub LAN port and TeraStation LAN port.

#### Notes:

- Do not connect the second Ethernet cable to the TeraStation yet.
- If using an intelligent switch, configure the LAN ports on the switch first, before connecting to the TeraStation.
- **2** In Settings, click *Network*.

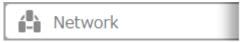

3 Click to the right of "Port Trunking".

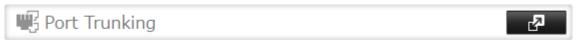

**4** Select the LAN port that will be used and choose a port trunking bond.

**5** Select the port trunking mode and click *OK*.

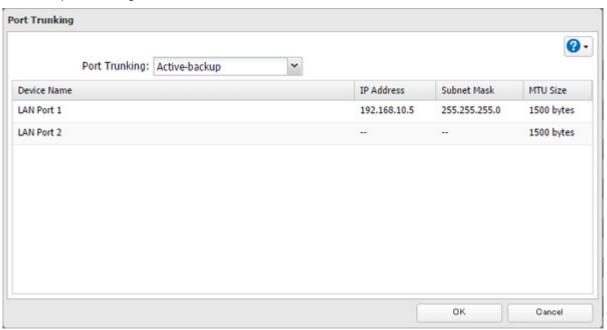

- **6** Connect the hub's LAN port and TeraStation's LAN port using the second LAN cable. If you are using an intelligent switch, connect to the LAN port that was previously configured for port trunking.
- **7** Restart the TeraStation before use.

### **Offline Files**

The "offline files" feature that is included with many versions of Windows can be used with files on the TeraStation. You will be able to work on files stored on the TeraStation even when your PC is disconnected from the network. When you next connect to the network, the updated files are written and synchronized. Follow the procedure below to configure offline files.

**1** In Settings, click *File Sharing*.

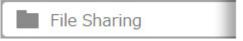

2 Click to the right of "Folder Setup".

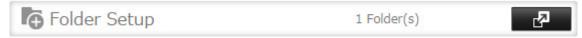

- **3** Click the shared folder for offline files.
- **4** Choose either "Manual caching of documents", "Automatic caching of documents", or "Automatic caching of programs and documents" on the "Option 1" tab, then click *OK*.
  - "Manual caching of documents" User selects files that are cached.
  - "Automatic caching of documents" Opened files can be cached locally for offline use. Previous versions of files that are not synchronized are automatically replaced by the latest versions.
  - "Automatic caching of programs and documents" Opened files can be cached locally for usage offline. Previous versions of files and applications executed from the network that are not synchronized are automatically replaced by the latest version of the files and applications.

- **5** Right-click the icon of the shared folder on the TeraStation for which you have set the offline feature, then click *Always available offline*. If the offline file wizard opens, follow the procedure on the screen.
- **6** When the offline settings and sync settings are completed, the files and folders set appear as shown:

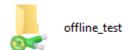

7 If the computer is disconnected from the network after synchronization is completed, the offline file function can be used.

Offline files can be accessed by the original Universal Naming Convention (UNC) where the data was saved. **Note:** If you cannot access offline files, try the following procedure:

- (1) Reconnect the computer to the network.
- (2) In Control Panel, change the view to the icon view and click *Sync Center*. Click *Sync All* to synchronize all offline files.
- (3) Disconnect the computer from the network and verify that you can access offline files.

### **Accessing from an NFS Client**

**Note:** (US customers only) Buffalo's customer support will help configure the NFS settings on your TeraStation, and will support VMware and Windows clients but will not provide support for configuring your Linux or other UNIX clients. There are many types of UNIX and the procedures for configuring NFS with them will vary considerably. For help configuring your NetWare, Linux, or other UNIX clients for NFS support, please consult each client's own documentation and support.

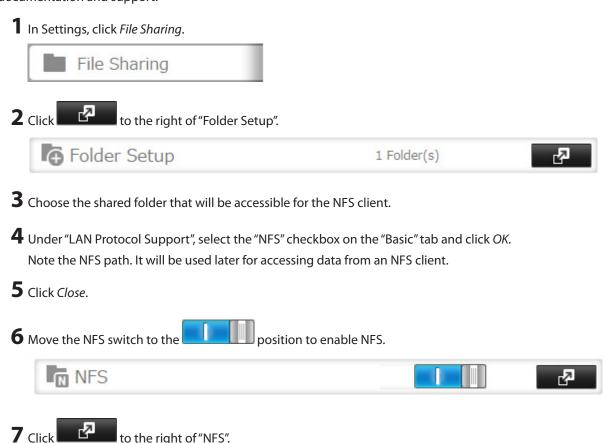

# Click the *Client Settings* tab.

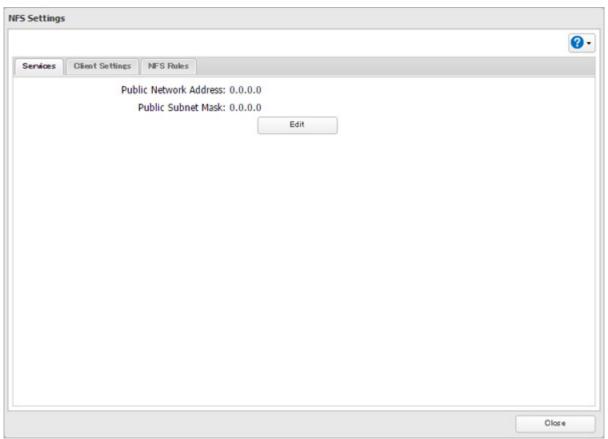

# Click *Add*.

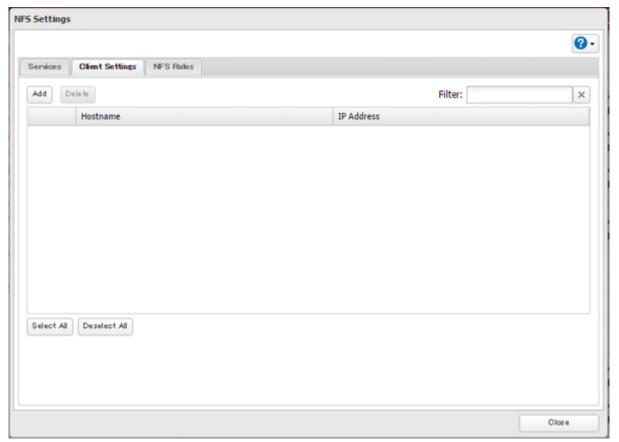

Note: To delete a client, select the checkboxes of the clients in the lists and click Delete.

10 Enter the hostname and IP address of the NFS client, then click OK. You should add all NFS clients to access the shared folder.

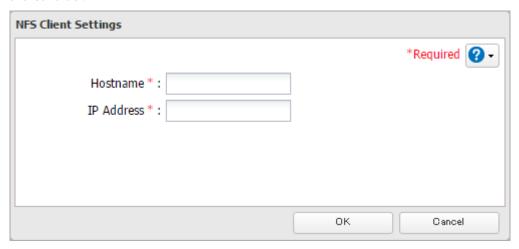

11 Click the NFS Rules tab.

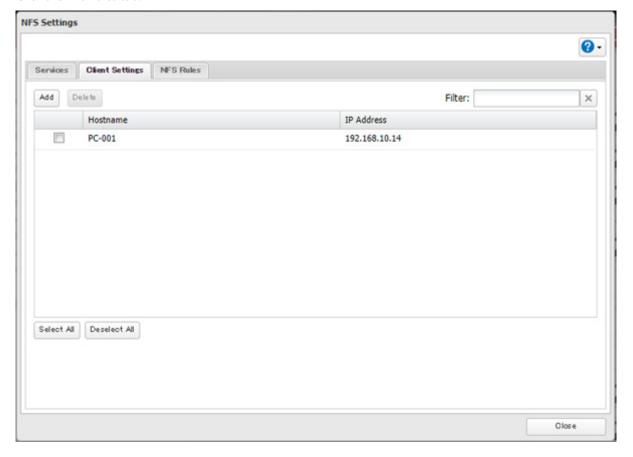

### 12 Click Add.

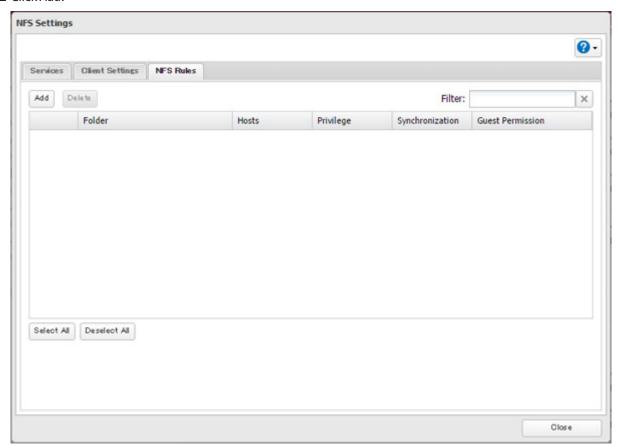

13 Choose the folder to restrict access to, and enter the clients that will have restricted access into the "Hosts" field. Clients may be entered by hostname, IP address, or IP address range. Wildcards are supported. Separate multiple entries with commas. You may assign read-only or read and write access to the listed clients. Rules override any settings made from the *Services* tab.

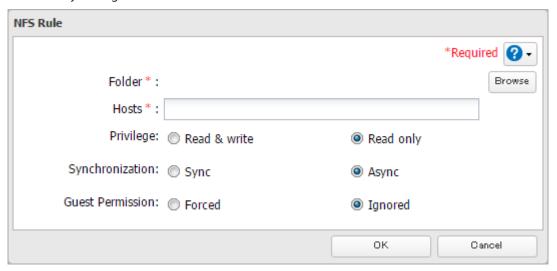

### 14 Click OK.

#### Notes:

• To restrict NFS access to a specific network or client, navigate to *File Sharing - NFS - Services* and click *Edit*. Enter the address of the network. For example, if your local network subnet has a router at 192.168.1.1 and clients with IP addresses in the range from 192.168.1.2 through 192.168.1.48 with subnet mask 255.255.255.0, then the "Public Network Address" would be 192.168.1.0 and the "Public Subnet Mask" would be 255.255.255.0. This would mean that only clients on this local network would be able to access the NFS share. If the default settings are used

(0.0.0.0 for both the public network address and the public subnet mask), then access to the NFS share will not be restricted.

• If you configure "Guest Permission" to "Forced" on the screen navigating to NFS Rules - Add, user ID and group ID should be 65534 when the data is written from NFS clients; this is recommended for SMB or other protocols as well. Use "Ignored" if the TeraStation only enables NFS connection.

#### **NFS Mount Commands**

Enter the mount command to access the shared folder from the NFS client. The mount command depends on your operating system. The examples below assume that IP address of your TeraStation is 192.168.11.10, "/mnt/array1/ share" is the desired NFS path, and "/mnt/nas" or drive letter "z" is the mount point.

#### For Linux:

mount -t nfs 192.168.11.10:/mnt/array1/share /mnt/nas

For Windows Service for Unix 3.5:

mount 192.168.11.10:/mnt/array1/share z:

Note: A shared folder whose folder name contains multibyte characters cannot be accessed.

For Solaris 10:

mount -F nfs 192.168.11.10:/mnt/array1/share /mnt/nas

For macOS:

mount -t nfs -o resvport 192.168.11.10:/mnt/array1/share /mnt/nas

## **Encrypting Data Transmission**

## **Encrypting Settings Data**

All communication with Settings can use SSL encryption if you access the Settings page by changing "http://" to "https://" in the browser address bar or click *Secure Connection* from the login window. Once you are logged in using the HTTPS connection and wish to disable SSL encryption, click *Normal Connection* from the login window.

## **Encrypting FTP Transfer Data**

You can encrypt passwords using SSH for secure FTP communication. First, open a shared folder's settings; under "LAN Protocol Support", select the "SFTP" checkbox on the "Basic" tab and click *OK*. Also, you have to enable the SFTP service by moving the SFTP switch to the **on** position on "File Sharing".

## **SSL Keys**

SSL keys are used during setup screen operations and FTP communication. SSL (Secure Socket Layer) is a type of encryption system called public key encryption. Generally, SSL is managed by the two files below.

#### server.crt (SSL Certificates)

The TeraStation sends the file to a computer, and the computer uses it to perform encryption. The TeraStation receives the encrypted data and uses server.key (the private key) to decrypt the data.

In SSL, this key contains the server certificate, and depending on your computer environment, a check may be performed to determine the trustworthiness of the certificate. The server certificate included in the TeraStation's default settings was created by Buffalo, and in some cases the security certificate warning message may appear in your browser or another security software. Disregard this message and continue.

### server.key (SSL Private Key)

This file is used as a pair with server.crt (server certificate). This is required for decrypting the data that was encrypted by the server certificate, and this is normally not revealed.

**Note:** The passphrase for the private key must be removed before importing to the TeraStation.

### **Updating SSL Key Files**

To update a server certificate and a private key for SSL, follow this procedure.

- 1 In Settings, click *Management*.
- 2 Click SSL.
- **3** Register "server.key" for "Secret Key" and "server.crt" for "Server Certificate (.crt)", then click *Import*.

#### Notes:

- Place the SSL key files (server.key, server.crt) directly below the C root drive. The SSL key files may not be able to be updated if it is placed in folders or paths that contain multibyte characters.
- If Settings cannot be displayed after updating, initialize the TeraStation settings.
- Updating the firmware initializes an SSL key.

### **SNMP**

If SNMP is enabled, you can browse your TeraStation from SNMP-compatible network management software.

1 In Settings, click *Network*.

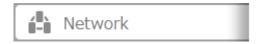

2 Click to the right of "SNMP".

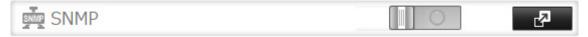

3 Click Edit.

**4** Choose whether to use SNMP version 2 or version 3.

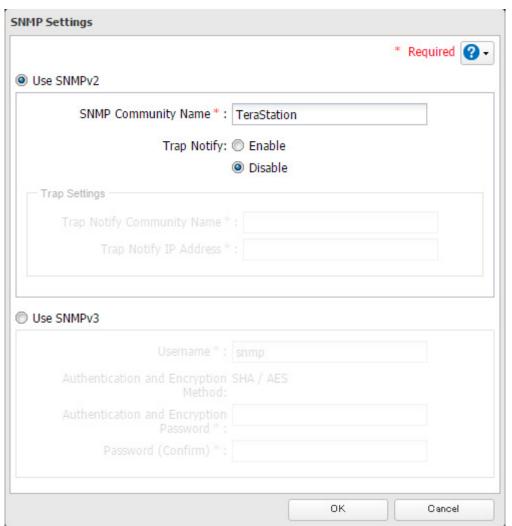

- **5** Configure the desired settings, then click *OK*.
- **6** Move the SNMP switch to the position to enable SNMP.
- **7** SNMP has been configured for the TeraStation. For further use, configure your SNMP-compatible network management software using the Buffalo-specific MIB (management information base) file. The MIB file is available from the Buffalo website.

Depending on which SNMP client software you use, the procedure for configuring the software will differ. For more detailed information on configuring the client software, refer to its help or included manual.

# **Saving and Applying Settings**

The TeraStation's settings can be saved to a USB drive and restored to another TeraStation of the same series. Use this function to back up and copy settings to a new TeraStation.

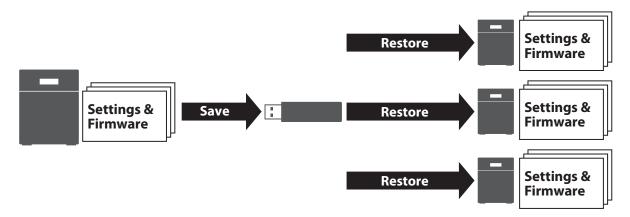

Make a note of the drive configuration (number of drives, RAID, LVM, etc.) of the TeraStation whose settings were saved. Make sure that any TeraStation that you apply these settings to has exactly the same drive configuration before you apply the settings. If the drive configuration is different, you may get unexpected results. The following settings are not saved or restored:

| Category     | Settings                                                                                              |  |  |
|--------------|----------------------------------------------------------------------------------------------------|--|--|
| File Sharing | Subfolders' access restriction settings in the shared folders                                         |  |  |
|              | All settings for USB drives                                                                           |  |  |
| Storage      | All settings in "Drives"                                                                              |  |  |
|              | All settings in "LVM"                                                                                 |  |  |
|              | All settings in "iSCSI"                                                                               |  |  |
|              | USB drive information                                                                                 |  |  |
| Web Services | Task settings of Dropbox Sync                                                                         |  |  |
| Network      | All settings except for service port restrictions, Wake-on-LAN, and MTU size settings in "IP Address" |  |  |
|              | All settings in "Port Trunking"                                                                       |  |  |
| Backup       | All settings in "Failover"                                                                            |  |  |
| Management   | The TeraStation's hostname                                                                            |  |  |
|              | All settings in "Power Management"                                                                    |  |  |
|              | All settings in "SSL"                                                                                 |  |  |
|              | Display language in Settings                                                                          |  |  |

## **Saving Settings**

- 1 Insert a 1 GB or larger USB drive (not included) into a USB port on the TeraStation.

  Note: All data on the USB drive will be erased!
- **2** In Settings, click *Management*.

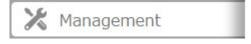

3 Click to the right of "Configuration Management".

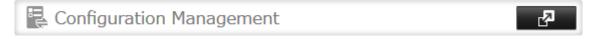

**4** From "Target USB Drive", select the USB drive that is connected to the USB port on the TeraStation.

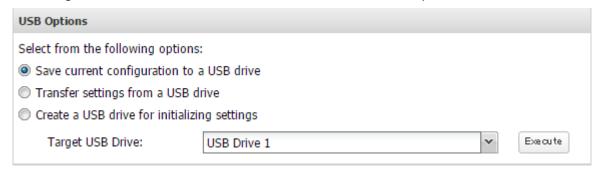

- **5** Select "Save current configuration to a USB drive", then click *Execute*.
- **6** The "Confirm Operation" screen will open. Enter the confirmation number, then click *OK*. The TeraStation will save the settings.
- **7** When saving settings is finished, click *OK*.

### **Troubleshooting:**

If the settings are not saved to the USB drive successfully, you may receive the error message such as "The specified operation cannot be executed." Verify:

- The USB drive has a capacity of 1 GB or larger.
- The USB drive is not write-protected.
- Failover is configured on the TeraStation.

### **Applying Settings**

The saved settings can be applied to a different TeraStation of the same series. If applying settings to another TeraStation, the unit's current firmware version will be changed to the version used to save the settings.

**Note:** Depending on your TeraStation model and its firmware version, saved settings cannot be applied from a USB drive which contains saved settings from a unit that was running an earlier firmware version described below. In such a case, create the settings restoration USB drive again using the unit running the latest firmware version. As an example of this requirement, you have created a USB drive which contains the settings of the TS5410DN series TeraStation running firmware version 3.00 and try to apply these settings to the TS5810DN series TeraStation, the settings cannot be applied from the USB drive because the settings should be created from a unit running firmware version 3.20 or later for the TS5810DN series TeraStation.

| TeraStation Model                                | Untransferable Version  | Transferable Version  |
|--------------------------------------------------|-------------------------|-----------------------|
| TS5810DN Series                                  | Version 3.12 or earlier | Version 3.20 or later |
| TS51210RH Series                                 | Version 3.00 or earlier | Version 3.02 or later |
| TS5210DN, TS5210DF, TS5410DN,<br>TS5410RN Series | Version 3.00 or earlier | Version 3.03 or later |

- 1 Connect the USB drive with the saved settings to a USB port on the TeraStation.
- **2** In Settings, click *Management*.

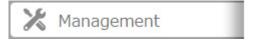

3 Click to the right of "Configuration Management".

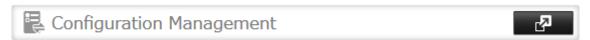

4 From "Target USB Drive", select the USB drive that is connected to the USB port on the TeraStation.

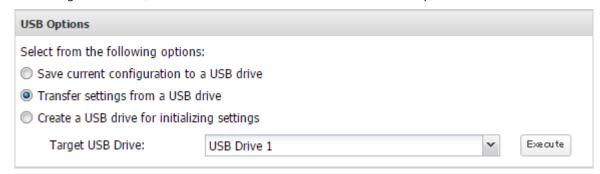

- **5** Select "Transfer settings from a USB drive", then click *Execute*.
- **6** The "Confirm Operation" screen will open. Enter the confirmation number, then click *OK*. The TeraStation will apply the settings.
- **7** When applying settings is finished, refresh the browser and log in to Settings again.

# **Transferring Another TeraStation's Settings**

You can transfer saved settings from another series TeraStation to your TeraStation. The following settings can be transferred:

- Shared folders which are created from "File Sharing" "Folder Setup"
- · Access restrictions
- Users
- Groups

**Note:** This feature currently supports the following TeraStation series as of August 2016. The latest compatibility information will be on the Buffalo website.

- TS-X series firmware version 1.58 or later
- TS3000 series
- TS4000 series
- TS5000 series
- TS3010 series
- TS5010 series

## **Creating a Config File (.nas config)**

#### **Procedure for TS-X Series**

To transfer settings from TS-X series TeraStations, it will use the "NS-SHFT" software to create a config file. The NS-SHFT can be downloaded from the Buffalo website.

For the procedure on creating the config file, refer to the NS-SHFT user guide.

#### **Procedure for TeraStations Other Than TS-X Series**

Follow the procedure below to create a config file on a TeraStation that is not a TS-X series.

- 1 Refer to the user manual of the TeraStation that you want to transfer settings for saving settings to a USB drive.
- **2** Access the "usbdisk x" shared folder while connecting the USB drive to the TeraStation whose settings were saved in the previous step. The "x" in the folder name represents the USB port number you connected the drive to.
- **3** Copy and paste the .nas\_config file to the desired location on your computer.

## **Transferring Settings**

Follow the procedure below to transfer settings from another series TeraStation.

1 Before transferring access restrictions with Active Directory domain users, make sure the migration target TeraStations are joined to the same domain controller. To have the unit join the domain network, refer to the procedure on the "Active Directory" section in chapter 3.

If you didn't configure access restrictions with Active Directory domain users, skip to the next step.

**2** In Settings, click *Management*.

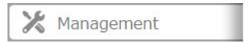

3 Click to the right of "Configuration Management".

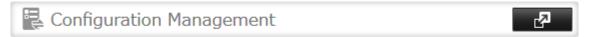

**4** Click *Browse* and select the config file (.nas\_config) that was created with another TeraStation. If the config file was created with a password, enter it into the "Password" field.

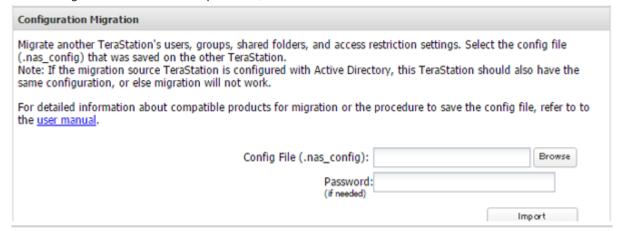

- **5** Click *Import*.
- **6** The "Confirm Operation" screen will open. Enter the confirmation number, then click OK.
- **7** When transferring settings is finished, click *OK*.

#### Notes:

- If the migration target TeraStation contains shared folders, users, and groups that share the same name as the transferred settings, the existing settings will be overwritten.
- If the migration target TeraStations have already added some shared folders, users, and groups, the transferred settings may exceed the maximum number of allowed shared folders, users, or groups. After migration finishes, open Settings and verify that all settings were properly transferred.

## **Restoring Factory Defaults**

### **Initializing from Settings**

To initialize the TeraStation to its factory defaults from Settings, follow this procedure.

1 In Settings, click *Management*.

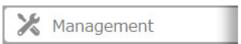

2 Click to the right of "Restore/Erase".

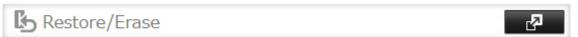

**3** Click *Initialize TeraStation*.

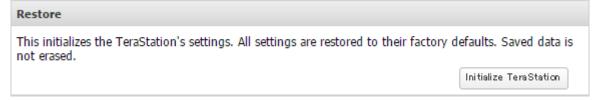

- **4** The "Confirm Operation" screen will open. Enter the confirmation number, then click *OK*.
- **5** Restoring the settings to the factory defaults will start. Close the browser and wait until the initialization is finished

## **Initializing with the USB Initialization Drive**

An initialization drive will restore the settings on your TeraStation to their factory defaults. You can initialize them without logging in to Settings. Follow the procedure below to create an initialization drive.

#### Notes:

- Initializing settings with the USB drive is available for the same TeraStation unit that created the initialization drive.
- Normally, making and using an initialization drive will not affect data on the TeraStation. However, always back up your data regularly!
- This USB drive can be used to recover the system if your TeraStation doesn't boot at all. In this case, if the data partition is damaged, then all your data will be deleted by the recovery process.

#### **Creating an Initialization Drive**

1 Insert a 1 GB or larger USB drive (not included) into a USB port on the TeraStation.

Note: All data on the USB drive will be erased!

**2** In Settings, click *Management*.

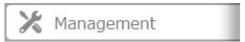

3 Click to the right of "Configuration Management".

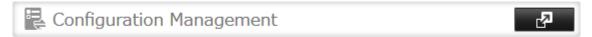

4 From "Target USB Drive", select the USB drive that is connected to the USB port on the TeraStation.

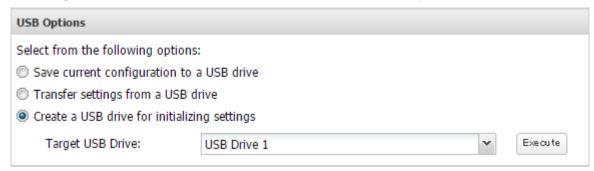

- **5** Select "Create a USB drive for initializing settings", then click *Execute*.
- **6** The "Confirm Operation" screen will open. Enter the confirmation number, then click *OK*. The TeraStation will create the initialization drive. This will take about a minute.
- 7 When creating the USB initialization drive is finished, refresh the browser and log in to Settings again.

### Initializing with the USB Drive

To initialize the settings on your TeraStation with the USB drive as created above, follow the procedure below. **Note:** If using the initialization drive to initialize, the unit's current firmware version will be changed to the version used to create the initialization drive.

- **1** Turn off the TeraStation by pressing and holding the power button for 3 seconds.
- 2 Insert the USB drive into a USB port on the TeraStation. Make sure that no other USB drives are currently connected to the TeraStation.
- **3** Power on the TeraStation while holding down the function button.
- **4** When the I41 message appears on the LCD panel, press the function button.
- **5** It will take several minutes for initializing the settings. The TeraStation will restart when it's finished.

Dismount the USB drive before unplugging it. See the "Dismounting Drives" section in chapter 4 for the procedure on dismounting drives.

# **Resetting the Administrator Password**

If you forget the admin username or password and cannot log in to Settings, or wrong network settings are configured and Settings is inaccessible, initialize these settings by holding down the init button (refer to the

TeraStation diagram in chapter 1) on the front panel for three seconds. Normally this will reset the admin username and password, network configuration, SSL, and security port settings to their factory default values.

This button can be disabled in Settings; to do so, navigate to *Management - Restore/Erase - Edit* under "Init Button Settings", then select "Keep current admin username and password" and click *OK*.

## Logs

### **Displaying TeraStation's Logs**

Follow the procedure to check the TeraStation's logs.

1 In Settings, click Management.

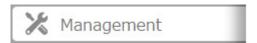

2 Click to the right of "Logs".

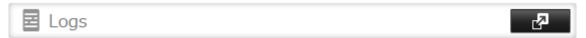

**3** Select a log to view.

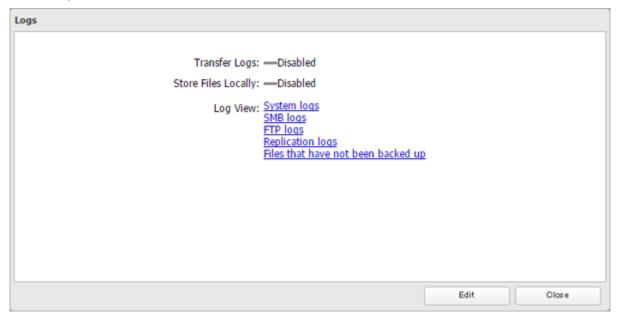

The file operation log stores file operations performed on the internal drives. File operations on USB drives are not logged.

Note: All logs are encoded in UTF-8 format. To show them correctly, change the software encoding to "UTF-8".

## <u>Transferring Logs to the Syslog Server</u>

1 In Settings, click *Management*.

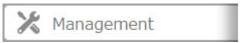

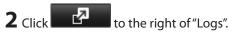

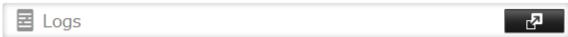

- 3 Click Edit.
- **4** Enable "Syslog Transfer".

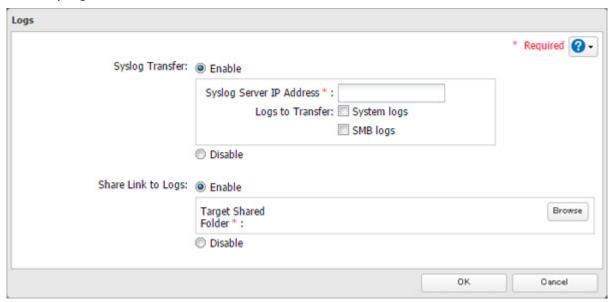

- **5** Enter the IP address of the syslog server where you want to transfer the logs to.
- **6** Select the type of log that you want to transfer from "Logs to Transfer".

# Creating a Link to the Logs in the Shared Folder

1 In Settings, click *Management*.

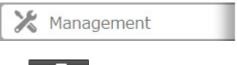

2 Click to the right of "Logs".

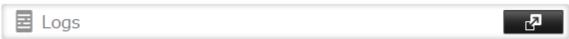

3 Click Edit.

4 Enable "Share Link to Logs".

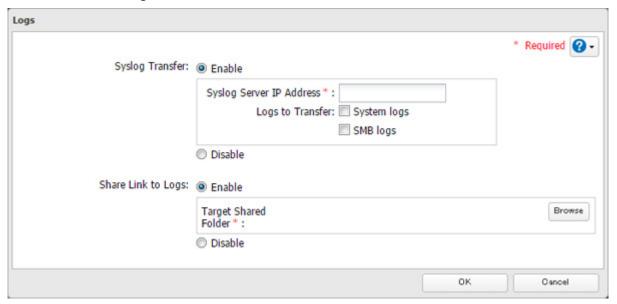

**5** Click *Browse* and select the shared folder where the link will be created in "Target Shared Folder". Click *OK*. Under the selected shared folder, a folder named "system\_log" will now contain the logs.

# **Updating the Firmware**

If new firmware is available, a message is displayed when the TeraStation boots. You can update the firmware either manually or automatically.

#### Notes:

- If all drives and RAID arrays on the TeraStation have LVM enabled but no LVM volumes have been created, you will not able to update the firmware from Settings.
- Settings will not be available while the firmware is updating. Don't try to access Settings from another computer until the update is complete.

## **Updating Manually**

**1** In Settings, click *Management*.

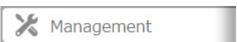

**2** Click to the right of "Update".

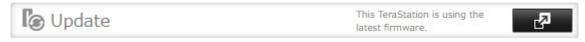

- **3** Click Install Update.
- **4** When updating the firmware is finished, refresh the browser and log in to Settings again.

You can also download the latest firmware from the Buffalo website.

# **Updating Automatically**

1 In Settings, click *Management*.

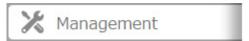

2 Click to the right of "Update".

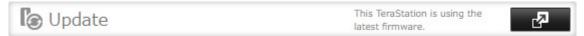

**3** Click *Edit*.

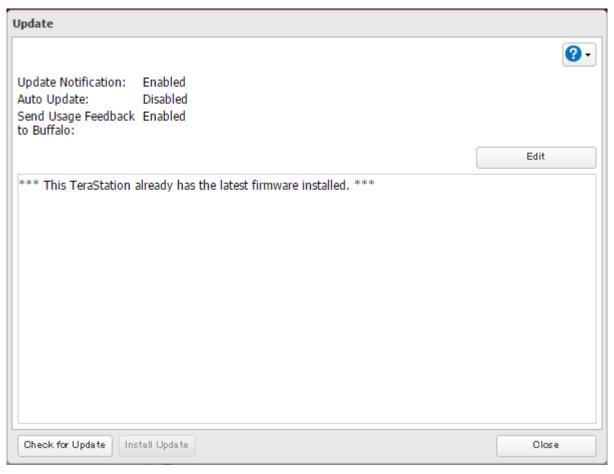

4 Select "Update the firmware automatically" and click OK.

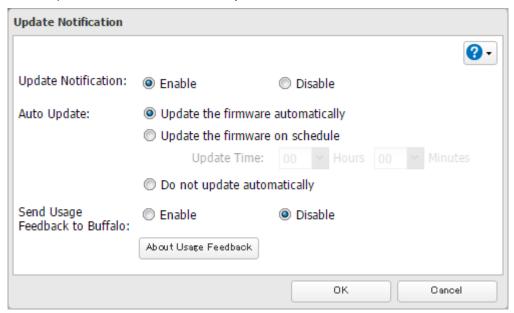

Alternately, you may choose to schedule updates for a specific time of day.

# **Sending Usage Feedback**

For further firmware update or product usability improvement, Buffalo may ask you to send your usage and environment information, such as number of shared folders and client computers, and/or S.M.A.R.T. information. The collected information will only be used for improving future firmware stability and product development and no other purpose.

If you don't want to send this information to us, follow the procedure below to disable the usage feedback delivery.

**1** In Settings, click *Management*.

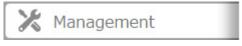

2 Click to the right of "Update".

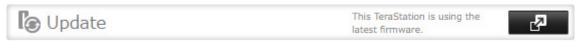

## **3** Click *Edit*.

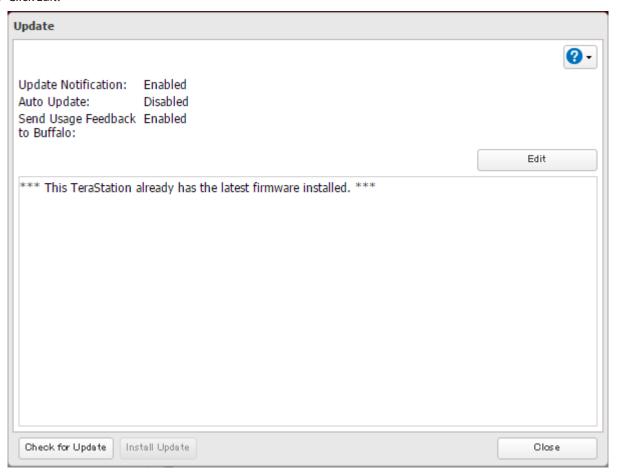

**4** Disable "Send Usage Feedback to Buffalo".

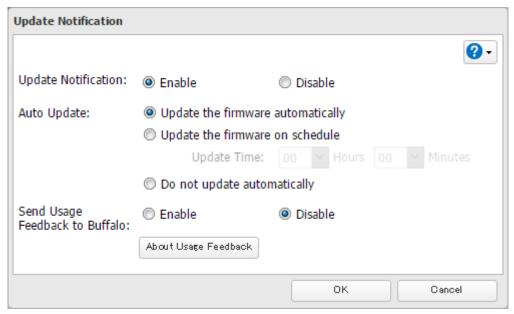

# Name, Date, Time, and Language

Configure the TeraStation's hostname, date, time, and language as shown below.

**Note:** If the TeraStation is being used as an iSCSI drive, to change the settings, navigate to *Storage - iSCSI* in Settings and move the iSCSI switch to the **off** position temporarily before changing settings.

**1** In Settings, click *Management*.

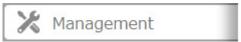

2 Click to the right of "Name/Time/Language".

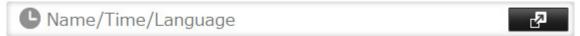

- 3 Click Edit.
- **4** Click the *Name* tab, then configure the TeraStation's name and description.

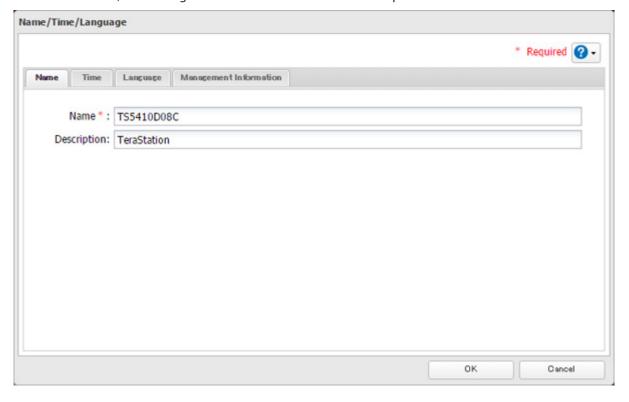

5 Click the *Time* tab. Enable the NTP server and select the "Use default NTP server" checkbox. If you disable the NTP function, click *Use Local Date/Time* to use your computer's time settings for the TeraStation.

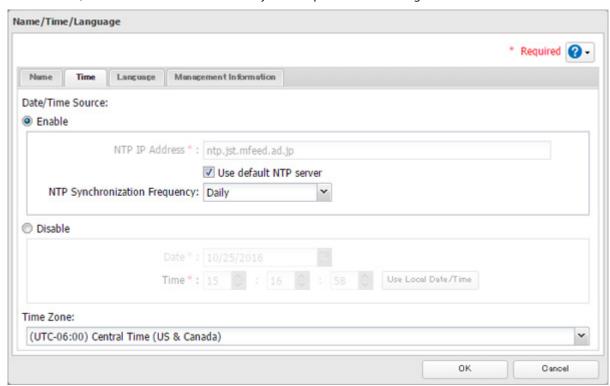

By default, the TeraStation adjusts its clock automatically by using a default NTP server. This NTP server belongs to Internet Multi Feed Inc. For more information, visit http://www.jst.mfeed.ad.jp.

To use a different NTP server, clear the "Use default NTP server" checkbox and enter a new NTP IP address or its hostname, then click OK. If an NTP server is specified by name instead of IP address, make sure that a DNS server is configured for the TeraStation.

**Note:** The internal clocks of the TeraStation and other devices on your network may run at slightly different speeds. Over a long period of time your network devices may show somewhat different times, which can cause network problems. If clocks on your network vary by more than 5 minutes it may cause unexpected behavior. For best results, keep all clocks on the network set to the same time by adjusting them regularly, or use an NTP server to correct them all automatically.

**6** Click the *Language* tab. Select the language to be used and click *OK*.

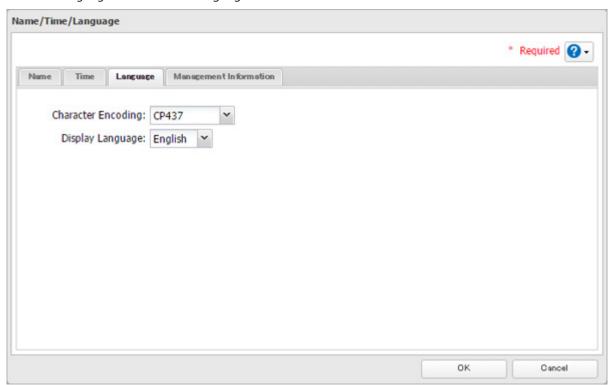

**Note:** This tab changes the language used by the TeraStation for email notifications and other functions. To change the language displayed in Settings, go to Advanced Settings or Easy Admin and click *Language* from the menu bar. Choose your desired language from the drop-down list.

## **Beep Alerts**

You can set the TeraStation to beep if certain errors occur.  $% \label{eq:certain} % \label{eq:certain} % \label{$ 

**1** In Settings, click *Management*.

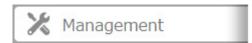

2 Click to the right of "Notifications".

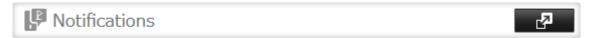

- 3 Click Edit.
- 4 Click the Alert Sound tab.

**5** Select the triggers to make the alert beep, then click *OK*.

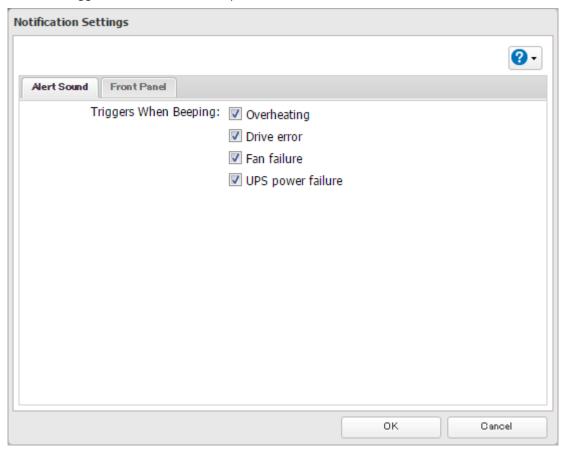

# **LCD** and **LEDs**

You may configure the LCD panel and the LEDs on the TeraStation.

1 In Settings, click *Management*.

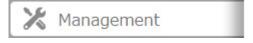

2 Click to the right of "Notifications".

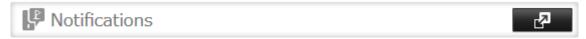

- **3** Click *Edit*.
- 4 Click the Front Panel tab.

**5** Configure your settings, then click *OK*.

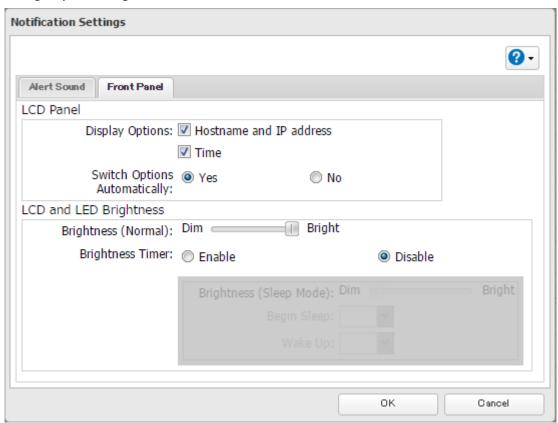

# **Proxy Server**

If you locate the TeraStation on the network that passes through a proxy server, configuring the proxy server settings is recommended. Unless you configure the proxy settings, firmware updates from Settings will not work. To configure the settings, follow the procedure below.

1 In Settings, click *Network*.

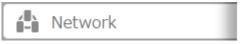

2 Click to the right of "Proxy Server".

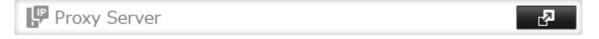

**3** Enable "Proxy Server".

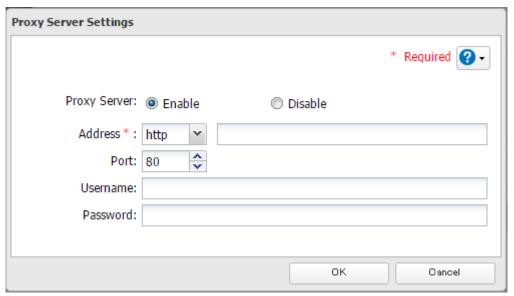

**4** Enter the proxy server IP address or hostname, port number, username and password, then click *OK*. Once you configure the proxy server settings, you may use the settings for other web services such as could storage or Dropbox Sync by selecting the "Configured settings" option on each settings page.

### **Jumbo Frames**

If your other network devices support jumbo frames, you may be able to increase network performance.

1 In Settings, click *Network*.

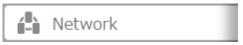

2 Click to the right of "IP Address".

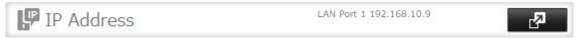

## Click *Edit*.

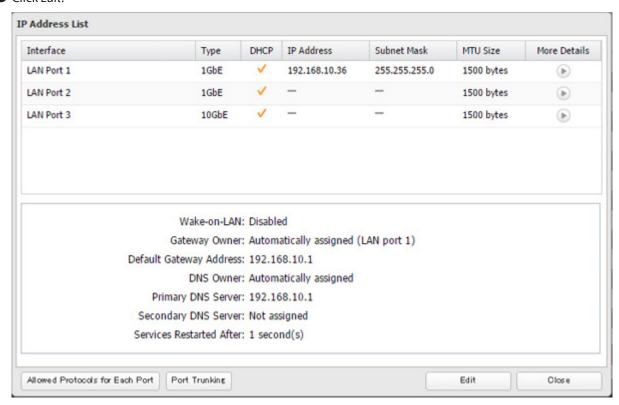

### 4 Select or enter the desired MTU size and click OK.

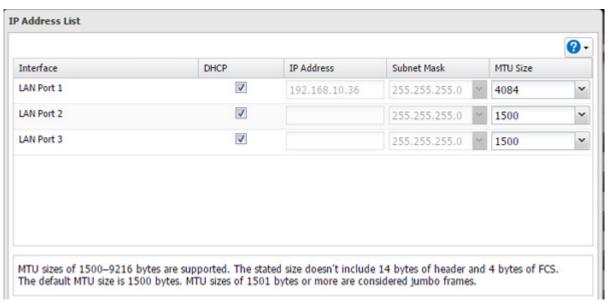

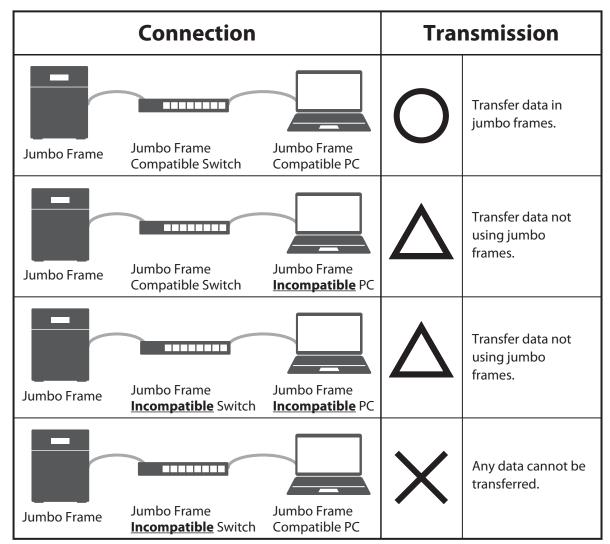

**Note:** Make sure the TeraStation's MTU size is smaller than the hub or router's. Larger MTU sizes may not transfer the data to the TeraStation correctly.

# **Changing the IP Address**

Normally, the TeraStation's IP address is set automatically from a DHCP server on your network. If you prefer, you can set it manually. An easy way to do this is to change it from NAS Navigator2 running on a computer connected to the same router (subnet) as the TeraStation. The procedure to change the IP address in Settings is below.

**Note:** If the TeraStation is being used as an iSCSI drive, to change the settings, navigate to *Storage - iSCSI* in Settings and move the iSCSI switch to the off temporarily before changing network settings.

1 In Settings, click *Network*.

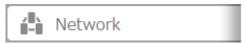

2 Click to the right of "IP Address".

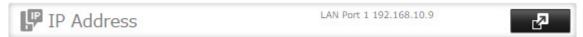

3 Click Edit.

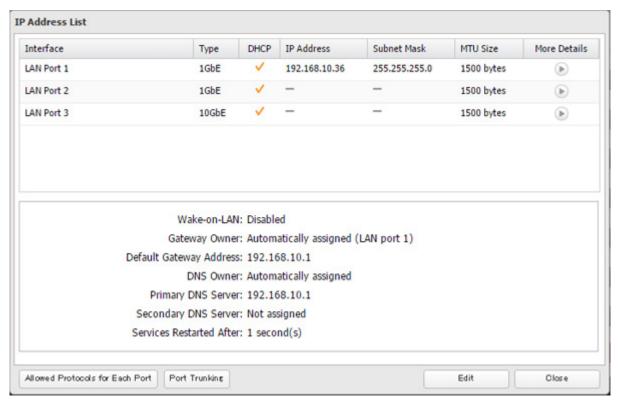

**4** Clear the "DHCP" checkbox and enter the desired IP address and its subnet mask.

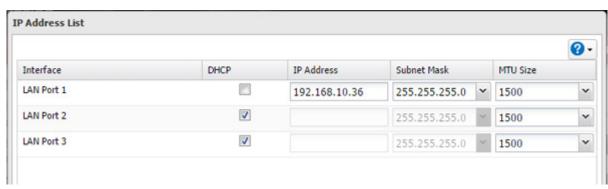

5 Select "User (static)" for both "Gateway Owner" and "DNS Owner" options from the drop-down list, then enter the desired default gateway address and DNS server addresses.

6 Click OK.

#### Notes:

- Only one default gateway and DNS address can be configured for all LAN ports. Different network addresses cannot be assigned to the LAN ports.
- Do not set the IP address of the same segment for all LAN ports. This may cause unstable network communication.
- Network services such as SMB or AFP will be restarted when the Ethernet cable is disconnected/reconnected or if
  a network issue occurs. You can specify the time to delay the restart at the "Services Restarted After" option.

### **Boot Authentication**

Boot authentication allows you to authenticate the TeraStation while it's booting, and also prevent the TeraStation from being used in an unauthorized or unexpected manner, such as in cases of theft.

If authentication fails, the TeraStation will remain on, but all functions and services are stopped. Users will not be able to log in to Settings to make changes or access any shares.

### **Notes Before Use**

- To use boot authentication, a Windows PC is necessary to serve as the authentication server.
- When activating boot authentication, the drives on the TeraStation will be formatted and all data on the drives
  will be erased. Back up any important data to another device. Even though the data is deleted, the RAID array
  will be kept as is.
- Assigning the TeraStation a fixed IP address is recommended for boot authentication.
- When boot authentication settings finish, export the configuration file for backup. Refer to the "Exporting Managed TeraStations to a File" section in the Boot Authentication Tool help for the procedure.
- Boot authentication cannot be enabled if any of the following functions is enabled: drive encryption, LVM, iSCSI, and failover. Conversely, these functions cannot be enabled while boot authentication is enabled.

## **Important Notice**

This feature was developed with the intention of preventing critical data leakage by rendering the TeraStation unusable in cases of misoperation or missing important setting files. Before configuring boot authentication, back up the data on the TeraStation by referring to the "Backup" section in chapter 5 and create a settings initialization drive by referring to the "Creating an Initialization Drive" subsection above. With these preparations, a TeraStation that is unusable may be initialized and reverted to a usable state.

If any of the situations below occur, the TeraStation will stop booting and become inaccessible.

- The TeraStation is unable to communicate with the authentication server due to the server crashing or it being on another network.
- The TeraStation unit has been deleted from Boot Authentication Tool or the Boot Authentication Tool database has been erased.
- Security level is configured to "High" and the wrong passcode is entered 3 times.

## **Setting Up the Authentication Server on a Windows PC**

To set up the authentication server, follow the procedure below. The authentication server must be on the local network or VPN.

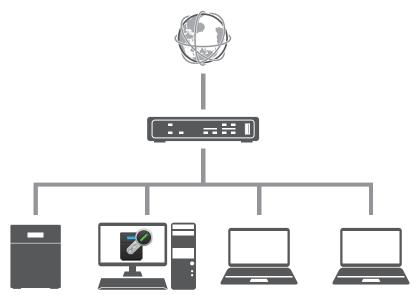

**Note:** For proper operation, make sure that the TeraStation and the authentication server are on a network with only one router. If there are two or more routers on the network, the authentication server may not acquire the correct TeraStation status. For example, if the TeraStation's IP address has been changed, its status does not change to "Warning".

- 1 Download the application for the authentication server, "Boot Authentication Tool", from the Buffalo website and install it onto the Windows PC.
- **2** Register the specific port number that is used on the application as a firewall exception rule. Navigate to *Control Panel System and Security Windows Firewall* on the authentication server.
- **3** Click Advanced settings.
- 4 Right-click *Inbound Rules* and click *New Rule*.
- **5** Select "Port" and click *Next*.
- **6** Select "TCP", enter the port number that is used on the application to the right of "Specific local ports", and click *Next*. The default port number on the application is "7010". The port number can be confirmed in the "Options" tab of the application.
- **7** Click *Next* twice.
- **8** Enter a desired name for the setting and click *Finish* to complete.

# **Configuring Boot Authentication on the TeraStation**

**1** In Settings, click *Management*.

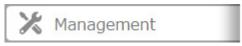

2 Click to the right of "Boot Authentication".

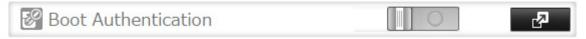

### 3 Click Edit.

Enter the authentication server's IP address or hostname and port number, specify the security level and communication time settings, then click *Activate*.

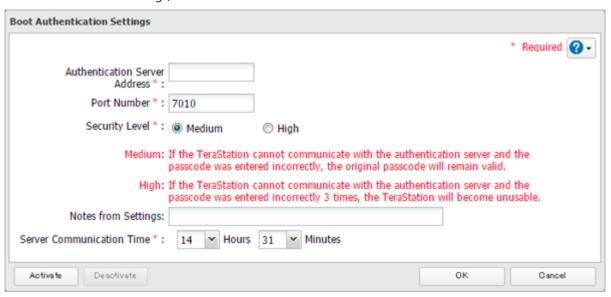

- The drive formatting process will start. Click *Yes*.
- The "Confirm Operation" screen will open. Enter the confirmation number, then click OK.
- 7 The format will begin. Wait until it finishes. When the formatting finishes and the TeraStation is added to Boot Authentication Tool, boot authentication setting is completed.

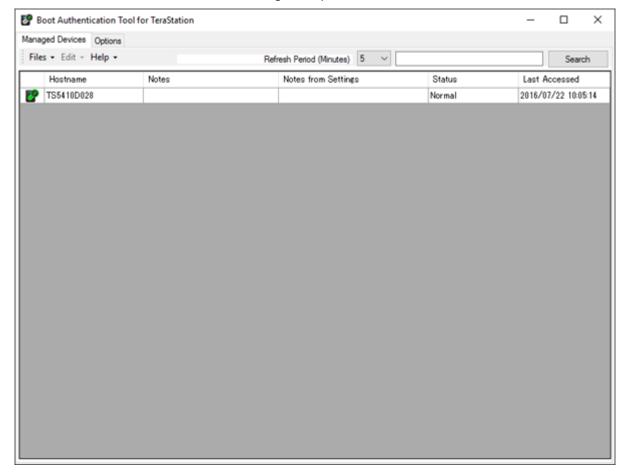

**Note:** To activate, deactivate, or change the boot authentication settings, the TeraStation must be communicating with the authentication server.

### If the TeraStation Cannot Be Accessed

If the TeraStation cannot communicate with the authentication server or vice versa, such as in a case of network failure, the TeraStation will not be accessible. If the TeraStation is not accessible, manually authenticate the TeraStation by following the procedure below.

**Note:** The procedure defines an "authentication server administrator" as someone who manages the authentication server using Boot Authentication Tool, and a "user" as one attempting to access the TeraStation from a remote location.

1 When the user tries to access the TeraStation's Settings and the TeraStation is not available, the screen below will be displayed. Have the user forward the decryption key to the authentication server administrator.

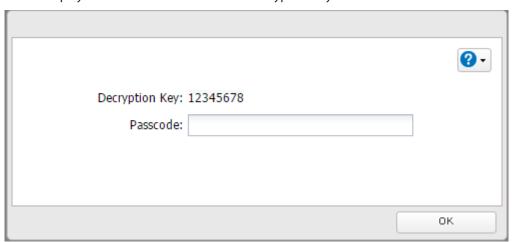

- **2** Open Boot Authentication Tool on the authentication server.
- **3** From Boot Authentication Tool, right-click the target TeraStation from the list and click *Decrypt Passcode*.
- **4** Enter the decryption key received from the user and click *Decrypt*.

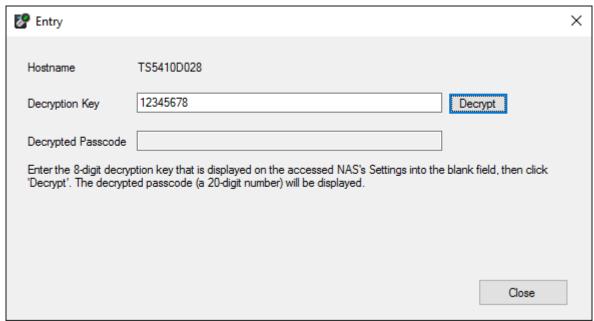

**5** The decrypted 20-digit passcode will be displayed. Send the passcode to the user.

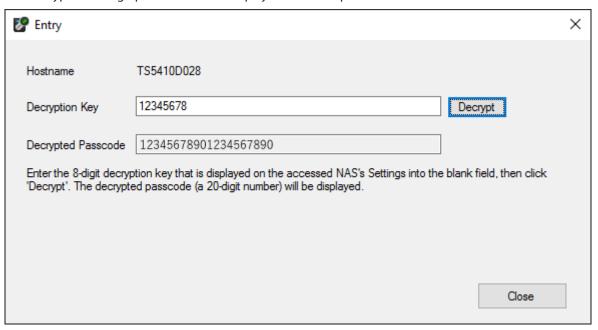

**6** The user can then enter the 20-digit passcode into Settings and click *OK*.

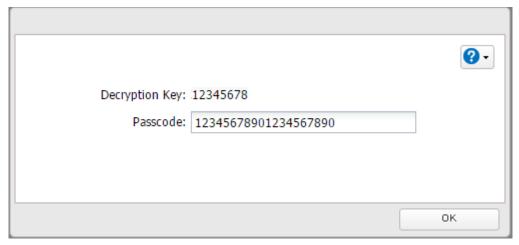

If the passcode is authenticated, the TeraStation will become available. The user can click OK to log in to Settings.

# **Chapter 8 Replacing Drives**

Drive replacement procedures will vary depending on your TeraStation models. Refer to the replacement procedure in the following sections corresponding to your model.

## Replacing Drives on the TS51210RH Series

### **LEDs**

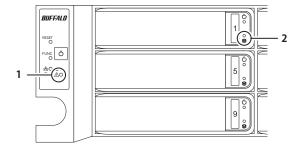

**1** Error LED
Glows red if a drive has failed.

### **2** Drive Error LED

The failed drive's error LED will be blinking but still mounted. It will turn to be a glowing red when dismounted.

#### Notes:

- For the replacement drive, use a Buffalo OP-HDH2U series drive. The new drive should be the same size or larger. If a larger drive is used, the extra space will not be usable in a RAID array.
- To avoid damaging the TeraStation with static electricity, ground yourself by touching something made of metal before handling any sensitive electronic parts.
- After a drive is replaced, it will take about 30 minutes before normal file reading and writing are restored. Settings may not be accessible during this period.
- Do not change the order of the drives in the TeraStation. For example, pulling out drive 1 and replacing it with drive 2 may cause data to be corrupted or lost.
- If the LEDs do not change after a new drive is installed, click *Rediscover Drive* in Settings.

# **Using JBOD or a Redundant RAID Mode and TeraStation Is On**

1 The failed drive's error LED will be glowing red. Push its unlock button and swing the lock mechanism out.

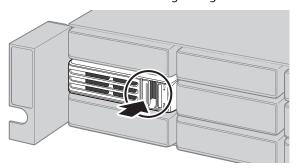

Drives without red error LEDs blinking are still on. Do not unplug or remove them.

 $\boldsymbol{2}$  Pull out the drive cartridge and remove it from the TeraStation.

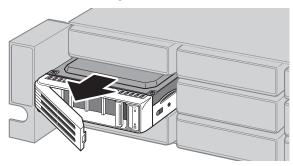

3 Insert the new drive into the empty slot. Slide the drive in with the locking mechanism open.

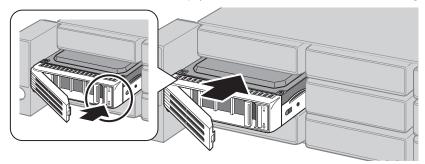

**4** Swing the lock back down until it clicks into place.

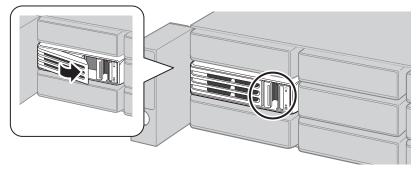

**5** When the replaced drive is recognized, the error LED will flash.

#### **6** For a redundant RAID mode:

The replaced drive will be rebuilt into the RAID array automatically when auto RAID rebuild is enabled. If not, rebuild the RAID array manually from "Storage" - "RAID".

#### For JBOD:

In *Storage - Drives*, click *Format Drive* to format the new drive. Enter the confirmation number and click *OK*. Create a shared folder before use.

## **Using JBOD or a Redundant RAID Mode and TeraStation Is Off**

- 1 Push the failed drive's unlock button and swing the lock mechanism out. Refer to the notification email sent by email notifications to determine which drive has failed.
- **2** Pull out the drive cartridge and remove it from the TeraStation.
- **3** Insert the new drive into the empty slot. Slide the drive in with the locking mechanism open.
- **4** Swing the lock back down until it clicks into place.
- **5** Press the power button on the TeraStation.
- **6** When the replaced drive is recognized, the error LED will flash.

#### **7** For a redundant RAID mode:

The replaced drive will be rebuilt into the RAID array automatically when auto RAID rebuild is enabled. If not, rebuild the RAID array manually from "Storage" - "RAID".

#### For JBOD:

In *Storage - Drives*, click *Format Drive* to format the new drive. Enter the confirmation number and click *OK*. Create a shared folder before use.

### **Using RAID 0**

Drives in a RAID 0 array do not automatically turn off in the event of a malfunction. Before replacing the failed drive, shut down the TeraStation.

This section describes the process of replacing a drive with the TeraStation on.

**Note:** If a drive malfunctions in RAID 0, all data on the RAID array will be lost. All of the settings for the shared folders (such as access restrictions) are erased after replacing a drive from a RAID 0 array.

- 1 In Settings, navigate to Storage Drives.
- **2** Select the drive with the flashing error LED and click *Dismount Drive*.
- **3** The "Confirm Operation" screen will open. Enter the confirmation number, then click *OK*.
- **4** The error LED will stop flashing and glow steadily.
- **5** Push the failed drive's unlock button and swing the lock mechanism out.
- **6** Pull out the drive cartridge and remove it from the TeraStation.
- **7** Insert the new drive into the empty slot. Slide the drive in with the locking mechanism open.
- **8** Swing the lock back down until it clicks into place.
- **9** Press the power button on the TeraStation.
- **10** When the replaced drive is recognized, the error LED will flash.

- 11 Select the RAID array which the failed drive was used from *Storage RAID* in Settings and click *Delete RAID Array*.
- **12** The "Confirm Operation" screen will open. Enter the confirmation number, then click *OK*.
- **13** In *Storage Drives*, click *Format Drive* to format the new drive.
- **14** The "Confirm Operation" screen will open. Enter the confirmation number, then click *OK*.
- **15** In *Storage RAID*, choose the RAID mode desired.

Create a shared folder before use.

## Using a Hot Spare

If your TeraStation's drives are in a redundant RAID mode and you have a hot spare enabled, a malfunctioning drive in the array is replaced by the spare drive and the RAID array is rebuilt automatically. The error LED will continue to glow red for the failed drive even after the RAID array is rebuilt with the hot spare. After you replace the failed drive with a new drive, follow the procedure below to configure a spare drive as a new drive.

- 1 The failed drive's error LED will be glowing red. Push its unlock button and swing the lock mechanism out.
- **2** Pull out the drive cartridge and remove it from the TeraStation.
- 3 Insert the new drive into the empty slot. Slide the drive in with the locking mechanism open.
- **4** Swing the lock back down until it clicks into place.
- **5** When the replaced drive is recognized, the error LED will flash.
- **6** Press the function button on the front of the TeraStation. The TeraStation will beep.
- **7** The replacement drive is automatically registered as a hot spare.

To use the replacement drive as a normal drive rather than a hot spare, navigate to *Storage - RAID* and click the RAID array, select the new drive, and click *Set as a normal drive*.

**Note:** If a drive fails in the RAID array before it is rebooted, the hot spare will not automatically replace the failed drive. In this case, follow the procedure below to repair the array.

- (1) In Settings, navigate to Storage Drives.
- (2) Click the drive that was configured as a hot spare, then click *Dismount Drive*.
- (3) Click Rediscover Drive.
- (4) Navigate to Storage RAID.
- (5) Choose the RAID array to repair.
- (6) Click the drive that was previously configured as a hot spare, then click *Recover RAID Array*. This will rebuild the RAID array.

# Replacing Drives on Another Unit Series Other Than the TS51210RH Series

### **LEDs**

Drives in the TeraStation show a green status LED during normal operation. If a drive fails, its error LED will glow red. The following drive replacement examples use the case of the TS5410DN series.

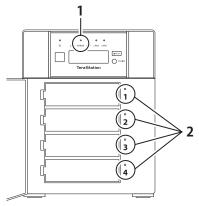

# 1 Error LED

Glows red if a drive has failed.

### 2 Status LEDs

The failed drive's status LED will be glowing a steady red. A drive with a red status LED is ready to hot-swap.

### Notes:

- Do not unplug a drive whose status LED is green instead of red. Dismount it first or shut down the TeraStation before swapping a working drive. If you remove the drive without properly dismounting it, data may be lost or the TeraStation may malfunction.
- For the replacement drive, use a Buffalo OP-HDN series drive for TS5010DN series TeraStations. If using the TS5210DF series, use an OP-SSD series drive as the replacement drive. The new drive should be the same size or larger. If a larger drive is used, the extra space will not be usable in a RAID array.
- To avoid damaging the TeraStation with static electricity, ground yourself by touching something made of metal before handling any sensitive electronic parts.
- After a drive is replaced, it will take about 30 minutes before normal file reading and writing are restored. Settings may not be accessible during this period.
- Do not change the order of the drives in the TeraStation. For example, pulling out drive 1 and replacing it with drive 2 may cause data to be corrupted or lost.
- If the LCD panel does not change after a new drive is installed, click *Rediscover Drive* in Settings.

# <u>Using JBOD or a Redundant RAID Mode and TeraStation Is On</u>

1 Open the front cover with the included key.

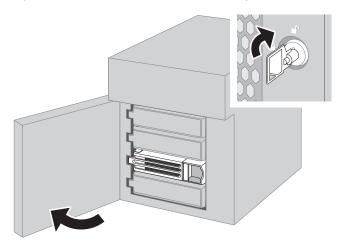

 $oldsymbol{2}$  The failed drive's status LED will be glowing red. Push its unlock button and swing the lock mechanism out.

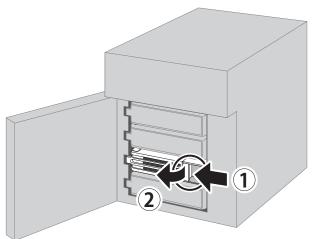

Drives without red status LEDs lit are still on. Do not unplug or remove them.

**3** Pull out the drive cartridge and remove it from the TeraStation.

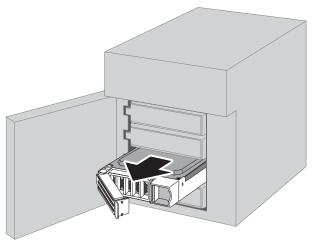

4 Insert the new drive into the empty slot. Slide the drive in with the locking mechanism open.

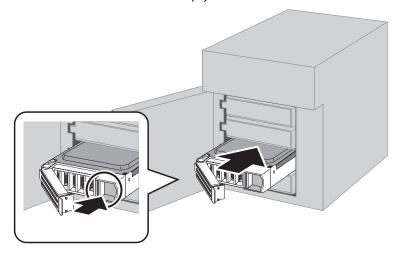

Swing the lock back down until it clicks into place.

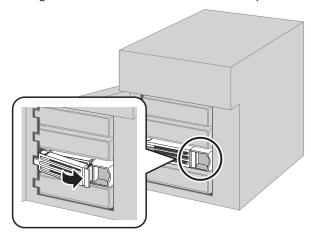

Close the front cover.

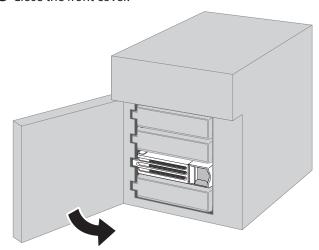

- When the replacement drive is recognized, the status LED will flash red and the I31 message will be displayed on the LCD panel.
- Press the function button on the front of the TeraStation. The TeraStation will beep. If replacing multiple malfunctioning drives at once, select the replaced drives on Settings and click *Recover RAID Array*.
- For a redundant RAID mode:

The TeraStation will start rebuilding the RAID array automatically. After a few minutes, the I18 message will be displayed until the array is rebuilt.

#### For JBOD:

The drive will be formatted as an individual drive. Create a shared folder on the drive before use.

# **Using a Redundant RAID Mode and TeraStation Is Off**

- 1 Open the front cover with the key.
- **2** The failed drive's status LED will be glowing red. Push its unlock button and swing the lock mechanism out.
- **3** Pull out the drive cartridge and remove it from the TeraStation.
- 4 Insert the new drive into the empty slot. Slide the drive in with the locking mechanism open. Swing the lock back down until it clicks into place.
- **5** Close the front cover.
- **6** Press the power button on the TeraStation.
- When the replacement drive is recognized, the status LED will flash red and the I31 information message will be displayed on the LCD panel.
- **8** Press the function button on the front of the TeraStation. The TeraStation will beep. If replacing multiple malfunctioning drives at once, select the replaced drives on Settings and click *Recover RAID Array*.
- **9** The TeraStation will start rebuilding the RAID array automatically. It will take about 5 minutes before the I18 message is displayed.

# **Using RAID 0**

Drives in a RAID 0 array do not automatically turn off in the event of a malfunction. Before replacing the failed drive, shut down the TeraStation.

This section describes the process of replacing a drive with the TeraStation off.

**Note:** If a drive malfunctions in RAID 0, all data on the RAID array will be lost. All of the settings for the shared folders (such as access restrictions) are erased after replacing a drive from a RAID 0 array.

- 1 Turn off the TeraStation.
- **2** Open the front cover with the included key.
- 3 The failed drive's status LED will be blinking red. Push its unlock button and swing the lock mechanism out.
- **4** Pull out the drive cartridge and remove it from the TeraStation.
- 5 Insert the new drive (sold separately) into the empty slot. Slide the drive in with the locking mechanism open. Swing the lock back down until it clicks into place.
- **6** Close the front cover
- **7** Press the power button on the TeraStation.
- **8** When the replacement drive is recognized, the status LED will flash red and the I32 information message will be displayed on the LCD panel.

Select the RAID array from *Storage - RAID* in Settings and click *Delete RAID Array*. In *Storage - Drives*, click *Format Drive* to format the new drive. In *Storage - RAID*, choose the type of RAID array desired. Enter the confirmation number and click *OK*. Create a shared folder before use.

### **Using a Hot Spare**

If your TeraStation's drives are in a redundant RAID mode and you have a hot spare enabled, a malfunctioning drive in the array is replaced by the spare drive and the RAID array is rebuilt automatically. The status LED will continue to glow red for the failed drive even after the RAID array is rebuilt with the hot spare. After you replace the failed drive with a new drive, follow the procedure below to configure a spare drive as a new drive.

- 1 Open the front cover with the included key.
- **2** The failed drive's status LED will be glowing red. Push its unlock button and swing the lock mechanism out.
- **3** Pull out the drive cartridge and remove it from the TeraStation.
- 4 Insert the new drive into the empty slot. Slide the drive in with the locking mechanism open. Swing the lock back down until it clicks into place.
- **5** Close the front cover.
- **6** When the replacement drive is recognized, the status LED will flash red and the I31 information message will be displayed on the LCD panel.
- **7** Press the function button on the front of the TeraStation. The TeraStation will beep. The replacement drive is automatically registered as a hot spare.

To use the replacement drive as a normal drive rather than a hot spare, navigate to *Storage - RAID* and click the RAID array, select the new drive, and click *Set as a normal drive*.

**Note:** If a drive fails in the RAID array before it is rebooted, the hot spare will not automatically replace the failed drive. In this case, follow the procedure below to repair the array.

- (1) In Settings, navigate to Storage Drives.
- (2) Click the drive that was configured as a hot spare, then click *Dismount Drive*.
- (3) Click Rediscover Drive.
- (4) Navigate to Storage RAID.
- (5) Choose the RAID array to repair.
- (6) Click the drive that was previously configured as a hot spare, then click Recover RAID Array.

This will rebuild the RAID array.

# **Replacing a Non-Malfunctioning Drive**

### Do not replace a drive that is not malfunctioning.

If you must change a drive that is not malfunctioning, either first dismount it in Settings, referring to the "Dismounting Drives" section in chapter 4, or shut down the TeraStation before replacing the drive. If you need to replace more than one drive at the same time, replace the drives one at a time to preserve your data. When replacing the non-malfunctioning drive, the RAID array will function as below:

### **Operating in RAID 0 Mode**

All data on the RAID array will be deleted after replacing the drive. You will not be able to use the TeraStation until you delete and rebuild the RAID array with the new drive.

### **Operating in JBOD**

All data on that drive will be deleted after replacing the drive. You will not be able to use the TeraStation until you format the new drive.

### **Operating in a Redundant RAID Mode**

If you are using a redundant RAID mode such as RAID 1, 5, or 6, the RAID array will be in degraded mode after replacing the drive. You will not be able to use the TeraStation until you rebuild the RAID array with the new drive.

# **Chapter 9 Utilities**

# **NAS Navigator2 for Windows**

NAS Navigator2 is a utility program that makes it easy to display Settings, change the TeraStation's IP address, or check its drive. To install NAS Navigator2, download the installer from http://d.buffalo.jp/TS5010/.

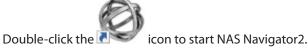

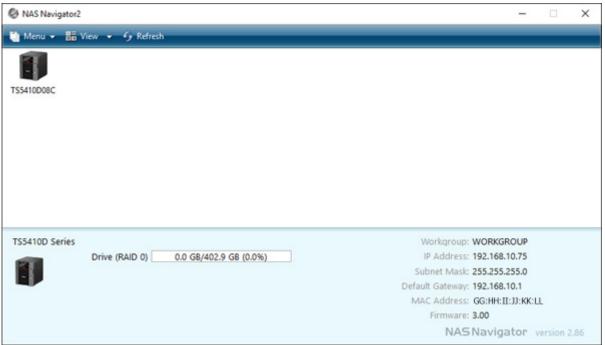

Click on a TeraStation's icon to display:

- · Total capacity
- · Used capacity
- Workgroup
- IP address
- Subnet mask
- Default gateway
- MAC address
- Firmware version

Double-click it to open a share on the TeraStation.

| Name                                    |                                           | Description                                                                                                    |  |
|-----------------------------------------|-------------------------------------------|----------------------------------------------------------------------------------------------------|--|
|                                         | Map Share*                                | Assigns the LinkStation's or TeraStation's shared folder as a network drive.                                                                                                    |  |
|                                         | Disconnect Share*                         | Unmaps the network drive.                                                                                                    |  |
|                                         | Map All Remote Shares to<br>Drive Letters | Assigns all the LinkStations' or TeraStations' shared folders as network drives.                                                                                                    |  |
| Menu                                    | Create Desktop Shortcut*                  | Creates a desktop shortcut to the selected LinkStation's or TeraStation's shared folders.                                                                                                    |  |
| Merid                                   | Launch NAS Navigator2<br>on Startup       | Launches NAS Navigator2 in the system tray when Windows boots.                                                                                                    |  |
|                                         | Display Errors                            | If an error occurs, an error message will pop up from the NAS Navigator2 icon in the system tray.                                                                                                    |  |
|                                         | Properties*                               | Opens the selected LinkStation's or TeraStation's properties page.                                                                                                    |  |
|                                         | Close                                     | Closes NAS Navigator2.                                                                                                    |  |
|                                         | View                                      | Icons: Displays icons.  Details: Displays the hostname, product name, workgroup, IP address, subnet mask, and default gateway.                                                                         |  |
| View                                    | Sort by                                   | If you have multiple LinkStations and TeraStations on<br>the network, you may choose to display them in order of<br>hostname, product name, workgroup, IP address, subnet<br>mask, or default gateway. |  |
| Browse*                                 |                                           | Opens the selected LinkStation's or TeraStation's shared folders.                                                                                                    |  |
| Refresh                                 |                                           | Searches for NAS devices on the network again.                                                                                                    |  |
| I'm here*                               |                                           | Causes your TeraStation to beep.                                                                                                    |  |
|                                         | Browse Shares                             | Opens the selected LinkStation's or TeraStation's shared folders.                                                                                                    |  |
|                                         | Settings                                  | Opens Settings for the selected LinkStation or TeraStation.                                                                                                    |  |
| Right-click your                        | Properties                                | Opens the selected LinkStation's or TeraStation's properties page.                                                                                                    |  |
| device's icon to show<br>these options. | Map Share                                 | Assigns the LinkStation's or TeraStation's shared folder as a network drive.                                                                                                    |  |
|                                         | Disconnect Share                          | Unmaps the network drive.                                                                                                    |  |
|                                         | Create Desktop Shortcut                   | Creates a desktop shortcut to the selected LinkStation's or TeraStation's shared folders.                                                                                                    |  |
|                                         | I'm here                                  | Causes your TeraStation to beep.                                                                                                    |  |

<sup>\*</sup> Click on the LinkStation's or TeraStation's icon to display these options.

When NAS Navigator2 is closed, right-click the NAS Navigator2 icon in the system tray for the following options.

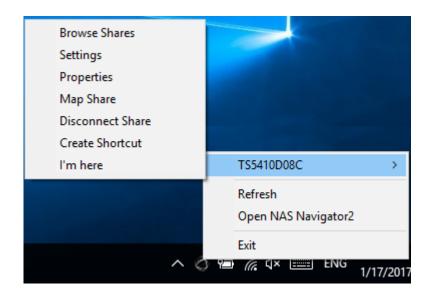

| Name                               |                  | Description                                                                               |  |
|------------------------------------|------------------|-------------------------------------------------------------------------------------------|--|
|                                    | Browse Shares    | Opens the selected LinkStation's or TeraStation's shared folders.                         |  |
|                                    | Settings         | Opens Settings for the selected LinkStation or TeraStation.                               |  |
| LinkStation or<br>TeraStation Name | Properties       | Opens the selected LinkStation's or TeraStation's properties page.                        |  |
|                                    | Map Share        | Assigns the LinkStation's or TeraStation's shared folder as a network drive.              |  |
|                                    | Disconnect Share | Unmaps the network drive.                                                                 |  |
|                                    | Create Shortcut  | Creates a desktop shortcut to the selected LinkStation's or TeraStation's shared folders. |  |
|                                    | I'm here         | Causes your TeraStation to beep.                                                          |  |
| Refresh                            |                  | Refreshes list of NAS devices.                                                            |  |
| Open NAS Navigator2                |                  | Opens the NAS Navigator2 window.                                                          |  |
| Exit                               |                  | Exits NAS Navigator2.                                                                     |  |

The following tasks may be performed from the LinkStation's or TeraStation's properties page.

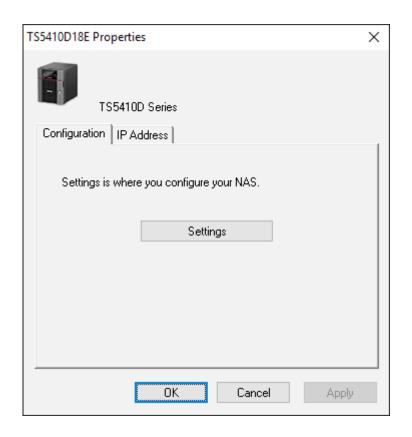

| Name          | Description                                                                                                    |  |
|---------------|----------------------------------------------------------------------------------------------------|--|
| Configuration | Click Settings to open the configuration interface.                                                                                                    |  |
| IP Address    | Select the "Use DHCP" checkbox to assign an IP address from the DHCP server automatically. If there is no DHCP server on the network, you cannot use this function.  Select the "Renew IP address" checkbox to obtain an IP address from the DHCP server.  You can manually enter an IP address, subnet mask, and default gateway. |  |

# **Mounting as a Network Drive**

You can easily map a shared folder as a network drive using NAS Navigator2.

1 Double-click the icon to start NAS Navigator2.

**2** Right-click your TeraStation's icon and select *Map Share*.

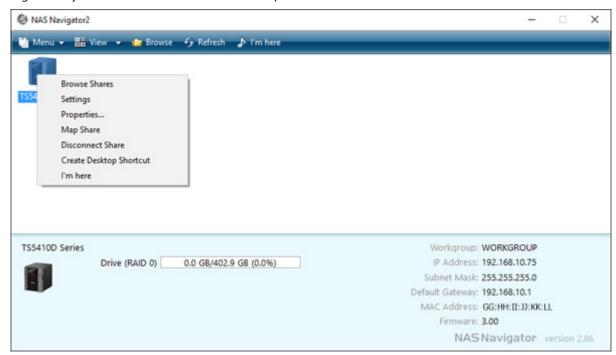

**3** An icon for the mapped share will appear in Computer or This PC. You can use this network drive just like any other drive.

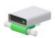

### **Changing the IP Address**

- 1 Double-click the icon to start NAS Navigator2.
- **2** Right-click your TeraStation's icon and select *Properties IP Address*.
- 3 Clear the "Use DHCP" checkbox and enter the desired settings, then click OK. If the username and password prompt appears, enter the admin username and password.

# **NAS Navigator2 for Mac**

NAS Navigator2 is a utility program that makes it easy to display Settings, change the TeraStation's IP address, or check its drive. To install NAS Navigator2, download the installer from http://d.buffalo.jp/TS5010/.

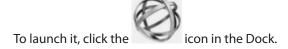

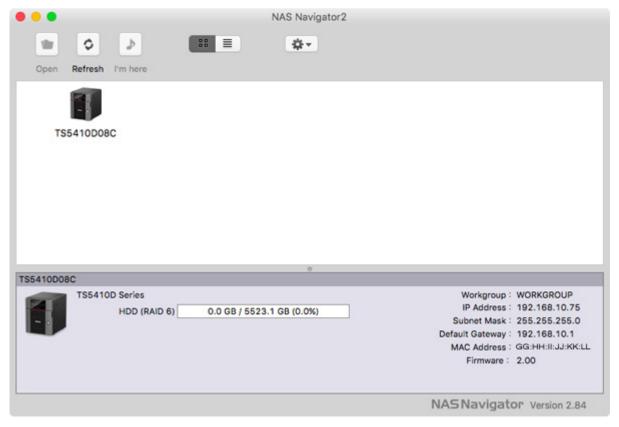

### Click on a TeraStation's icon to display:

- Total capacity
- · Used capacity
- Workgroup
- IP address
- Subnet mask
- Default gateway
- MAC address
- Firmware version

Double-click it to open a share on the TeraStation.

| Name            | Description                                                                                               |
|-----------------|----------------------------------------------------------------------------------------------------|
| Open            | Opens the default shared folder for a selected LinkStation or TeraStation.                                |
| Refresh         | Searches for NAS devices on the network again.                                                            |
| I'm here        | Causes your TeraStation to beep.                                                                          |
| Settings        | Opens Settings for the selected LinkStation or TeraStation.                                               |
| Configure       | Opens a window that lets you configure NAS's IP address or open Settings.                                 |
| Label Color     | Selects the color of the name displayed below the icon.                                                   |
| View Options    | Lets you choose icon size, position, and view mode.                                                       |
| Auto Power Mode | Auto power mode can turn supported TeraStations and LinkStations on the network on and off automatically. |

| Name                                                                              |             | Description                                                                   |
|-----------------------------------------------------------------------------------|-------------|-------------------------------------------------------------------------------|
| To display these options, hold down the control key and click your device's icon. | Open Folder | Opens the selected LinkStation's or TeraStation's shared folder.              |
|                                                                                   | Settings    | Opens Settings for the selected LinkStation or TeraStation.                   |
|                                                                                   | Configure   | Opens a window that lets you configure the NAS's IP address or open Settings. |
|                                                                                   | I'm here    | Causes your TeraStation to beep.                                              |
|                                                                                   | Label Color | Selects the color of the name displayed below the icon.                       |

The following tasks may be performed from the LinkStation's or TeraStation's properties page.

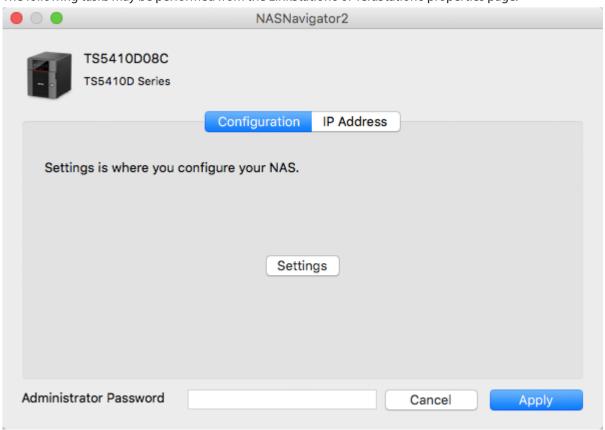

| Name          | Description                                                                                                    |  |
|---------------|----------------------------------------------------------------------------------------------------|--|
| Configuration | Click Settings to open the configuration interface.                                                                                                    |  |
|               | Select the <i>Use DHCP</i> checkbox to assign an IP address from the DHCP server automatically. If there is no DHCP server on the network, you cannot use this |  |
| IP Address    | function.                                                                                                    |  |
|               | Select the <i>Renew IP address</i> checkbox to obtain an IP address from the DHCP server.                                                                      |  |
|               | You can manually enter an IP address, subnet mask, and default gateway.                                                                                        |  |

# **Mounting as a Network Drive**

You can map a shared folder as a network drive using NAS Navigator2 on macOS.

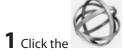

icon in the Dock to start NAS Navigator2.

2 Double-click the TeraStation icon or click the TeraStation icon while holding down the control key, then select *Open Folder*. Enter a username and password with the rights to access the shared folder.

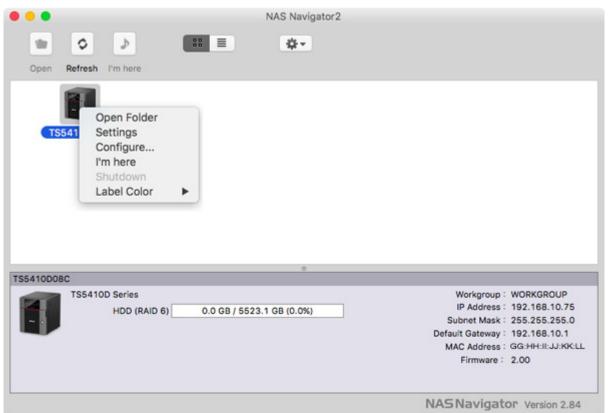

- **3** Select the shared folder that you want to mount, then click *OK*.
- **4** The shared folder is now mounted as a network drive.

# **Changing the IP Address**

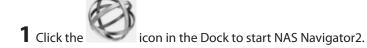

- **2** Click the TeraStation icon while holding down the control key, then choose *Configure IP Address*.
- **3** Clear the "Use DHCP" checkbox; enter the desired settings and the administrator password, then click *Apply*.

# **NovaBACKUP**

NovaBACKUP is a Windows utility that lets you back up the data on your computer.

The NovaBACKUP installer is available from http://d.buffalo.jp/TS5010/. Select the region and model to go to your specific model's d.buffalo website. Download the NovaBACKUP installer and install it onto your computer. To download the installer, you will need the serial number of your TeraStation. The serial number is printed on the label on the back or top of the unit. For the TS5410RN series TeraStations, the serial number is located in front as well. Refer to the "Diagrams" section in chapter 1 for the information where the serial number is located.

# **Chapter 10 Appendix**

# **TeraStation Does Not Work Properly**

If an error occurs that prevents the TeraStation from booting up properly, one or more of the following symptoms may occur:

- The power LED keeps blinking instead of turning into a solid glow.
- An "i" symbol is displayed with the TeraStation icon and the I61 information message is displayed in NAS Navigator2.
- An "i" symbol is displayed with the TeraStation icon and "EM" is added to your TeraStation's hostname in NAS Navigator 2.
- The LCD panel lights up in red with the "Invalid Firmware" message.

If one or the above occurs, follow the appropriate procedure(s) below to recover from the error.

### **Power LED Keeps Blinking**

While the TeraStation's power LED keeps blinking, you may see the I61 information message on NAS Navigator2 or the LCD panel. In such a case, follow the procedure below to recover from the message.

- 1 Press and hold the power button for 3 seconds to turn off the TeraStation.
- **2** Turn it on while holding down the function button. You should hold down the function button for 10 seconds even after pressing the power button.
- **3** When the power LED changes from blinking to glowing, open Settings from NAS Navigator2. The following screen will appear.

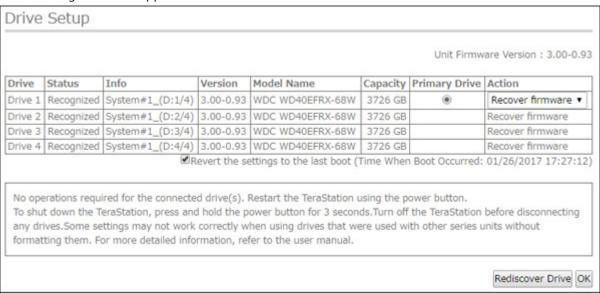

- **4** Select the drive to install the firmware as "Primary Drive" and make sure that "Recover firmware" is selected under "Action", then click *OK*.
- **5** The "Confirm Operation" screen will open. Enter the confirmation number, then click *OK*.

**6** Reinstalling the firmware will start. When the firmware is reinstalled, the TeraStation will shut down automatically. Press the power button to turn it on.

If the error was not recovered from after trying the procedure above, try again from the first step. This time, make sure you select the checkbox for "Revert the settings to the last boot" and click *OK*. This will reinstall the firmware by reverting settings to those from the last boot.

### **Booting the TeraStation in Emergency Mode**

If the TeraStation boots up in emergency mode, depending on your TeraStation model, an "i" symbol is displayed with the TeraStation icon and "EM" is added to your TeraStation's hostname, or the LCD panel lights up in red with the "Invalid Firmware" message.

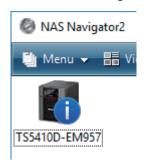

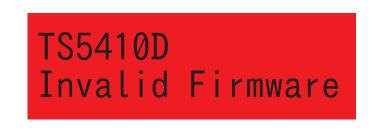

To recover from emergency mode, follow the procedure below.

- 1 Download the firmware updater from the Buffalo website.
- **2** Extract the downloaded file by double-clicking it and launch the updater.
- **3** Update the firmware for the TeraStation unit that is currently in emergency mode.

When the "i" symbol and "EM" disappear from the icon and the hostname on NAS Navigator2, and the LCD panel returns to glowing blue, the TeraStation is no longer in emergency mode.

**Note:** If the TeraStation does not shut down properly due to a power outage or the power cable getting disconnected while the TeraStation is on, data on the TeraStation may be corrupted when the TeraStation boots in emergency mode. In such a case, the corrupted data may not be recoverable even if you try the procedure above.

# **Cleaning the Dustproof Filter**

If your TeraStation has a front cover and you are trying to clean the dustproof filter on the front cover, follow the procedure below.

Open the front cover with the included key.

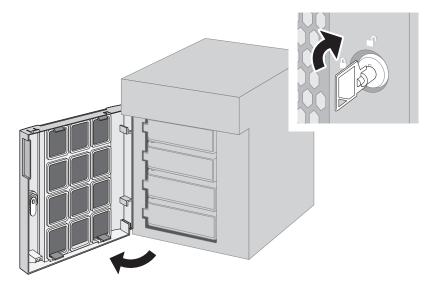

 $\boldsymbol{2}$  Remove the front cover while holding the hook downward.

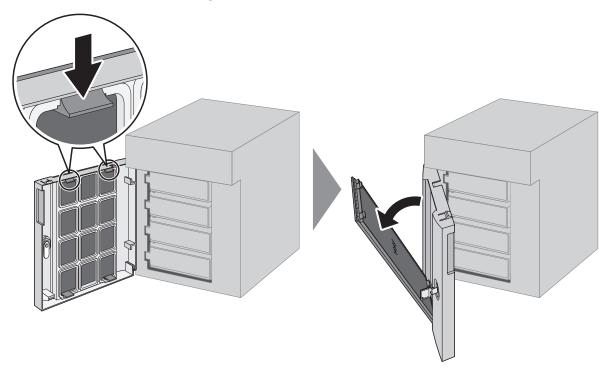

Remove the dustproof filter from the front cover and clear any dust, such as by using a vacuum cleaner.

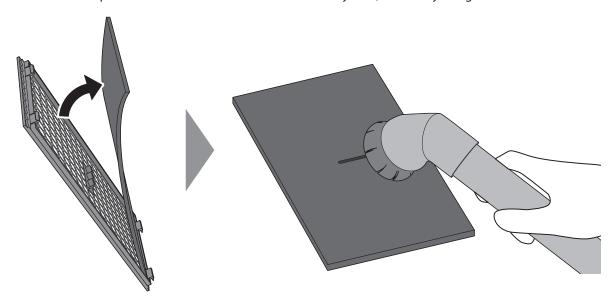

When cleaning is finished, return the filter and the front cover.

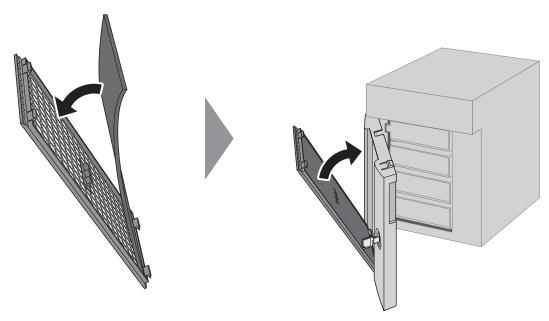

# **5** Close the front cover.

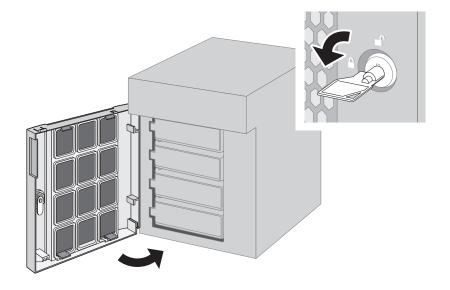

# **LCD Panel**

The LCD panel can be cycled through different modes by pressing the display button on the front of the TeraStation.

# **Modes**

| LCD Message                                           |                              | Description                                                                                                    | Corrective Action                          |
|-------------------------------------------------------|------------------------------|----------------------------------------------------------------------------------------------------|--------------------------------------------|
|                                                       | LANx<br>Not Connected        | Not connected to a network.                                                                                                    | Connect an Ethernet cable to the LAN port. |
|                                                       | LANx Half Duplex<br>10 Mbps  | Connected at 10 Mbps half duplex.                                                                                                    | -                                          |
|                                                       | LANx Full Duplex<br>10 Mbps  | Connected at 10 Mbps full duplex.                                                                                                    | -                                          |
| LANx<br>Note: The "x"                                 | LANx Half Duplex<br>100 Mbps | Connected at 100 Mbps half duplex.                                                                                                    | -                                          |
| indicates the number of the                           | LANx Full Duplex<br>100 Mbps | Connected at 100 Mbps full duplex.                                                                                                    | -                                          |
| LAN port where<br>the Ethernet cable<br>is connected. | LANx<br>1000 Mbps            | Connected at 1000 Mbps.                                                                                                    | -                                          |
|                                                       | LANx<br>2.5 Gbps             | Connected at 2.5 Gbps.                                                                                                    | -                                          |
|                                                       | LANx<br>5 Gbps               | Connected at 5 Gbps.                                                                                                    | -                                          |
|                                                       | LANx<br>10 Gbps              | Connected at 10 Gbps.                                                                                                    | -                                          |
|                                                       | LANx<br>Port Trunking        | Displays if port trunking is configured.                                                                                                    | -                                          |
| Model Name/<br>Firmware Version                       | TS5410D<br>FW Version 1.00   | Displays the model name and firmware version of your model.  Note: This example is using a TS5410DN unit. The numbers and letters after "TS" may vary depending on your model. | -                                          |

| LCD Message   |                                  | Description                                                                                                    | Corrective Action |
|---------------|----------------------------------|----------------------------------------------------------------------------------------------------|-------------------|
| Hostname      | Hostname:<br>TS5410Dxxx          | Displays the hostname.                                                                                                    | -                 |
| Date and Time | Date Time<br>YYYY/MM/DD<br>hh:mm | Displays the date and time set in the TeraStation.                                                                                                    | -                 |
| IP Address    | LANx DHCP<br>192.168.11.150      | Displays the IP address. If acquiring from a DHCP server automatically, "DHCP" will be displayed. If configuring a static IP address, "Static IP" will be displayed. | -                 |
|               | LANx<br>Port Trunking            | Displays if port trunking is configured.                                                                                                    | -                 |

# **Errors**

When the error occurs, the error LED will glow red. You can also confirm the current status from the LCD panel.

| LCD Message                    | Description                                                                                                    | Corrective Action                                                                                                    |  |
|--------------------------------|----------------------------------------------------------------------------------------------------|----------------------------------------------------------------------------------------------------|--|
|                                | The TeraStation is running on the UPS battery due to a power outage.                                                                                           | Shut down the TeraStation safely and wait until the power outage ends. If certain settings are configured, the TeraStation may shut down automatically when the error is detected.                                                                         |  |
| E10 UPS Running Off<br>Battery | If the setting to use the UPS connected to this TeraStation has been configured, the UPS cable may be disconnected.                                            |                                                                                                    |  |
|                                | If the setting to use the UPS connected to another TeraStation on the same network has been configured, the LAN cable of this TeraStation may be disconnected. | Verify that the UPS cable or LAN cable is connected properly.                                                                                                    |  |
| E11 Fan Failure                | An error occurred in the fan speed.                                                                                                    | Check that no foreign objects or dust are clogging the fan. If any foreign objects or dust are found, use a pair of tweezers, air duster, or other tool to remove them. If the error is displayed again, contact Buffalo technical support for assistance. |  |
| E12 Cooling Failure            | A rise in the system temperature may have exceeded the allowable safety value.                                                                                 | Do not place objects in the area around the TeraStation. Also, move the TeraStation to a cool location.                                                                                                    |  |
| E14 Can't Mount<br>Array x     | The RAID array cannot be mounted.                                                                                                    | Run the RAID array drive check in Settings.                                                                                                    |  |
| E16 Drive x Not<br>Found       | Unable to find the drive.                                                                                                    | The drive may be disconnected or may have failed. After shutting down, reinstall the drive.                                                                                                    |  |
| E22 Can't Mount<br>Drive x     | Unable to mount the drive.                                                                                                    | Format the drive. After formatting, if the error still appears after rebooting, replace the drive. If the error is displayed again, contact Buffalo technical support for assistance.                                                                      |  |
| E27 Lost Failover<br>Target    | Unable to find the backup TeraStation.                                                                                                    | In the main TeraStation's Settings, navigate to <i>Backup - Failover</i> to reconfigure the backup TeraStation for failover.                                                                                                    |  |

| LCD Message               | Description                                                      | Corrective Action                                                                                                    |
|---------------------------|------------------------------------------------------------------|----------------------------------------------------------------------------------------------------|
| E30 Replace Drive x       | An error occurred, so the drive was removed from the RAID array. | Replace the drive.                                                                                                    |
| E32 Check Power<br>Supply | Power supply error.                                              | Make sure that the power cable is securely connected. If the error still exists, replace the failed PSU to a new OP-PU-10R2 unit. |

# **Status**

After you change settings or format a drive, the info LED will glow amber. You can also confirm the current status from the LCD panel.

| LCD Message                         | Description                                                                                                    | Corrective Action                                                                                 |
|-------------------------------------|----------------------------------------------------------------------------------------------------|---------------------------------------------------------------------------------------------------|
| I10 System Is<br>Overheating        | A rise in the system temperature may have exceeded the allowable safety value.                                  | Move the TeraStation to a cool location. Do not place objects in the area around the TeraStation. |
| I11 Bad Sectors on<br>Drive x       | The drive has too many bad sectors.                                                                             | Replace the drive.                                                                                |
| I12 Degraded Mode                   | Operating in degraded mode.                                                                                     | -                                                                                                 |
| I13 Formatting Array<br>x           | Formatting the RAID array.                                                                                      | -                                                                                                 |
| I14 Checking Array x                | Checking the RAID array.                                                                                        | -                                                                                                 |
| I15 Scanning Array x<br>Data        | Examining the error status of the RAID array.  Note: Transfer speeds are slower during the examination process. | -                                                                                                 |
| I16 Creating Array x                | Creating the RAID array.                                                                                        | -                                                                                                 |
| I18 Rebuilding Array<br>x           | Rebuilding the RAID array. <b>Note:</b> Transfer speeds are slower during the rebuilding process.               | -                                                                                                 |
| I19 Filling Array x<br>with 0s      | Writing 0s to the RAID array and erasing all data.                                                              | -                                                                                                 |
| I20 Formatting Drive x              | Formatting the drive.                                                                                           | -                                                                                                 |
| I21 Checking Drive x                | Checking the drive.                                                                                             | -                                                                                                 |
| I22 Filling Drive x<br>with 0s      | Writing 0s to the drive and erasing all data.                                                                   | -                                                                                                 |
| I25 Updating<br>Firmware            | Updating the TeraStation firmware. <b>Note:</b> Do not turn off the power during the updating process.          | -                                                                                                 |
| l26 Initializing<br>Settings        | Initializing all settings.                                                                                      | -                                                                                                 |
| I27 Checking USB<br>Drive x         | Checking the USB drive.                                                                                         | -                                                                                                 |
| I28 Formatting USB<br>Drive x       | Formatting the USB drive.                                                                                       | -                                                                                                 |
| I31 Push Func to Use<br>New Drive x | Displays when pressing the function button to rebuild the RAID after replacing the drive.                       | Press the function button to rebuild the RAID array.                                              |

| LCD Message                                                     | Description                                                                                                    | Corrective Action                                                                                                    |
|-----------------------------------------------------------------|----------------------------------------------------------------------------------------------------|----------------------------------------------------------------------------------------------------|
| I32 New Drive x<br>Detected                                     | Displays after replacing the drive when the RAID needs to be rebuilt in Settings or formatting is necessary.                                       | In Settings, either rebuild the RAID array or format the drive.                                                                                                    |
| I33 Replication<br>Failure                                      | An error occurred in replication, or synchronization between the main TeraStation and the backup TeraStation failed during failover configuration. | In Settings, navigate to Backup - Replication and click Resync to execute resynchronization. If you configured the subfolders' access restrictions to be inherited to the replication or failover destinations, disable them or change the destinations. If the error is displayed again, contact Buffalo technical support for assistance. |
| I34 Virus<br>Quarantined                                        | A virus scan found a virus.                                                                                                    | Once the virus is removed from the quarantine folder, the message is no longer displayed. If the antivirus software is configured to delete viruses from the quarantine folder automatically, then the message will not be displayed.                                                                                                    |
| I37 Recovering<br>System                                        | Settings initialization in progress.                                                                                                    | -                                                                                                    |
| I38 Recovery<br>Finished                                        | Settings initialization is complete.                                                                                                    | -                                                                                                    |
| I40 All Data Will Be<br>Deleted                                 | Beginning settings initialization. All data on the drive 1 will be deleted.                                                                        | -                                                                                                    |
| I41 Push Func to<br>Start Recovery                              | Press the function button on the front to start the settings initialization process.                                                               | -                                                                                                    |
| I42 Preparing<br>Recovery                                       | Preparing to start the settings initialization process.                                                                                            | -                                                                                                    |
| I43 Unsupported<br>Hardware                                     | The TeraStation was started from the USB initialization device, but the settings cannot be initialized from this USB initialization device.        | -                                                                                                    |
| I44 Drive 1 Not<br>Found                                        | Initialization from the USB initialization device was initiated, but drive 1 was not detected.                                                     | Make sure that drive 1 is present and fully inserted in its slot.                                                                                                    |
| I45 Recovery Failed                                             | Initialization failed.                                                                                                    | -                                                                                                    |
| I46 Migrating RAID<br>Array x<br>I47 Don't Power Off<br>System! | Data migration or conversion (RAID migration) is in progress.                                                                                      | Do not turn off the TeraStation's power.                                                                                                    |
| I48 Push Func to<br>Start Failover                              | This TeraStation is ready to become the failover backup for the main TeraStation.                                                                  | Hold down the function button on the front of the target TeraStation until it stops beeping to accept failover backup status.                                                                                                    |
| I49 Lost Failover<br>Main                                       | The main TeraStation in the failover configuration cannot be found.                                                                                | Make sure that the main TeraStation is on, working, and connected to the network.                                                                                                    |
| I50 Failover in<br>Maintenance Mode                             | Failover maintenance is in progress.                                                                                                    | Do not turn off the TeraStation's power.                                                                                                    |
| I51 Initializing<br>Failover                                    | Initializing the failover configuration.                                                                                                    | Do not turn off the TeraStation's power.                                                                                                    |
| I52 New Firmware<br>Available                                   | A new firmware version has been released.                                                                                                    | Update the firmware.                                                                                                    |

| LCD Message                    | Description                                                                                        | Corrective Action                                                                                                    |
|--------------------------------|----------------------------------------------------------------------------------------------------|----------------------------------------------------------------------------------------------------|
| I54 Backup Job x<br>Failed     | The backup job failed.                                                                             | Make sure that the backup job is configured correctly. Make sure that the NAS is on and not in standby mode. If the backup job still fails, check the status of NAS, network, and backup source and destinations.  If you configured the subfolders' access restrictions to be inherited to the backup destination, disable them or change the destination. |
| I55 Recovery Not<br>Authorized | Authentication during initialization of settings failed.                                           | Settings can only be restored for the TeraStation whose settings were originally saved.                                                                                                    |
| I59 Boot Auth Failed           | Boot authentication failed.                                                                        | Open Settings, take note of the displayed decryption key, and forward the key to the authentication server administrator.                                                                                                    |
| I60 Drive x TBW<br>Reached     | The drive has reached to its guaranteed write capacity (TBW).                                      | Replacing the drive is recommended.  Note: Refer to the warranty statement for more detailed information of what is covered for the SSDs.                                                                                                    |
| I61 Drive Setup<br>Mode        | The unit is in drive setup mode.                                                                   | Recover from drive setup mode by following the procedure at the "Power LED Keeps Blinking" section.                                                                                                    |
| I62 Replace Drive x            | Data can no longer be written to the drive as it has exceeded its guaranteed write capacity (TBW). | Replace the drive.  Note: Refer to the warranty statement for more detailed information of what is covered for the SSDs.                                                                                                    |

# **Default Settings**

| Administrator's Name             | admin                                                                                                    |                                    |
|----------------------------------|----------------------------------------------------------------------------------------------------|------------------------------------|
| Password                         | password                                                                                                    |                                    |
| Shared Folders                   | "share" and "info" for both Windows and Mac computers.  * The recycle bin is enabled by default.  ** It is a read-only share.                                                                                                    |                                    |
| IP Address                       | The TeraStation will get its IP address automatically from a DHCP server on the network. If no DHCP server is available, then an IP address will be assigned as follows:  IP Address: 169.254.xxx.xxx (xxx is assigned randomly when booting the TeraStation.)  Subnet Mask: 255.255.0.0 |                                    |
| Registered Groups                | "hdusers", "admin", and "gues<br>You cannot edit or delete the                                                                                                    |                                    |
| Microsoft Network Group Settings | WORKGROUP                                                                                                    |                                    |
| MTU Size                         | 1500 bytes                                                                                                    |                                    |
|                                  | Enabled                                                                                                    |                                    |
| CMD                              | SMB Protocol                                                                                                    | Auto                               |
| SMB                              | Recycle Bin Permissions                                                                                                    | All users                          |
|                                  | macOS Temp Files                                                                                                    | Keep when original file is deleted |

| AFP                  | Enabled                                                                                 |  |
|----------------------|-----------------------------------------------------------------------------------------|--|
| FTP                  | Disabled                                                                                |  |
| SFTP                 | Disabled                                                                                |  |
| WebAccess            | Disabled                                                                                |  |
| NFS                  | Disabled                                                                                |  |
| rsync                | Disabled                                                                                |  |
| RAID Scanning        | Disabled                                                                                |  |
| iSCSI                | Disabled                                                                                |  |
| Cloud Storage        | Disabled                                                                                |  |
| Dropbox Sync         | Disabled                                                                                |  |
| Antivirus            | Disabled                                                                                |  |
| SNMP                 | Disabled                                                                                |  |
| Time Machine         | Disabled                                                                                |  |
| NTP                  | Enabled                                                                                 |  |
| Email Notification   | Disabled                                                                                |  |
| Init Button Settings | Restore admin username and password to factory defaults                                 |  |
| Boot Authentication  | Disabled                                                                                |  |
| RAID Mode            | TS5210DN, TS5210DF: RAID 1<br>TS5410DN, TS5410RN: RAID 5<br>TS5810DN, TS51210RH: RAID 6 |  |

# **Specifications**

Check the Buffalo website for information about the latest products and specifications.

| LAN Interface | Standards Compliance  | 1GbE port: IEEE 802.3ab (1000BASE-T), IEEE 802.3u (100BASE-TX), IEEE 802.3 (10BASE-T)                                          |
|---------------|-----------------------|----------------------------------------------------------------------------------------------------|
|               |                       | 10GbE port: IEEE 802.3ae (10GBASE-T), IEEE 802.3bz (2.5GBASE-T, 5GBASE-T), IEEE 802.3ab (1000BASE-T), IEEE 802.3u (100BASE-TX) |
|               | Data Transfer Rates   | 1GbE port: 10/100/1000 Mbps (auto sensing)<br>10GbE port: 2.5/5/10 Gbps, 100/1000 Mbps (auto<br>sensing)                       |
|               | Number of Ports       | TS5210DN, TS5210DF, TS5410DN, TS5410RN,<br>TS5810DN: 1 x 10GbE, 2 x 1GbE<br>TS51210RH: 2 x 10GbE, 2 x 1GbE                     |
|               | Connector Type        | RJ-45 8-pin (auto MDI-X)                                                                                                    |
|               | Supported Protocols   | TCP/IP                                                                                                    |
|               | Network File Services | SMB/CIFS, AFP, FTP/SFTP, NFS                                                                                                   |
|               | MTU Sizes             | 1500–9216 bytes                                                                                                    |
|               | Standards Compliance  | USB 3.0/2.0                                                                                                    |
| USB Interface | Data Transfer Rates   | USB 3.0: Max. 5 Gbps<br>USB 2.0: Max. 480 Mbps                                                                                 |
|               | Number of Ports       | TS5210DN, TS5210DF, TS5410DN: 2 x USB 3.0<br>TS5410RN, TS5810DN: 3 x USB 3.0<br>TS51210RH: 2 x USB 3.0, 2 x USB 2.0            |
|               | Connector Type        | Type A                                                                                                    |

|                     |                                                    | TS5210DN, TS5210DF: 2<br>TS5410DN, TS5410RN: 4                                                                                                    |
|---------------------|----------------------------------------------------|----------------------------------------------------------------------------------------------------|
|                     | Number of Drive Bays                               | TS5810DN: 8                                                                                                    |
|                     |                                                    | TS51210RH: 12                                                                                                    |
|                     | Drive Interface                                    | SATA 6 Gbps                                                                                                    |
| Internal Hard Drive | Supported RAID Levels                              | TS5210DN, TS5210DF: 0, 1, JBOD (individual drives) TS5410DN, TS5410RN, TS5810DN, TS51210RH: 0, 1, 5, 6, 10, JBOD (individual drives)                                                                                                    |
|                     | Replacement Drive                                  | TS5210DF: Buffalo OP-SSD series drive TS5210DN, TS5410DN, TS5410RN, TS5810DN: Buffalo OP-HDN series drive TS51210RH: Buffalo OP-HDH2U series drive Note: The new drive should be the same size or larger as the replaced drive. The drives listed above are available from the Buffalo website. |
| Other               | D C I                                              | TS5210DN, TS5210DF, TS5410DN: AC 100–240 V, 1.5<br>A, 50/60 Hz                                                                                                    |
|                     | Power Supply                                       | TS5410RN: AC 100–240 V, 2.5–1.25 A, 50/60 Hz<br>TS5810DN: AC 100–240 V, 3.0 A, 50/60 Hz<br>TS51210RH: AC 100–240 V, 7.0–3.5 A, 50/60 Hz                                                                                                    |
|                     | Dimensions (W x H x D, excluding protruding parts) | TS5210DN, TS5210DF: 170 x 170 x 230 mm; 6.7 x 6.7 x 9.1 in TS5410DN: 170 x 215 x 230 mm; 6.7 x 8.5 x 9.1 in TS5410RN: 430 x 44.3 x 430 mm; 16.9 x 1.7 x 16.9 in TS5810DN: 300 x 215 x 230 mm; 11.8 x 8.5 x 9.1 in TS51210RH: 481 x 88 x 736.9 mm; 18.9 x 3.5 x 29.0 in                          |
|                     | Weight                                             | TS5210DN: Approx. 4.8 kg; 10.6 lb TS5210DF: Approx. 3.5 kg; 7.7 lb TS5410DN: Approx. 7.0 kg; 15.4 lb TS5410RN: Approx. 8.5 kg; 18.7 lb TS5810DN: Approx. 12.5 kg; 27.6 lb TS51210RH: Approx. 25.0 kg; 55.1 lb                                                                                   |
|                     | Power Consumption                                  | TS5210DN, TS5210DF, TS5410DN: Max. 85 W<br>TS5410RN: Max. 100 W<br>TS5810DN: Max. 150 W<br>TS51210RH: Max. 500 W                                                                                                    |
|                     | Operating Environment                              | Temperature: 0–40°C; 32–104°F<br>Humidity: 10–85% non-condensing                                                                                                    |
|                     | Compatible Devices                                 | Windows PCs, tablets, and Mac computers with wired or wireless Ethernet connection.  Note: The TeraStation requires an Ethernet connection with your computer for operation. It cannot be connected via USB.                                                                                    |
|                     | Supported OS                                       | Windows 10, 8.1, 7 SP1 or later<br>Windows Server 2016, 2012 R2, 2012, 2008 R2, 2008<br>macOS 10.12, 10.11, 10.10, 10.9                                                                                                    |

# **Chapter 11 Regulatory Compliance Information**

### For Customers in the United States

### **FCC Statement**

This equipment has been tested and found to comply with the limits for a Class A digital device, pursuant to part 15 of the FCC Rules. These limits are designed to provide reasonable protection against harmful interference when the equipment is operated in a commercial environment. This equipment generates, uses, and can radiate radio frequency energy and, if not installed and used in accordance with the instruction manual, may cause harmful interference to radio communications. Operation of this equipment in a residential area is likely to cause harmful interference in which case the user will be required to correct the interference at his own expense.

This device complies with Part 15 of the FCC Rules. Operation is subject to the following two conditions: (1) This device may not cause harmful interference, and (2) this device must accept any interference received, including interference that may cause undesired operation.

Only use the cables and accessories that are included in the package. Don't use other accessories or cables unless specifically instructed to in the documentation.

### **UL and MET**

The socket-outlet shall be installed near the equipment and shall be easily accessible.

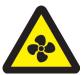

### **WARNING:**

Hazardous moving parts. Keep away from moving fan blades.

### **Proposition 65**

### **WARNING:**

This product and its components contain chemicals known to the State of California to cause cancer and birth defects, or reproductive harm. Wash hands after handling.

# For Customers in Europe

### CE

Dansk

Dette er et Klasse A-produkt. I et hjemmemiljø kan dette produkt skabe radiointerferens, hvormed det kan være nødvendigt for brugeren at tage passende forholdsregler.

Dette produkt kan forårsage interferens hvis det bruges i beboelsesområder. En sådan anvendelse skal undgås, medmindre brugeren tager specielle foranstaltninger for at reducere elektromagnetiske emissioner for at forhindre interferens med modtagelse af radio- og tv-udsendelser.

Der må kun bruges de kabler og det tilbehør der er inkluderet i pakken. Der må ikke bruges andet tilbehør eller kabler, medmindre det er udtrykkeligt beskrevet i dokumentationen.

Brug ikke USB-kabler, der er 3 meter eller længere for at tilslutte USB enheder til denne TeraStation serie.

#### Deutsch

Dies ist ein Produkt der Klasse A. In einer häuslichen Umgebung kann dieses Produkt Funkstörungen verursachen. Um diese zu beheben, müssen ggf. entsprechende Maßnahmen ergriffen werden.

Bei einer Nutzung in Wohngebieten können bei diesem Produkt Störungen auftreten. Eine solche Nutzung soll vermieden werden, außer der Nutzer ergreift bestimmte Maßnahmen, um elektromagnetische Strahlung zu reduzieren und Störungen der Radio- und Fernsehübertragung zu vermeiden.

Verwenden Sie ausschließlich die Kabel und Zubehörteile, die im Lieferumfang enthalten sind. Andere Zubehörteile oder Kabel dürfen nur dann verwendet werden, wenn dies in der Dokumentation ausdrücklich vorgeschrieben ist. Verwenden Sie keine USB-Kabel, die 3 Meter lang oder länger sind, um USB-Geräte an TeraStation dieser Serie anzuschließen.

### English

This is a class A product. In a domestic environment, this product may cause radio interference, in which case the user may be required to take adequate measures.

This product may cause interference if used in residential areas. Such use must be avoided unless the user takes special measures to reduce electromagnetic emissions to prevent interference to the reception of radio and television broadcasts.

Only use the cables and accessories that are included in the package. Don't use other accessories or cables unless specifically instructed to in the documentation.

Do not use USB cables that are 3 meters or longer to connect USB devices to this TeraStation series.

### Español

Este es un producto de Clase A. En una situación domestica, este producto puede producir interferencias de radio, en ese caso el usuario deberá tomar las medidas adecuadas.

Este producto puede causar interferencias al utilizarlo en áreas residenciales. Debe evitarse utilizarlo así, salvo si el usuario adopta medidas especiales para reducir las emisiones electromagnéticas e impedir que se produzcan interferencias con la recepción de emisiones de radio y televisión.

Utilice únicamente los cables y accesorios incluidos en el paquete. No utilice otros accesorios ni cables a menos que así se indique en la documentación.

Utilice cables de una longitud inferior a 3 metros para conectar los dispositivos USB a este tipo de TeraStation.

### Français

Cet appareil est un produit de Classe A. Dans un environnement domestique, ce produit est susceptible de provoquer des interférences radio, auquel cas l'utilisateur peut être mis en demeure de prendre des mesures appropriées.

Utilisé dans un environnement domestique, cet appareil génère des interférences. Ce type d'utilisation est donc à éviter si l'utilisateur n'a pas pris de mesures spécifiques visant à réduire les émissions électromagnétiques pour éviter les interférences avec la réception de programmes de radio et de télévision.

Utilisez uniquement les câbles et accessoires inclus dans ce package. N'utilisez aucun autre accessoire ou câble sauf instruction spécifique de la documentation.

Utilisez des câbles d'une longueur de moins 3 mètres pour connecter les périphériques USB à ce type de TeraStation.

#### Italiano

Questo è un prodotto di Classe A. In ambienti domestici il prodotto può causare radiointerferenza, nel qual caso potrebbe rendersi necessaria l'adozione di opportune misure.

Questo prodotto può causare interferenze se usato in zone residenziali. Evitare l'uso in queste zone a meno che l'utente non intraprenda azioni specifiche per ridurre le emissioni elettromagnetiche e impedire le interferenze alla ricezione di trasmissioni radio-televisive.

Utilizzare esclusivamente i cavi e gli accessori inclusi nell'imballaggio. Non utilizzare altri accessori o cavi a meno che non sia specificamente indicato nella documentazione.

Non utilizzare cavi USB lunghi 3 metri o più per collegare dispositivi USB a questa TeraStation.

### Nederlands

Dit is een Klasse A product. Dit product kan in een huishoudelijke omgeving radiostoring veroorzaken in welk geval de gebruiker adequate maatregelen dient te nemen.

Dit product kan storing veroorzaken wanneer gebruikt in woongebieden. Dergelijk gebruik dient te worden vermeden tenzij de gebruiker speciale maatregelen treft om de elektro-magnetische uitstraling te beperken zodat storing van de ontvangst van radio- en televisieuitzendingen wordt voorkomen.

Gebruik alleen de kabels en toebehoren die zich in de verpakking bevinden. Gebruik geen ander toebehoren of kabels tenzij dit uitdrukkelijk in de handleiding wordt aangegeven.

Gebruik geen USB-kabels die 3 meter of langer zijn om USB-apparaten met deze TeraStation series te verbinden.

#### Norsk

Dette er et produkt i klasse A. I et hjemmemiljø kan dette produktet forårsake radiointerferens, noe som gjør at brukeren i så fall må foreta passende tiltak.

Dette produktet kan forårsake interferens dersom det brukes i boligområder. Slik bruk må unngås med mindre brukeren tar spesielle tiltak for å redusere elektromagnetisk stråling for å unngå interferens med mottak av radio- og TV-sendinger.

Bruk kun kabler og tilbehør som er inkludert i pakken. Ikke bruk annet tilbehør eller kabler med mindre spesielt instruert til å gjøre det i dokumentasjonen.

Bruk ikke USB-kabler på tre meter eller mer for å koble USB-enheter til denne TeraStation-serien.

### Português

Este é um produto de Classe A. Num ambiente doméstico, este produto pode provocar interferências de rádio, pelo que o utilizador poderá ter de tomar medidas adequadas.

Este produto poderá causar interferências se utilizado em áreas residenciais. A utilização deverá ser evitada, salvo se o utilizador tomar medidas especiais para reduzir as emissões electromagnéticas e assim prevenir interferências na recepção de rádio e televisão.

Utilizar apenas cabos e acessórios incluídos na embalagem. Não utilizar outros acessórios ou cabos, salvo se especificamente indicado na documentação.

Não usar cabos USB de 3 metros ou mais para ligar dispositivos USB a esta série TeraStation.

### Suomi

Tämä on luokan A tuote. Tämä tuote voi aiheuttaa radiohäiriöitä kotikäytössä, jolloin käyttäjän on ehkä ryhdyttävä tarvittaviin toimenpiteisiin.

Tämä tuote saattaa aiheuttaa häirintää, jos sitä käytetään asuinalueella. Sellaista käyttöä on vältettävä, ellei ryhdytä erityistoimenpiteisiin sähkömagneettisen säteilyn vähentämiseksi häiriöiden estämiseksi radio- ja televisiolähetyksissä.

Käytä ainoastaan pakkauksen mukana toimitettuja kaapeleita ja varusteita. Älä käytä muita varusteita tai kaapeleita ellei näin ole erityisesti ohjeistettu asiakirjoissa.

Älä käytä 3m tai pitempiä USB-kaapeleita USB-laitteiden liittämiseen näille TeraStation-sarjoille.

#### Svensk

Detta är en Klass A-produkt. I en hushållsmiljö kan denna produkt orsaka radiostörningar, och användaren kan i så fall begäras att vidta lämpliga åtgärder.

Den här produkten kan oraka störningar om den används i bostadsområden. Sådan användning måste undvikas om inte användaren vidtar speciella åtgärder för att minska elektromagnetiska sändningar för att förhindra störningar i mottagningen av radio- och tv-sändningar.

Använd bara kablar och tillbehör som ingår i förpackningen. Använd inte andra tillbehör eller kablar om du inte får uttryckliga instruktioner om det i dokumentationen.

Använd inte USB-kablar som är 3 meter eller längre för att ansluta USB-enheter till den här TeraStation-serien.

#### Türk

Bu, A Sınıfı bir üründür. Evde kullanım sırasında bu ürün radyo girisimine yol açabilir ve bu durumda kullanıcının gerekli önlemleri alması gerekebilir.

Bu ürün yerleşim bölgelerinde kullanılırsa parazite neden olabilir. Kullanıcı radyo ve televizyon yayınlarında paraziti önlemek üzere elektromanyetik salınımları azaltacak özel önlemler almadıkça bu şekilde kullanımdan kaçınılmalıdır. Yalnızca pakette bulunan kablo ve aksesuarları kullanın. Belgelerde özellikle belirtilmedikçe başka aksesuar ve kablolar kullanmayın.

USB aygıtları bu TeraStation serisine bağlamak için 3 metre ve daha uzun USB kabloları kullanmayın.

### **CB**

The socket-outlet shall be installed near the equipment and shall be easily accessible.

### Norsk

Utstyr som er koplet til beskyttelsesjord via nettplugg og/eller via annet jordtilkoplet utstyr – og er tilkoplet et kabel-TV nett, kan forårsake brannfare.

For å unngå dette skal det ved tilkopling av utstyret til kabel-TV nettet installeres en galvanisk isolator mellom utstyret og kabel-TV nettet.

### Svensk

Utrustning som är kopplad till skyddsjord via jordat vägguttag och/eller via annan utrustning och samtidigt är kopplad till kabel-TV nät kan i vissa fall medföra risk för brand. För att undvika detta skall vid anslutning av utrustningen till kabel-TV nät galvanisk isolator finnas mellan utrusningen och kabel-TV nätet.

# For Customers in Taiwan

### **BSMI**

### 警告使用者:

此為甲類資訊技術設備,於居住環境中使用時,可能會造成射頻擾動,在此種情況下,使用者會被要求採取某 些適當的對策。

# IEC60950-1

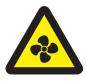

### **WARNING:**

Hazardous moving parts. Keep away from moving fan blades.